# **SafeNet Authentication** Client (Windows)

**Version 10.7 (GA)** 

**User Guide**

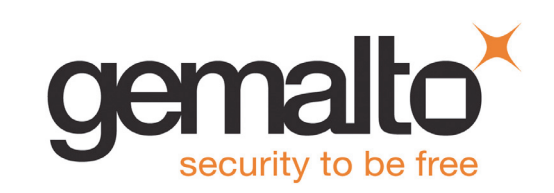

All information herein is either public information or is the property of and owned solely by Gemalto and/or its subsidiaries who shall have and keep the sole right to file patent applications or any other kind of intellectual property protection in connection with such information.

Nothing herein shall be construed as implying or granting to you any rights, by license, grant or otherwise, under any intellectual and/or industrial property rights of or concerning any of Gemalto's information.

This document can be used for informational, non-commercial, internal and personal use only provided that:

- The copyright notice below, the confidentiality and proprietary legend and this full warning notice appear in all copies.
- This document shall not be posted on any publicly accessible network computer or broadcast in any media and no modification of any part of this document shall be made.

Use for any other purpose is expressly prohibited and may result in severe civil and criminal liabilities.

The information contained in this document is provided "AS IS" without any warranty of any kind. Unless otherwise expressly agreed in writing, Gemalto makes no warranty as to the value or accuracy of information contained herein.

The document could include technical inaccuracies or typographical errors. Changes are periodically added to the information herein. Furthermore, Gemalto reserves the right to make any change or improvement in the specifications data, information, and the like described herein, at any time.

**Gemalto hereby disclaims all warranties and conditions with regard to the information contained herein, including all implied warranties of merchantability, fitness for a particular purpose, title and noninfringement. In no event shall Gemalto be liable, whether in contract, tort or otherwise, for any indirect, special or consequential damages or any damages whatsoever including but not limited to damages resulting from loss of use, data, profits, revenues, or customers, arising out of or in connection with the use or performance of information contained in this document.**

**Gemalto does not and shall not warrant that this product will be resistant to all possible attacks and shall not incur, and disclaims, any liability in this respect. Even if each product is compliant with current security standards in force on the date of their design, security mechanisms' resistance necessarily evolves according to the state of the art in security and notably under the emergence of new attacks. Under no circumstances, shall Gemalto be held liable for any third party actions and in particular in case of any successful attack against systems or equipment incorporating Gemalto products. Gemalto disclaims any liability with respect to security for direct, indirect, incidental or consequential damages that result from any use of its products. It is further stressed that independent testing and verification by the person using the product is particularly encouraged, especially in any application in which defective, incorrect or insecure e functioning could result in damage to persons or property, denial of service or loss of privacy.**

© 2010-19 Gemalto. All rights reserved. Gemalto and the Gemalto logo are trademarks and service marks of Gemalto and/or its subsidiaries and are registered in certain countries. All other trademarks and service marks, whether registered or not in specific countries, are the property of their respective owners.

**Product Version:** 10.7 (GA) **Document Number:** 007-013561-005, Rev. C **Release Date:** April 2019

### **Support Contacts**

If you encounter a problem while installing, registering, or operating this product, please make sure that you have read the documentation. If you cannot resolve the issue, contact your supplier or Gemalto Customer Support. Gemalto Customer Support operates 24 hours a day, 7 days a week. Your level of access to this service is governed by the support plan arrangements made between Gemalto and your organization. Please consult this support plan for further information about your entitlements, including the hours when telephone support is available to you.

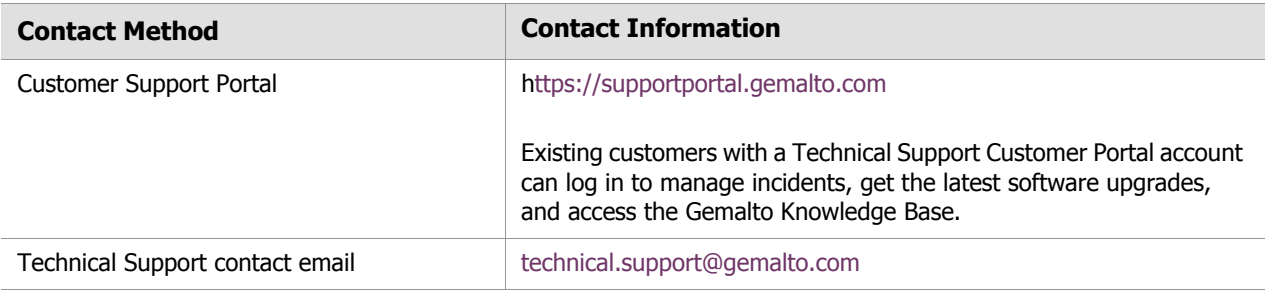

### **Additional Documentation**

The following publications are available:

- 007-013560-005 SafeNet Authentication Client 10.7 (GA) Administrator Guide Rev C
- 007-013559-008 SafeNet Authentication Client 10.7 (GA) Release Notes Rev D

# Table of Contents

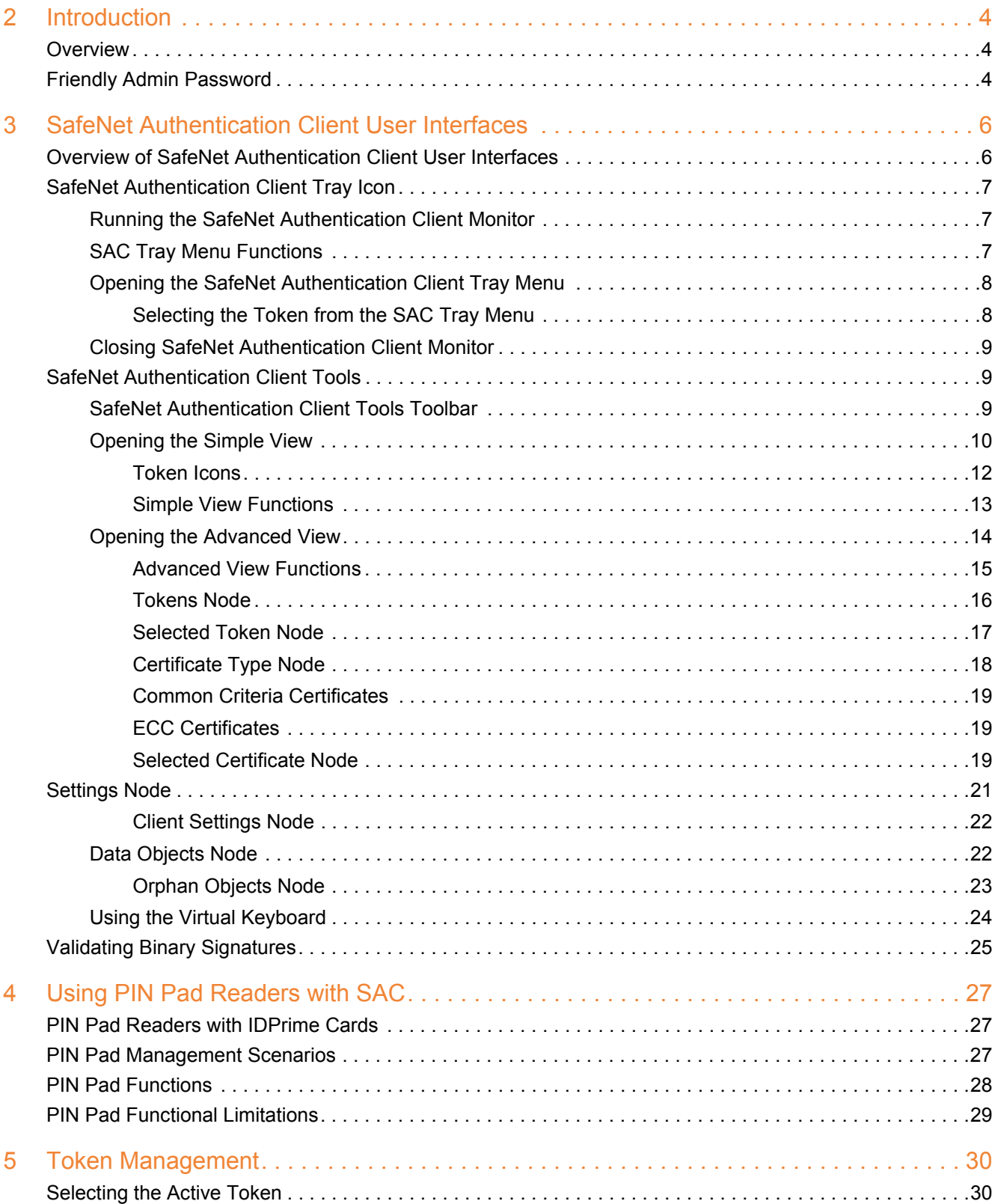

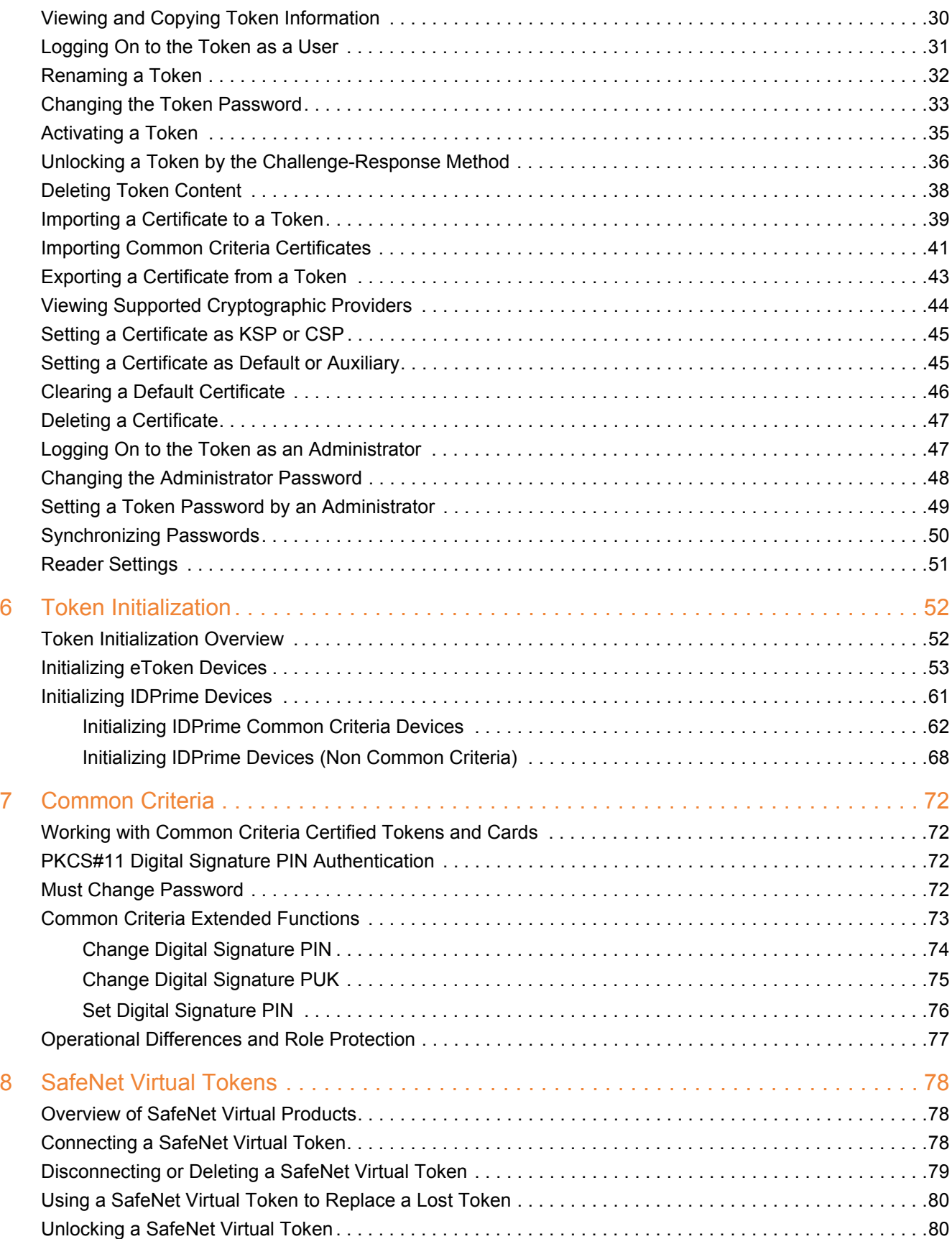

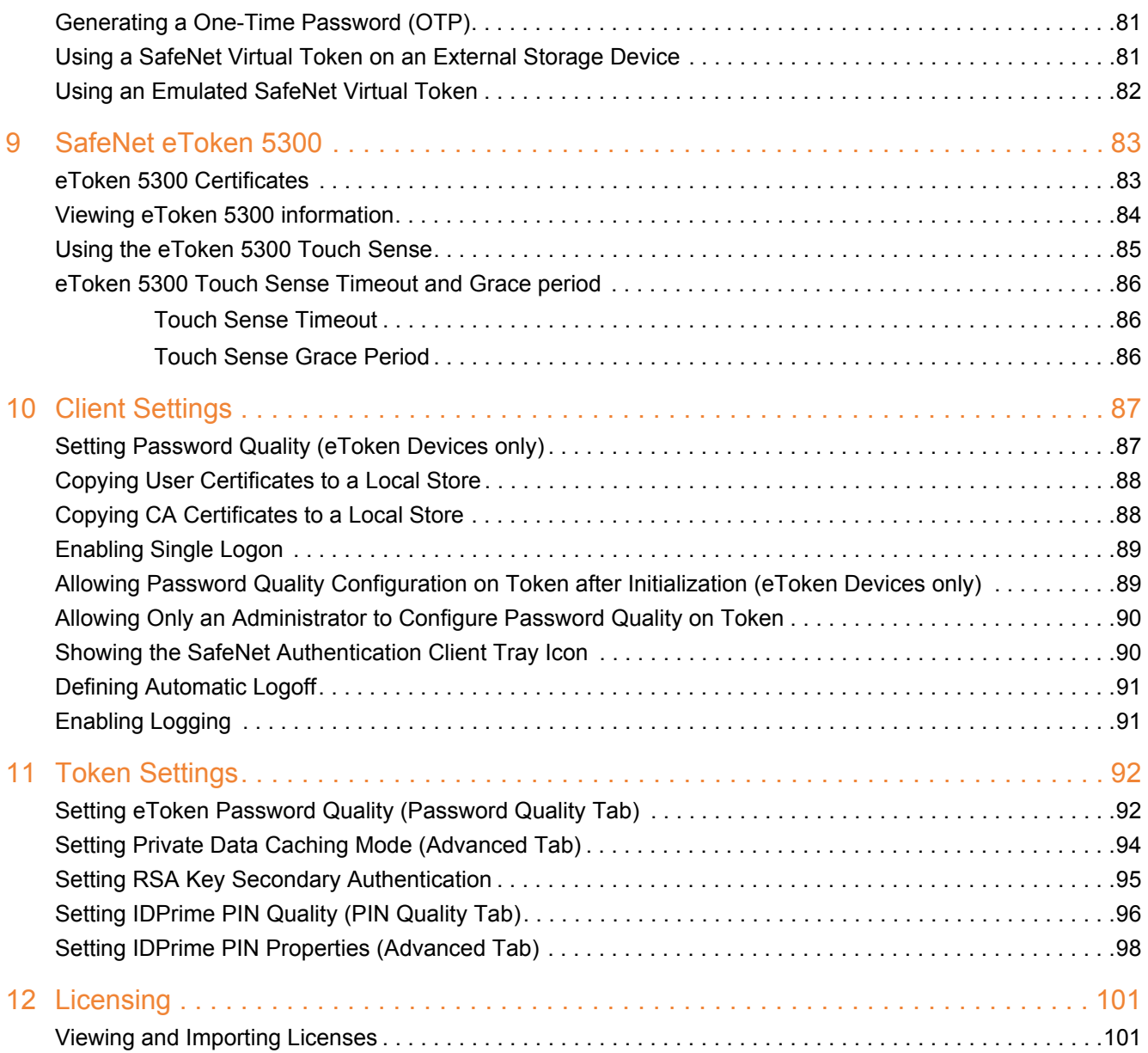

# **Introduction**

<span id="page-6-0"></span>SafeNet Authentication Client enables token operations and the implementation of PKI-based solutions.

# <span id="page-6-1"></span>**Overview**

SafeNet Authentication Client is Public Key Infrastructure (PKI) middleware that provides a secure method for exchanging information based on public key cryptography, enabling trusted third-party verification of user identities. It utilizes a system of digital certificates, Certificate Authorities, and other registration authorities that verify and authenticate the validity of each party involved in an Internet transaction.

SafeNet Authentication Client provides easy-to-use configuration tools for users and administrators..

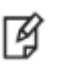

The term Token is used throughout the document and is applicable to both Smart Cards and Tokens.

# <span id="page-6-2"></span>**Friendly Admin Password**

**NOTE**:

The Friendly Admin Password feature permits the use of a short password instead of an admin key made up of 24 binary bytes or 48 Hexadecimal digits.

Without the Friendly Admin Password, SafeNet Minidriver and SAC require a 48 Hexadecimal PIN.

The Friendly Admin Password (known as Friendly Admin) works with all IDPrime devices.

The Friendly Admin uses a user secret in the range of 8 to 32 ASCII7 characters.

#### **NOTE**: M

• The user secret that is made up of 8-23 or 25-32 ASCII7 characters derives a 24 byte long Admin Key. The user secret that is made up of 24 ASCII7 characters is used without derivation.

The password sizes: 24 bytes and 48 hexadecimal digits are maintained for backward compatibility with SAC and SafeNet Minidriver.

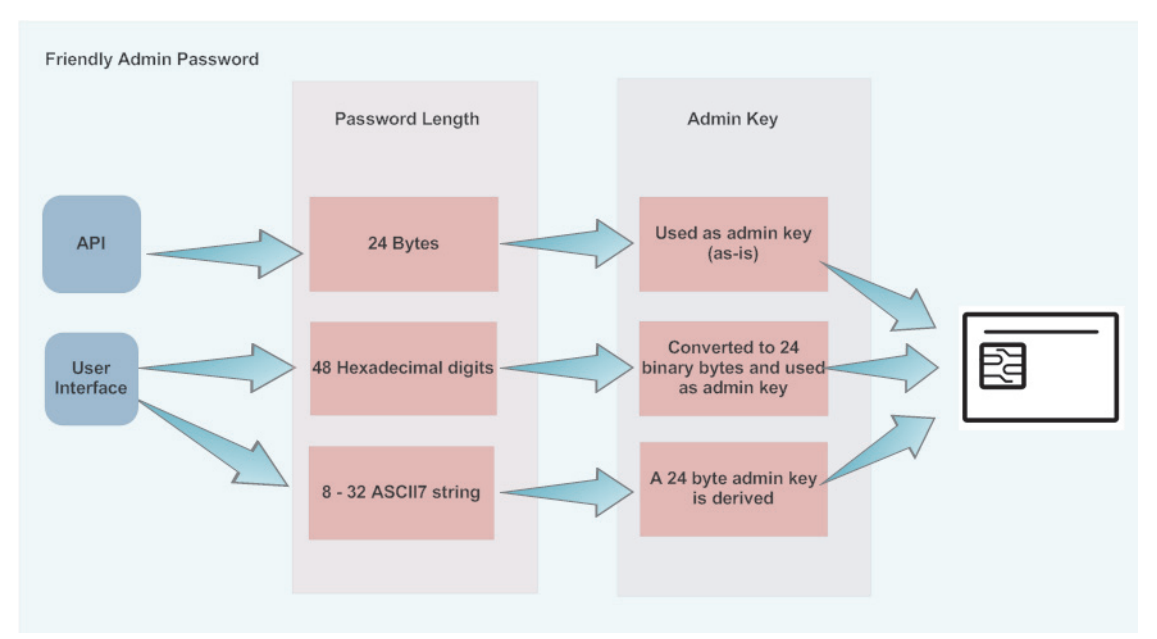

# <span id="page-8-0"></span>**SafeNet Authentication Client User Interfaces**

This section describes the SafeNet Authentication Client user interfaces.

#### **NOTE**: ☑

- If a customized version of SafeNet Authentication Client is installed, the graphics you see may be different from those displayed in this guide.
- In some installations, the word **Password** is replaced by **PIN** or **Passcode**.
- The term Token is used throughout the document and is applicable to both Smart Cards and Tokens.

# <span id="page-8-1"></span>**Overview of SafeNet Authentication Client User Interfaces**

Administrators use SafeNet Authentication Client Tools to set token policies. Users use SAC Tools to perform basic token management functions, such as changing passwords and viewing certificates on the tokens. In addition, SAC Tools provides users and administrators with a quick and easy way to import digital certificates and keys between a computer and a token.

SAC Tools includes an initialization feature allowing administrators to initialize tokens according to specific organizational requirements or security modes, and a password quality feature which sets parameters to calculate a token password quality rating.

SAC Tools provides information about the token, including its identification and capabilities. It has access to information stored on the token such as keys and certificates, and enables management of content, such as password profiles.

#### **CAUTION**:

放

Do not disconnect a token from the USB port, or remove a smart card from the reader, during an operation. This can corrupt the data on the token or smart card.

SafeNet Authentication Client provides two user interfaces:

- SafeNet Authentication Client Tray Icon
	- for quick access to several token operations
- • [SafeNet Authentication Client Tools](#page-11-1)
	- provides information about each connected token, including its identification and capabilities.
	- can access information stored on each connected token, such as keys and certificates.
	- enables management of token content, such as password policy.

# <span id="page-9-0"></span>**SafeNet Authentication Client Tray Icon**

The SafeNet Authentication Client tray icon offers a shortcut menu to several token operations.

The SafeNet Authentication Client tray icon is displayed in the Windows taskbar as follows:

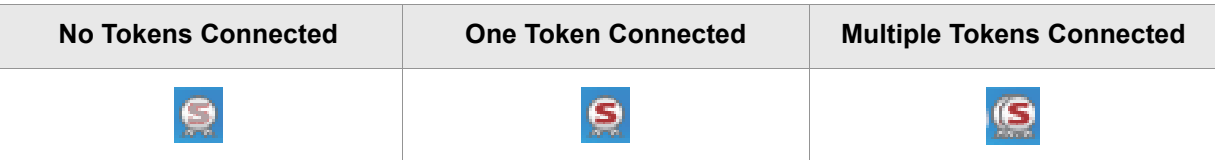

### <span id="page-9-1"></span>**Running the SafeNet Authentication Client Monitor**

The SafeNet Authentication Client tray icon is displayed only when the SafeNet Authentication Client Monitor is running.

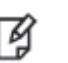

#### **NOTE**:

If SafeNet Authentication Client is open and the tray icon is not displayed in the Windows taskbar, see Chapter 10: *[Showing the SafeNet Authentication Client Tray Icon](#page-92-2)*, on page 90.

#### **To open SafeNet Authentication Client on Windows:**

• From the Windows taskbar, select **Start** > **All Programs > SafeNet > SafeNet Authentication Client > SafeNet Authentication Client**.

### <span id="page-9-2"></span>**SAC Tray Menu Functions**

The following functions can be accessed quickly by right-clicking the tray menu:

- **Tools:** opens *SafeNet Authentication Client Tools*.
- **About:** displays product version information and license information, enables license import and the validation of SAC binary signatures.
- **Token selection:** allows you to select one of the connected tokens to be the active token. This function is available only when more than one token is connected.
- **Change Token Password:** opens the *Change Password* window for the selected token. See [Chapter 5:](#page-35-1)  *[Changing the Token Password](#page-35-1)*, on page 33.
- **Unlock Token:** opens the *Token* window for the selected token. See Chapter 5: *[Activating a Token](#page-37-1)*, on [page 35.](#page-37-1)
- **Certificate Information:** opens the *Token Certificate Information* window for the selected token.
- **Exit:** closes SafeNet Authentication Client and the tray icon.

The following functions may be displayed, depending on the configuration of your system:

- **SAM Agent (Windows):** launches the *SAM Desktop Agent* application. For more information, see the SafeNet Authentication Manager User Guide.
- **Delete Token Content:** removes the deletable data from the selected token
- **Synchronize Password (Windows):** Synchronizes your token password with your domain password. Use this feature only when requested by your administrator.

### <span id="page-10-0"></span>**Opening the SafeNet Authentication Client Tray Menu**

#### **To access the shortcut menu from the SafeNet Authentication Client tray icon:**

• Right-click the SafeNet Authentication Client tray icon.

### <span id="page-10-1"></span>**Selecting the Token from the SAC Tray Menu**

If more than one token is connected, select which token to work with.

#### **To select from multiple tokens in the tray menu:**

1. Right-click the SafeNet Authentication Client tray icon.

The SafeNet Authentication Client tray menu opens. Among the options, a list is displayed of the names and serial numbers of the connected tokens.

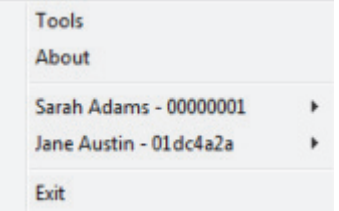

2. Hover the mouse over the required token.

Options for the selected token are displayed.

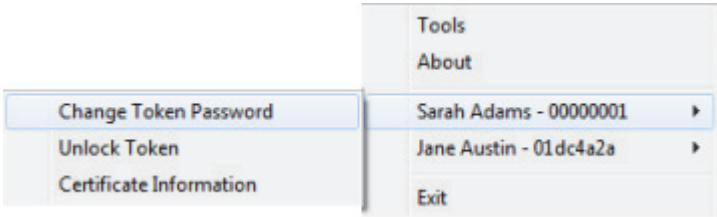

3. Select the required option.

### <span id="page-11-0"></span>**Closing SafeNet Authentication Client Monitor**

#### **To close SafeNet Authentication Client:**

- 1. Right-click the SafeNet Authentication Client tray icon, and from the shortcut menu, select **Exit**. A warning message is displayed.
- 2. Click **OK**.

# <span id="page-11-1"></span>**SafeNet Authentication Client Tools**

Administrators use SafeNet Authentication Client Tools to set token policies. Users use SafeNet Authentication Client Tools to perform basic token management functions, such as changing passwords and viewing certificates on a connected token. In addition, SafeNet Authentication Client Tools provides users and administrators with a quick and easy way to import keys from a computer to a token, and to transfer digital certificates between a computer and a token.

SafeNet Authentication Client Tools allows administrators to initialize tokens according to specific organizational requirements or security modes. It includes a password quality feature that sets parameters to calculate a token password quality rating.

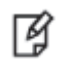

#### **CAUTION**:

Do not disconnect a token from the USB port, or remove a smart card from the reader, during an operation. This can corrupt the data on the token or smart card.

SafeNet Authentication Client Tools includes two viewing options:

• **Simple view:** to perform common tasks

[See "Opening the Simple View" on page 10.](#page-12-0)

• **Advanced view:** for extensive control over SafeNet Authentication Client and your connected tokens [See "Opening the Advanced View" on page 14](#page-16-0).

Each view displays two panes:

- The left pane indicates which token (*Simple* view) or which object (*Advanced* view) is to be managed.
- The right pane enables the user to perform specific actions to the selected token or object.

A toolbar at the top of the window enables certain actions to be initiated in both views.

### <span id="page-11-2"></span>**SafeNet Authentication Client Tools Toolbar**

A toolbar is displayed at the top of the SafeNet Authentication Client Tools window, in both *Simple* and *Advanced* views. The toolbar contains the following icons:

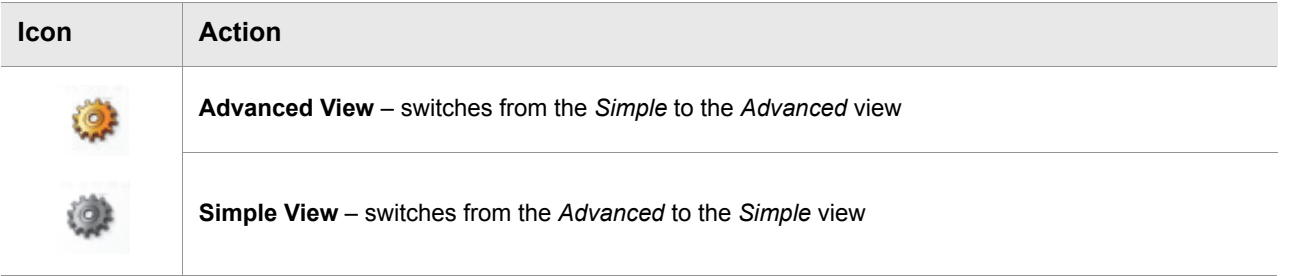

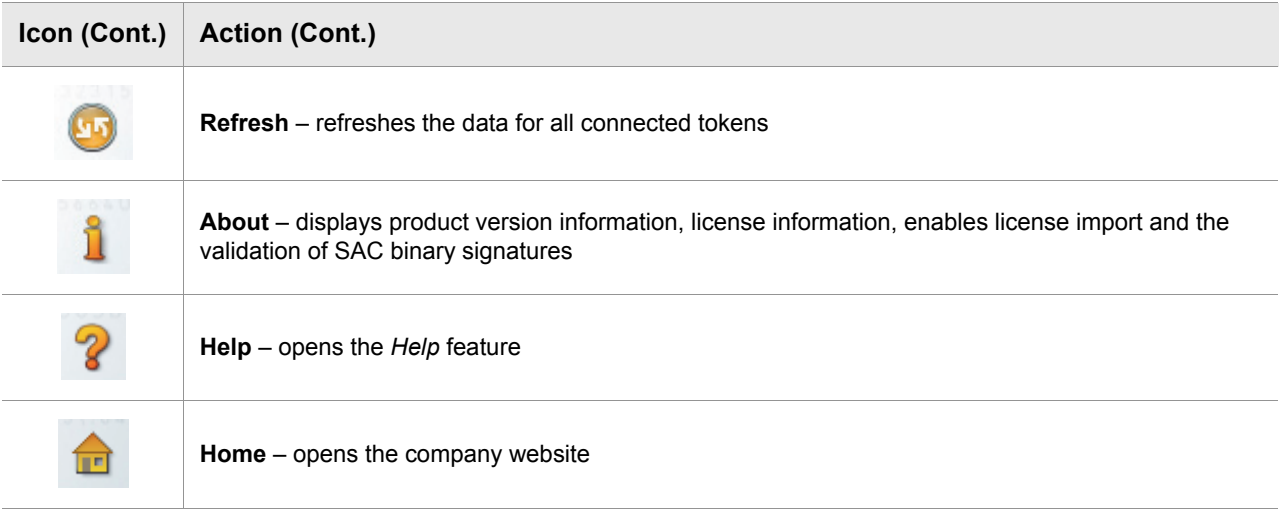

## <span id="page-12-1"></span><span id="page-12-0"></span>**Opening the Simple View**

When SafeNet Authentication Client Tools is opened, the *Simple* view is displayed.

#### **To open SafeNet Authentication Client Tools:**

Do one of the following:

- Right-click the SafeNet Authentication Client tray icon, and from the shortcut menu, select **Tools**.
- From the Windows taskbar, select **Start > All Programs > SafeNet > SafeNet Authentication Client > SafeNet Authentication Client Tools.**

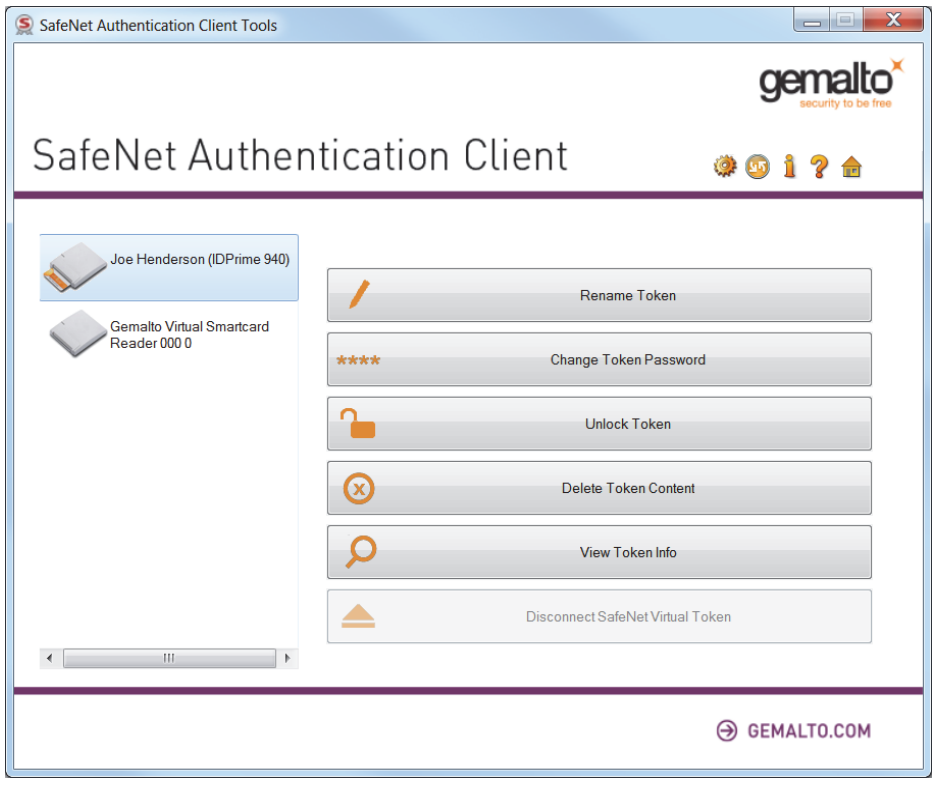

The *SafeNet Authentication Client Tools* window opens in the *Simple* view.

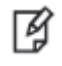

#### **NOTE**:

If a customized version of SafeNet Authentication Client is installed, the graphics you see may be different from those displayed in this guide.

When at least one token is connected, an icon representing each connected token is displayed in the left pane. The selected token is marked by a shaded rectangle.

### <span id="page-14-0"></span>**Token Icons**

The icon displayed indicates the type of token that is connected.

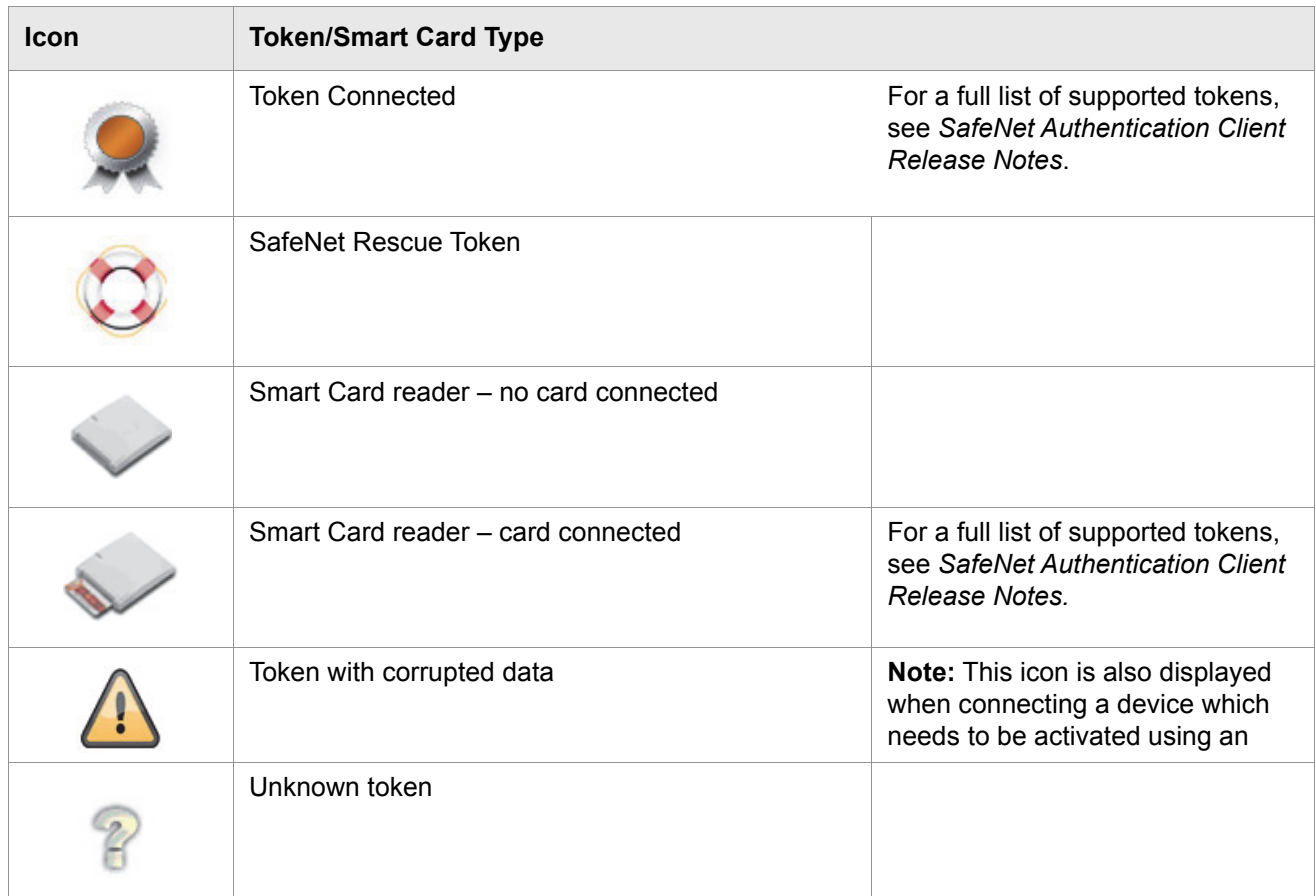

### <span id="page-15-0"></span>**Simple View Functions**

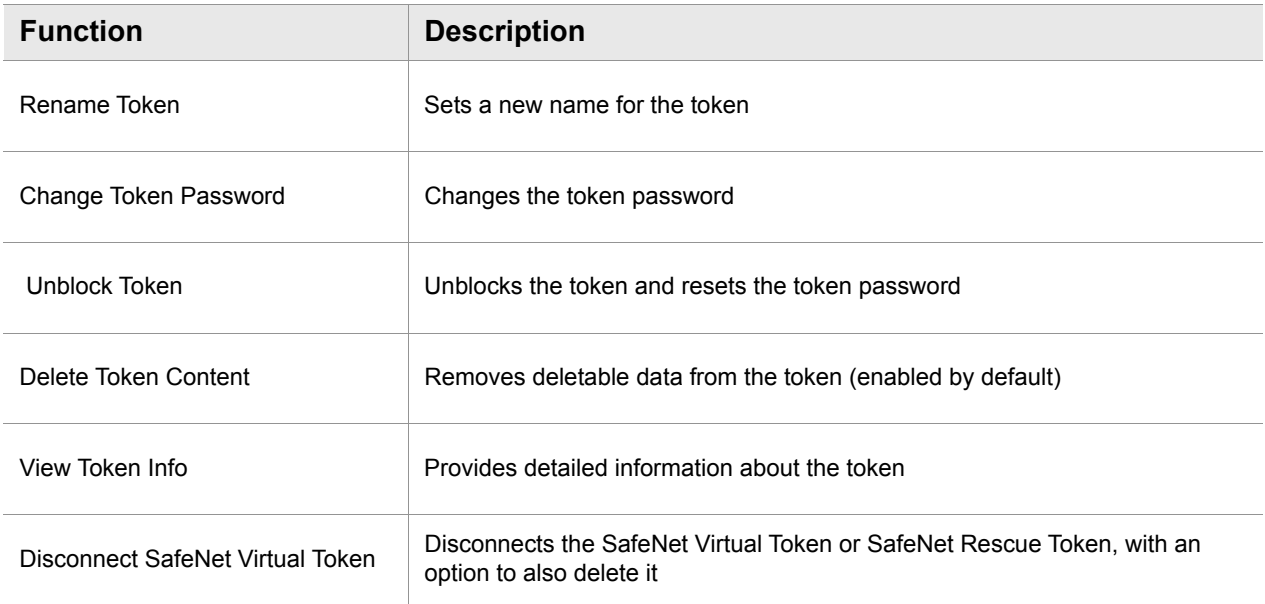

In the right pane, select an enabled button to perform the action described:

### <span id="page-16-1"></span><span id="page-16-0"></span>**Opening the Advanced View**

The SafeNet Authentication Client Tools *Advanced* view provides additional token management functions.

#### **To open the SafeNet Authentication Client Tools Advanced view:**

- 1. Do one of the following:
	- Right-click the SafeNet Authentication Client tray icon, and from the shortcut menu, select **Tools**.
	- On Windows: From the Windows taskbar, select **Start > All Programs > SafeNet > SafeNet Authentication Client > SafeNet Authentication Client Tools.**

The *SafeNet Authentication Client Tools* window opens in the *Simple* view.

2. Click the **Advanced View** icon.

The *SafeNet Authentication Client Tools* window opens in the *Advanced* view.

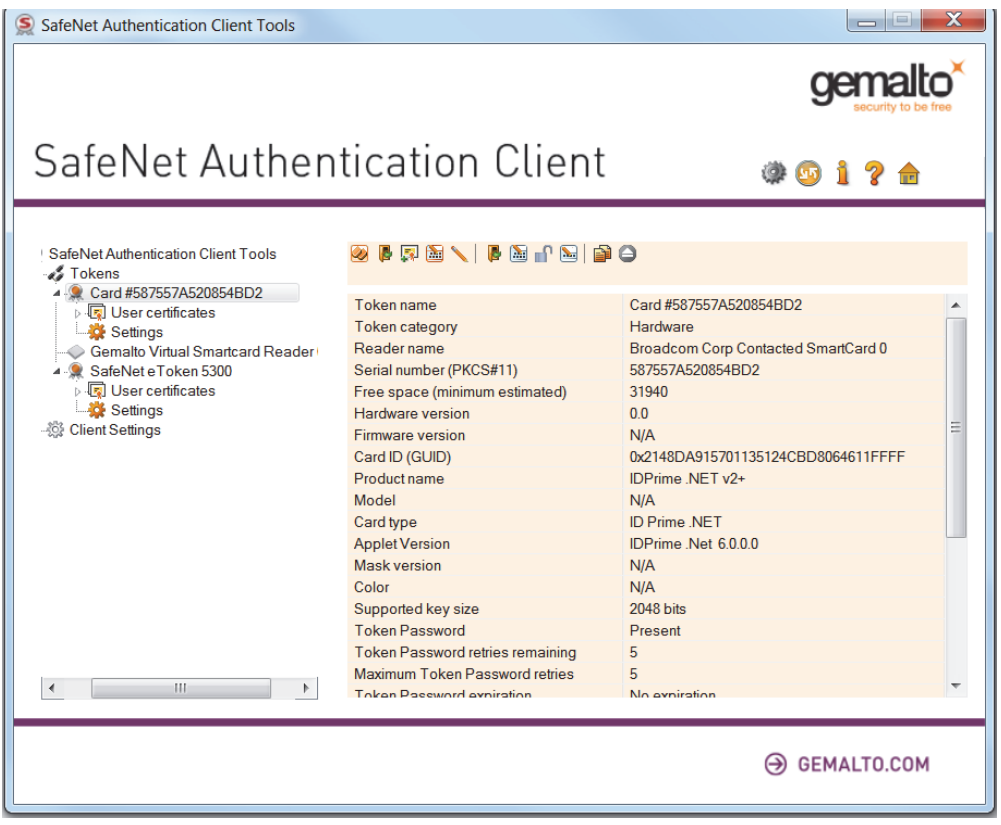

The left pane provides a tree view of the different objects to be managed. The tree expands to show objects of the connected tokens.

### <span id="page-17-0"></span>**Advanced View Functions**

You can access the advanced functions by selecting the required object from the left pane in the Tools Advanced View window.

#### **To access the Advanced functions:**

1. In the SafeNet Authentication Client Tools *Advanced* view window, expand the tree in the left pane to display the required object.

The relevant functions are displayed in the right pane.

- 2. Do one of the following:
	- In the left pane, right-click the object, and select the required function from the shortcut menu.
	- In the left pane, select the object. In the right pane, click the appropriate icon, or select the required tab.

### <span id="page-18-0"></span>**Tokens Node**

When you select the Tokens node in the left pane, the list of connected tokens is displayed in the right pane, and icons are displayed above them.

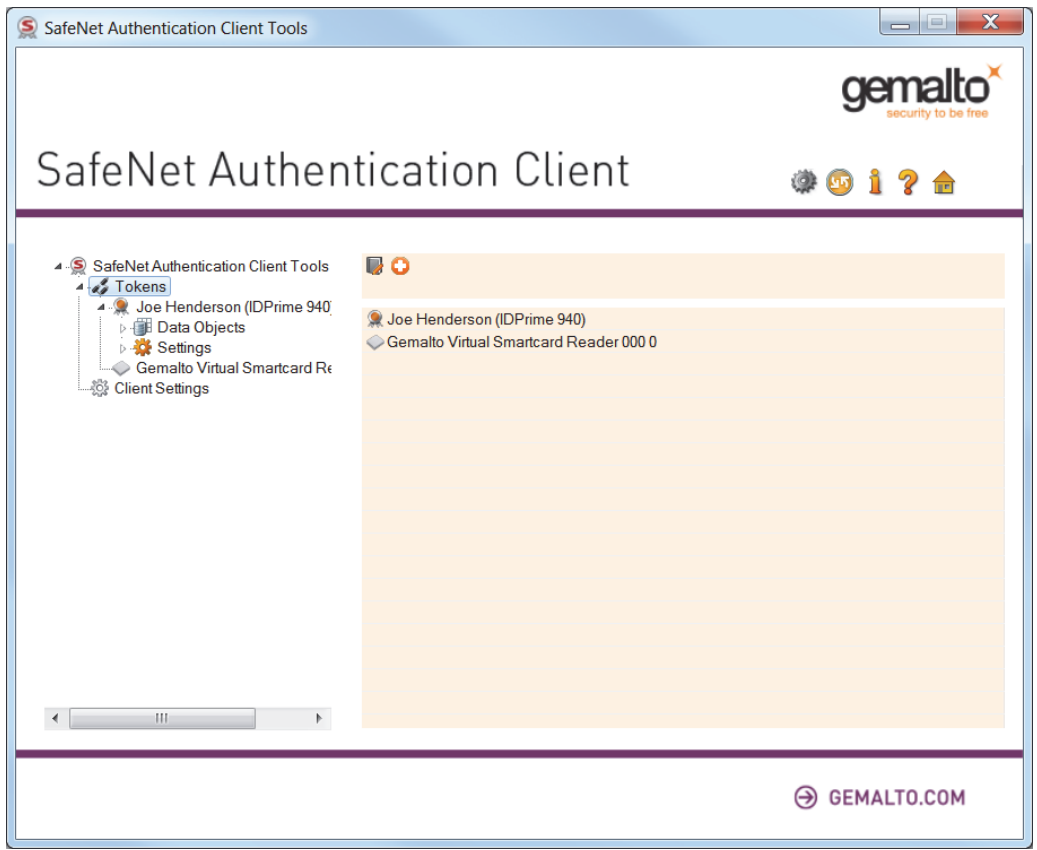

The following functions are available:

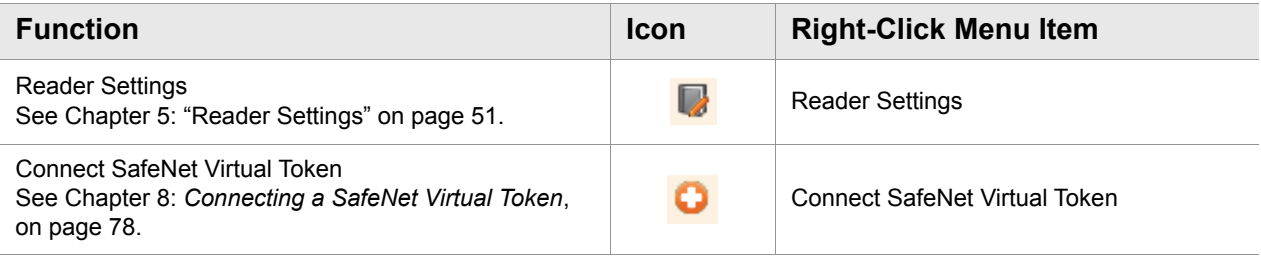

### <span id="page-19-0"></span>**Selected Token Node**

:

The token names are displayed in the left pane. When you select a token name, the following occurs:

- Information about the token is displayed in the right pane, and function icons are displayed above it
- The name of the token reader is displayed in the tool-tip
- Right-click a token name to open a drop-down menu of the functions available for that token.

The following user functions are available:

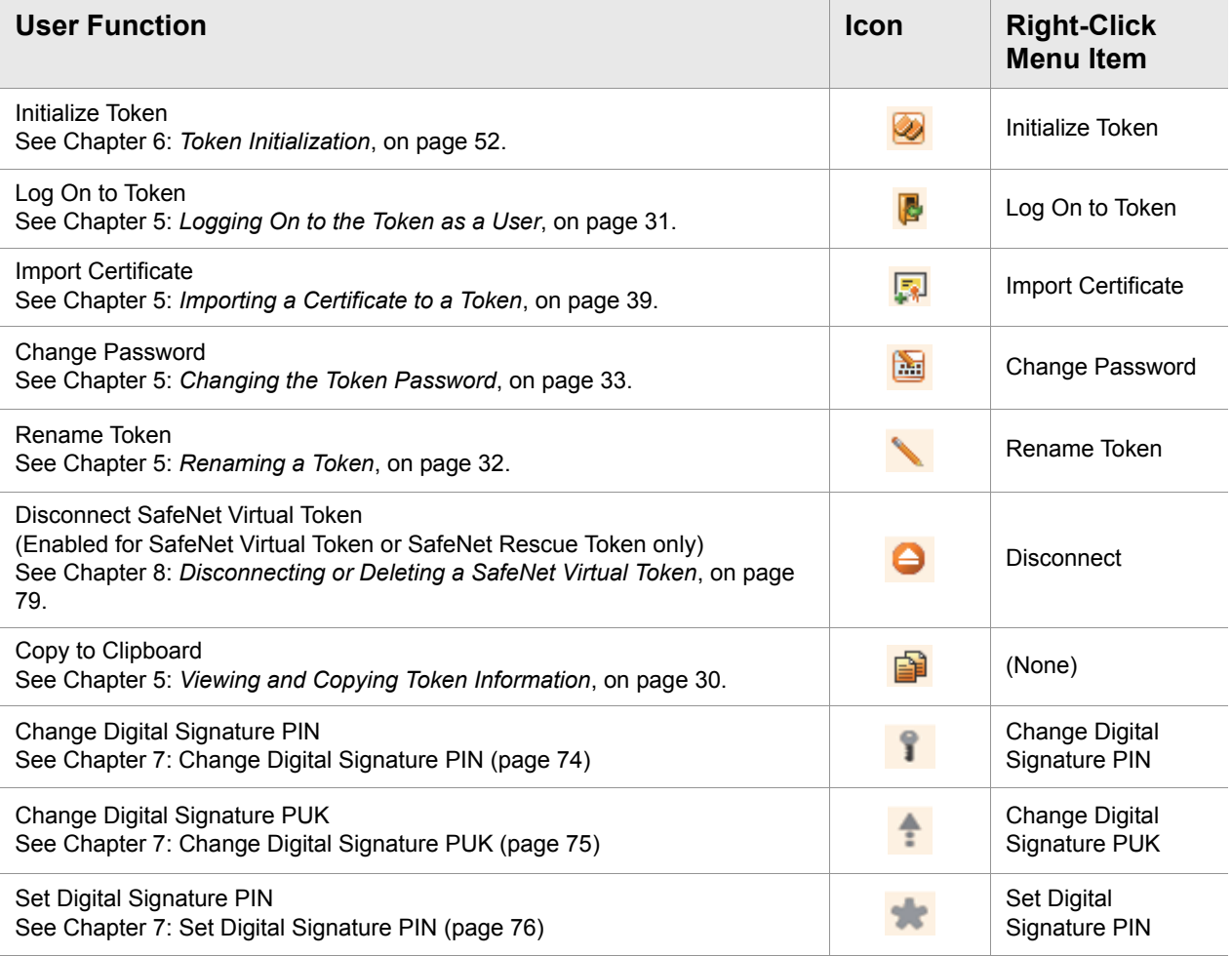

**NOTE**: 冏

Depending on the token type, additional options may be displayed in the dropdown menu.

Some administrator functions are available only if an Administrator Password has been set for the token. The administrator icons are located on the right side of the window, enclosed within a border:

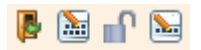

See Chapter 5: *[Logging On to the Token as an Administrator](#page-49-2)*, on page 47.

# 冏

**NOTE**:

Administrator functions are not supported by iKey devices. The option is available on iKey devices that were initialized using BSec with the keys. After an iKey device is locked the option becomes available.

### <span id="page-20-0"></span>**Certificate Type Node**

If the selected token contains certificates, one or two of the following *Certificate Type* nodes are displayed in the left pane under the token's node:

- User Certificates
- Administrator (ECC)
- Certificate Authority Certificates (CA)
- Common Criteria Certificates (CC)

When you select a *Certificate Type* node, a list of the appropriate certificates on the token is displayed in the right pane.

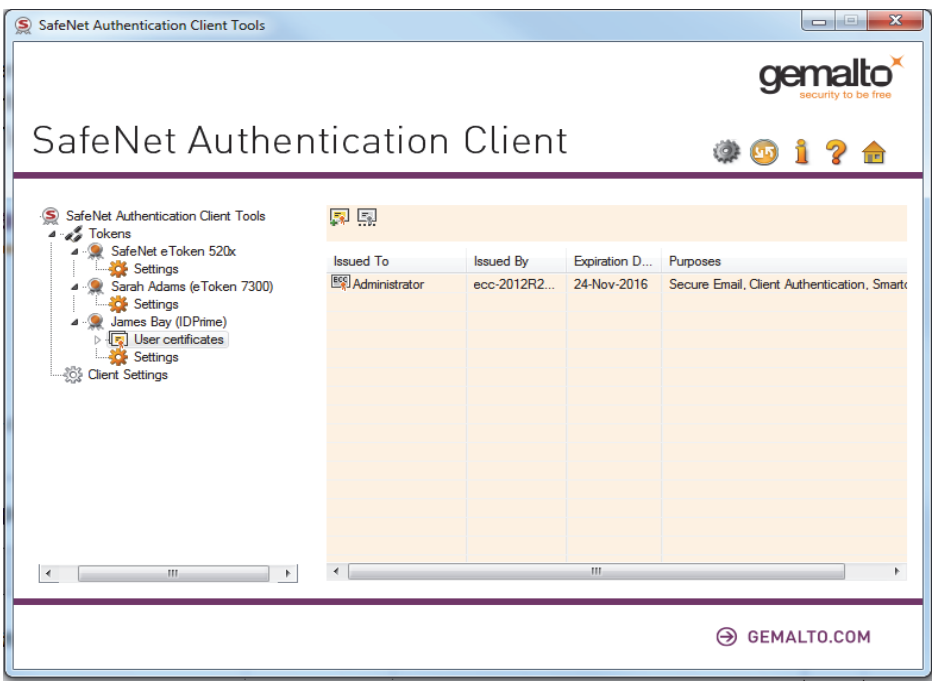

Depending on the certificate type, the following functions may be available:

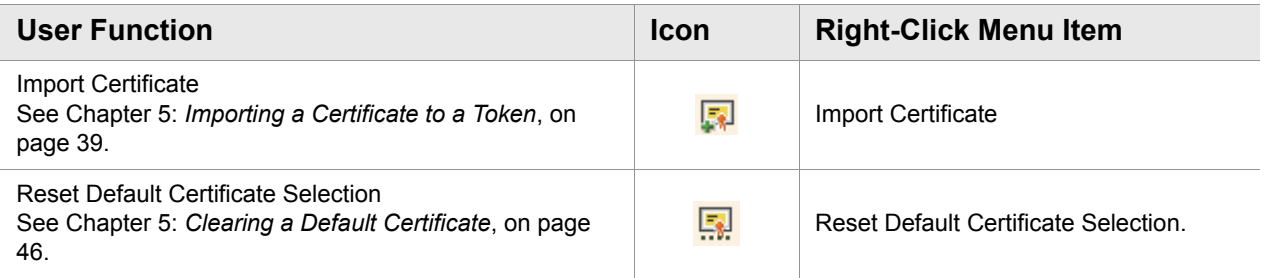

A node for each certificate is displayed in the left pane under the *Certificate Type* node.

### <span id="page-21-0"></span>**Common Criteria Certificates**

Common Criteria (CC) Certificates are supported by eTokens and Gemalto IDPrime MD cards.

Common Criteria certified devices require a common criteria certificate to be imported onto the token/card. This provides an extra authentication layer for digital signing purposes.

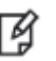

**NOTE**: Standard Common Criteria devices support only ECC 256. For more information please refer to the IDPrime documentation.

See [Chapter 5: "Importing Common Criteria Certificates" on page 41.](#page-43-1)

For a full list of devices supporting CC Certificates, see the *SafeNet Authentication Client Release Notes*.

### <span id="page-21-1"></span>**ECC Certificates**

ECC Certificates are supported by eTokens and Gemalto IDPrime MD cards.

For a list of devices supporting ECC Certificates, see the *SafeNet Authentication Client Release Notes*.

### <span id="page-21-2"></span>**Selected Certificate Node**

When you select a certificate under the *User certificates*, *CA certificates*, or *CC certificates* node, information about the certificate is displayed in the right pane.

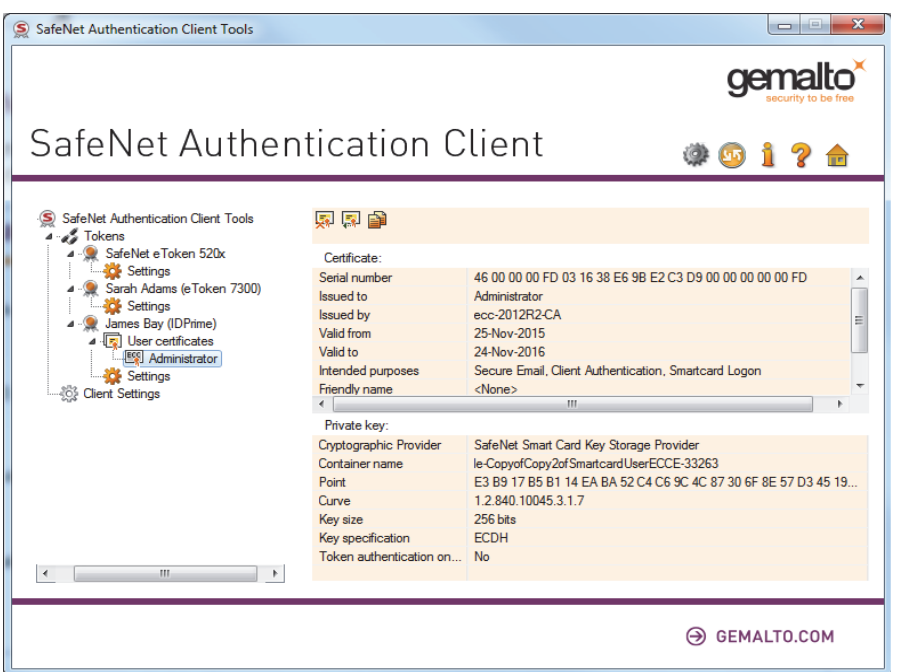

Some or all of the following functions are available:

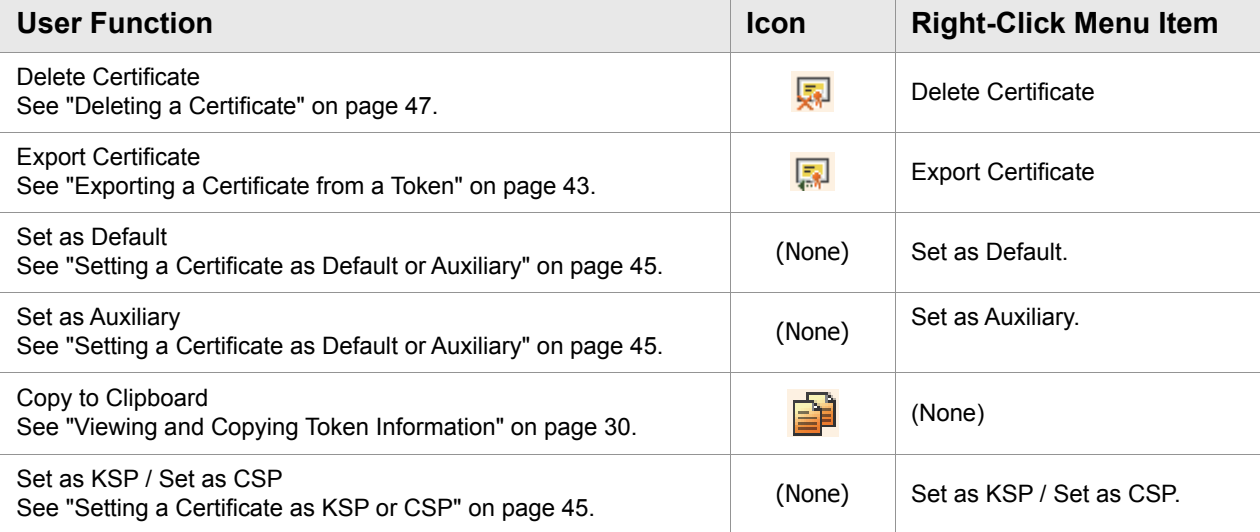

## <span id="page-23-0"></span>**Settings Node**

Each connected device has a *Settings* node. Select it to see the settings in the right pane.

The following tabs exist for eToken devices:

- Password Quality See Chapter 11: *[Setting eToken Password Quality \(Password Quality Tab\)](#page-94-2)*, on page 92.
- Advanced See Chapter 11: *[Setting Private Data Caching Mode \(Advanced Tab\)](#page-96-1)*, on page 94

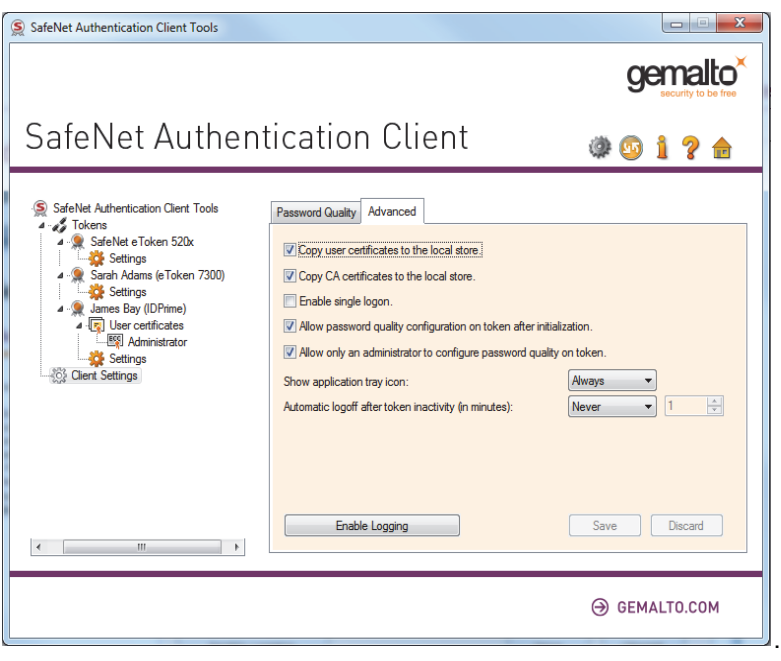

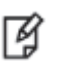

#### **NOTE**:

The *Advanced* tab is not used for iKey devices.

The following tabs exist for IDPrime and eToken CC devices:

- PIN Quality See Chapter 11: *[Setting IDPrime PIN Quality \(PIN Quality Tab\)](#page-98-1)*, on page 96
- Advanced See Chapter 11: *[Setting IDPrime PIN Properties \(Advanced Tab\)](#page-100-1)*, on page 98

### <span id="page-24-0"></span>**Client Settings Node**

Even when no tokens are connected, the left pane includes a *Client Settings* node. Select it to view your computer's *SafeNet Authentication Client Settings* in the right pane.

The changes you make to the *Client Settings* window will affect eToken devices (excluding eToken CC) that will be initialized using this computer after the changes have been saved.

Like the *Settings* window, the *Client Settings* window contains two tabs:

- Password Quality
- Advanced

See Chapter 10: *[Client Settings](#page-89-2)*, on page 87.

### <span id="page-24-1"></span>**Data Objects Node**

Tokens used with Entrust applications have a *Data Objects* node which contains PKCS#11 data objects.

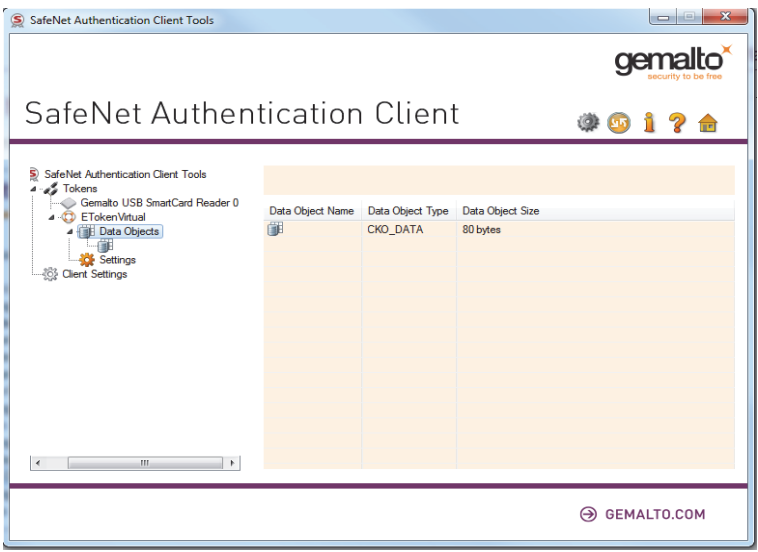

#### **To view the contents of a data object:**

1. In the left pane, under the token's node, expand the **Data Objects** node.

Details of all the data objects (**Name**, **Type**, and **Size**) are displayed in the right pane.

2. Select a data object.

The contents of the data object (**Value Name** and **Value Type**) are displayed in the right pane.

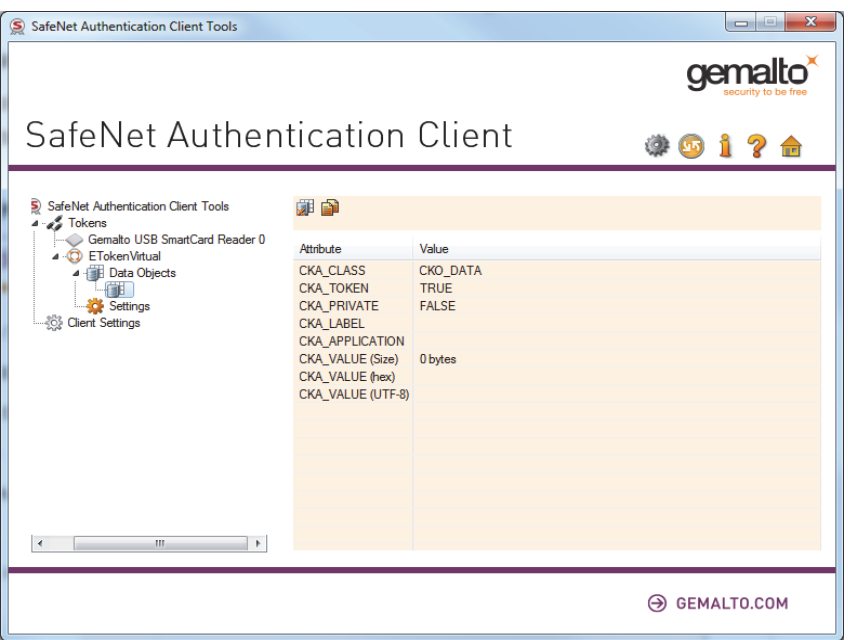

#### **To delete a data object:**

- 1. Select the value to be deleted.
- 2. Click the **Delete Data Object** icon

### <span id="page-25-0"></span>**Orphan Objects Node**

An orphan object is a certificate without its key or a key without its certificate. A token's *Orphan Objects* node displays these objects.

#### **To view a token's orphan objects:**

- 1. In the left pane, under the token's node, expand the **Orphan Objects** node.
- 2. Select an orphan object.

The certificate data or the key data of the orphan object is displayed in the right pane.

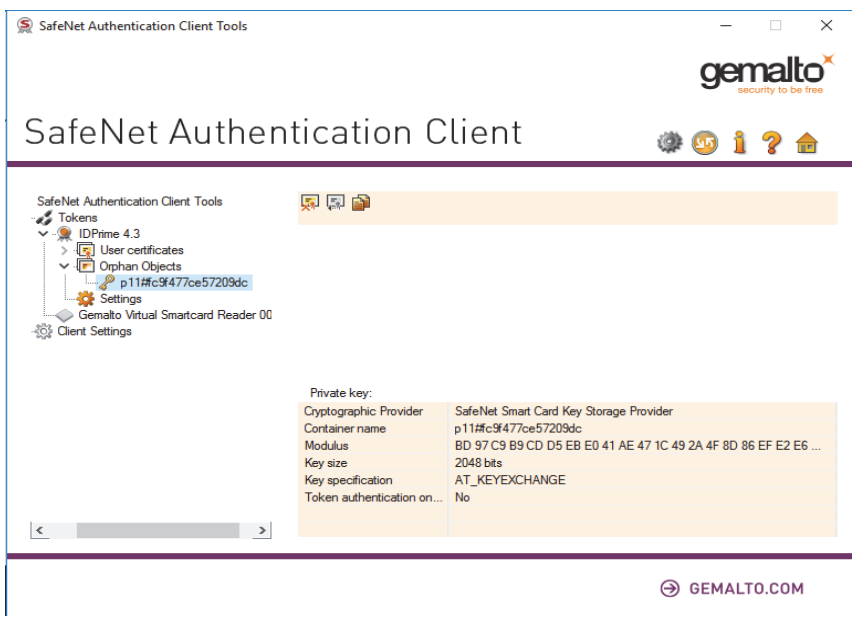

To delete an orphan object:

- 1. Right-click the Orphan Object on the left, and select **Delete**.
- 2. Click the **Delete Orphan Object** icon .

### <span id="page-26-0"></span>**Using the Virtual Keyboard**

A virtual keyboard provides protection against kernel-level key loggers. It provides an additional layer of security by enabling you to enter passwords without using the physical keyboard.

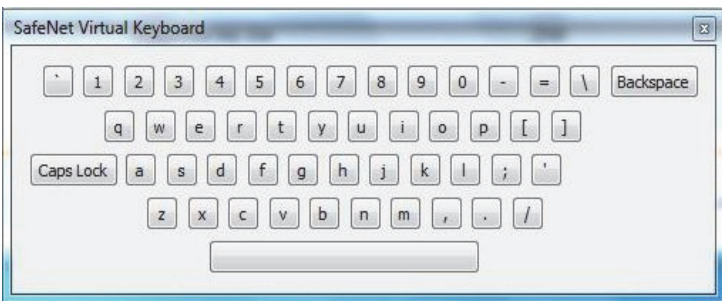

If your installation has been configured for virtual keyboard use, use it for the following functions:

- **Token Logon**
- Change Password

**NOTES**: 放

- The virtual keyboard is supported on Windows Operating Systems only.
- The virtual keyboard supports English characters only.
- To type an upper-case character, press **Shift** on your physical keyboard.

# <span id="page-27-0"></span>**Validating Binary Signatures**

This feature verifies the integrity of SafeNet Authentication Client binary files. SAC binary (dll and exe files) signatures can be validated using the About window in SAC Tools.

The binary verification process is performed via the standard Windows functionality (WinVerifyTrust).

WinVerifyTrust checks the following:

- The certificate used to sign the file chains up to a root certificate located in the trusted root certificate store. This implies that the identity of the publisher has been verified by a certification authority.
- The end entity certificate has sufficient permission to sign code.

#### **Verified Binaries:**

The verified binaries are located under c:\windows\System32 and c:\windows\SysWoW64

The following binaries are verified:

- etCAPI.dll
- etCoreInst.dll
- eTOKCSP.dll
- eToken.dll
- eTPKCS11.dll
- etsapi.dll
- SNSCKSP.dll
- dkck201.dll
- eTokenMD.dll
- axaltocm.dll

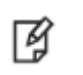

#### **NOTE**:

The binary files above will be present in the System32 and SysWoW64 depending on the customized installation parameters defined.

#### The DLL and EXE binaries are also verified under the following installation folders:

#### **SafeNet Minidriver Proxy and minidriver folders:**

- C:\Program Files (x86)\Gemalto\IDGo 800 PKCS#11\
- C:\Program Files (x86)\Gemalto\IDGo 800 Minidriver\

#### **SAC installation folder (default)**

• C:\Program Files\SafeNet\Authentication\SAC\

#### **To validate SAC binary signatures:**

- 1. Do one of the following:
	- Right-click the SafeNet Authentication Client tray icon, and from the shortcut menu, select **About**.
	- Open SafeNet Authentication Client Tools. [See "Opening the Advanced View" on page 14.](#page-16-0) On the toolbar, click the **About** icon:

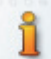

The *About* window opens.

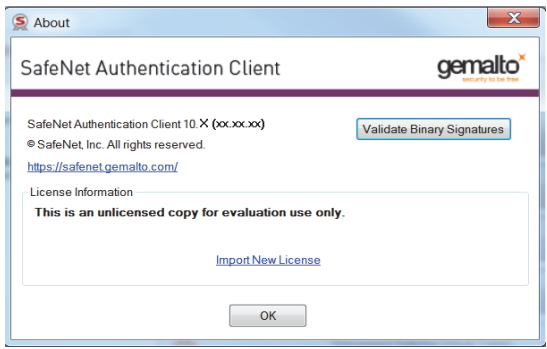

2. Click **Validate Binary Signatures**.

The validation runs in the background and the results are displayed in the **Validation Summary** window.

3. Click **OK** to close the window.

# **Using PIN Pad Readers with SAC**

<span id="page-29-0"></span>This chapter describes the capabilities and limitations of using PIN pad readers with IDPrime cards. A PIN pad reader can be any device that has a keyboard for secure PIN entry, this could be, for example, a keyboard with an embedded smart card reader. PIN pad readers are usually associated with smart cards that have the PIN type set up as External PIN.

For a complete list of smart cards supported with PIN Pad readers see *SafeNet Authentication Client Release Notes*.

# <span id="page-29-1"></span>**PIN Pad Readers with IDPrime Cards**

The following PINs can be configured as external PINs. They are supported by PKCS#11 and SafeNet Minidriver.

- IDPrime MD 3840/840 and SafeNet IDPrime 3940/940 Cards Roles 1 (User), Role 3 (Digital Signature PIN) and Role 4 (Digitial Signature PUK)
- IDPrime MD 830 and 3810 Role 1 (User) only

#### **NOTE**: 网

The PIN entry will be requested for each signature performed with Role 3, as Role 3 protects Certificates with Non-repudiation Key usage.

## <span id="page-29-2"></span>**PIN Pad Management Scenarios**

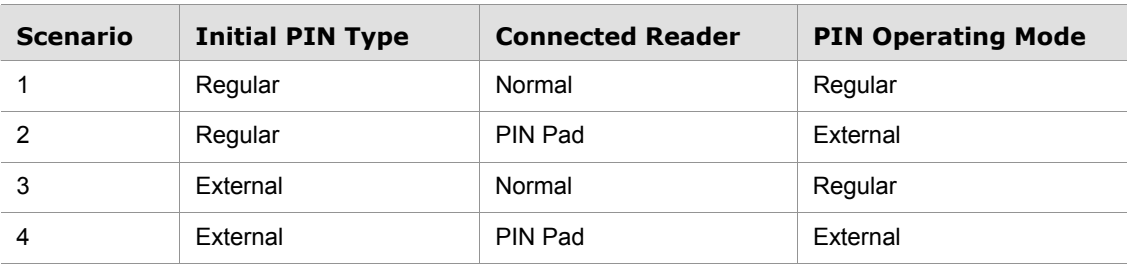

The table below describes the different scenarios for PINs and PIN pad readers:

**Regular** - PIN is entered using the computer keyboard

**External** - PIN is entered using an external PIN pad reader

Setting the NoRegularFallback flag changes the third scenario as follows:

**External PIN & Normal Reader** - Login refused

Setting the NoAutoPINpad flag changes the second scenario as follows:

**Regular PIN & PIN Pad Reader** - Regular PIN

## <span id="page-30-0"></span>**PIN Pad Functions**

When performing the functions below using a PIN pad reader, the *Use PIN pad to...* notification window appears requiring the PIN to be entered using the PIN pad reader.

• Logging on to the token (See [Chapter 5: Logging On to the Token as a User \(page 31\)\)](#page-33-1)

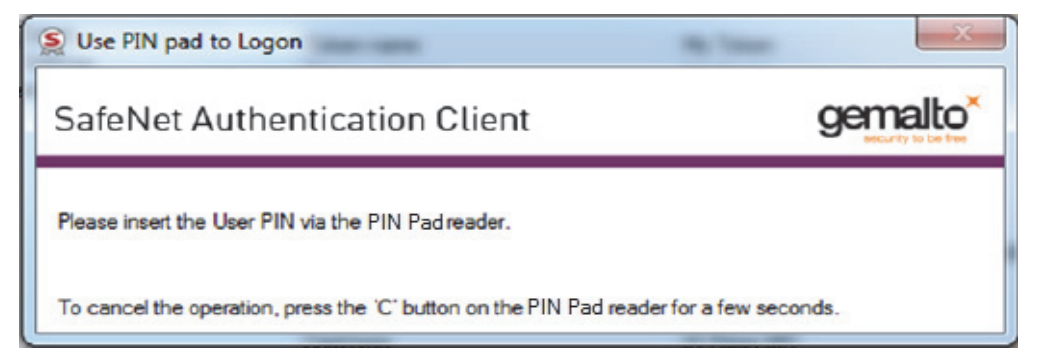

• Change PIN (See [Chapter 5: Changing the Token Password \(page 33\)](#page-35-1))

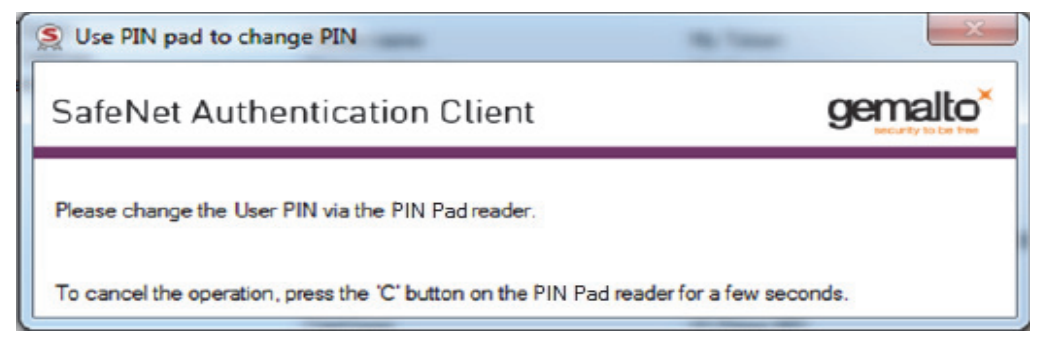

• Unlock Token by the Challenge Response Method (See [Chapter 5: Activating a Token \(page 35\)](#page-37-1))

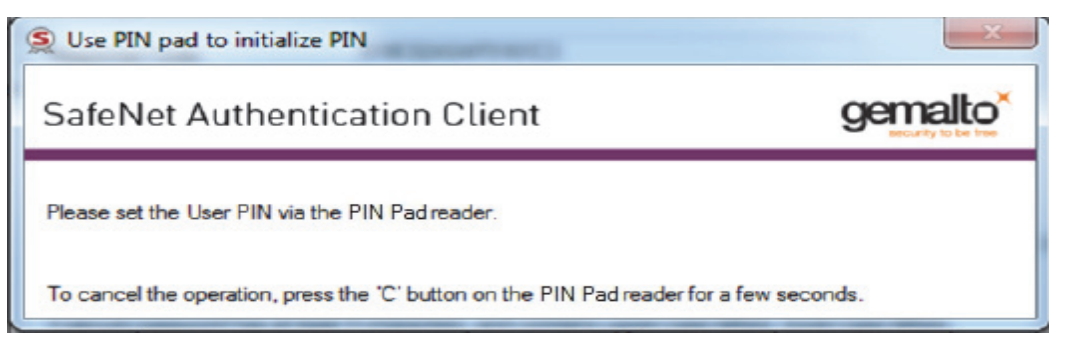

• Setting a Token Password by an Administrator (See [Chapter 5: Setting a Token Password by an](#page-51-1)  [Administrator \(page 49\)\)](#page-51-1)

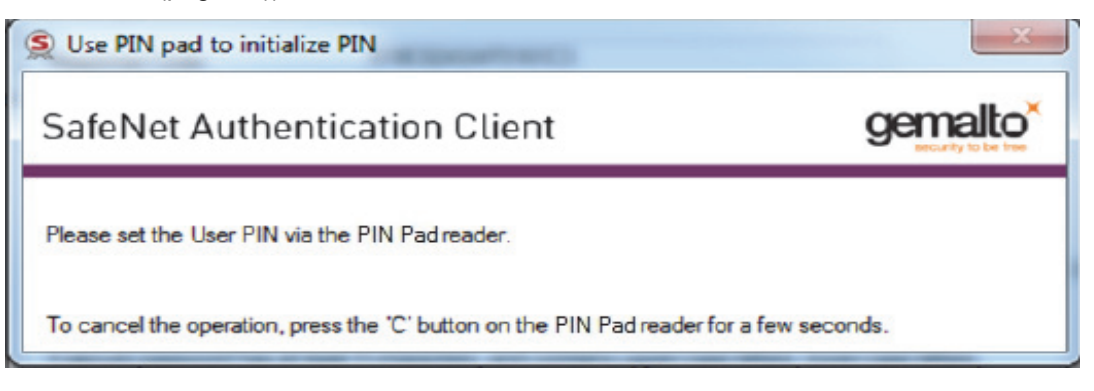

• When performing a See What You Sign (SWYS) operation, information is displayed on a SWYS reader and must be signed using the SWYS PIN Pad reader.

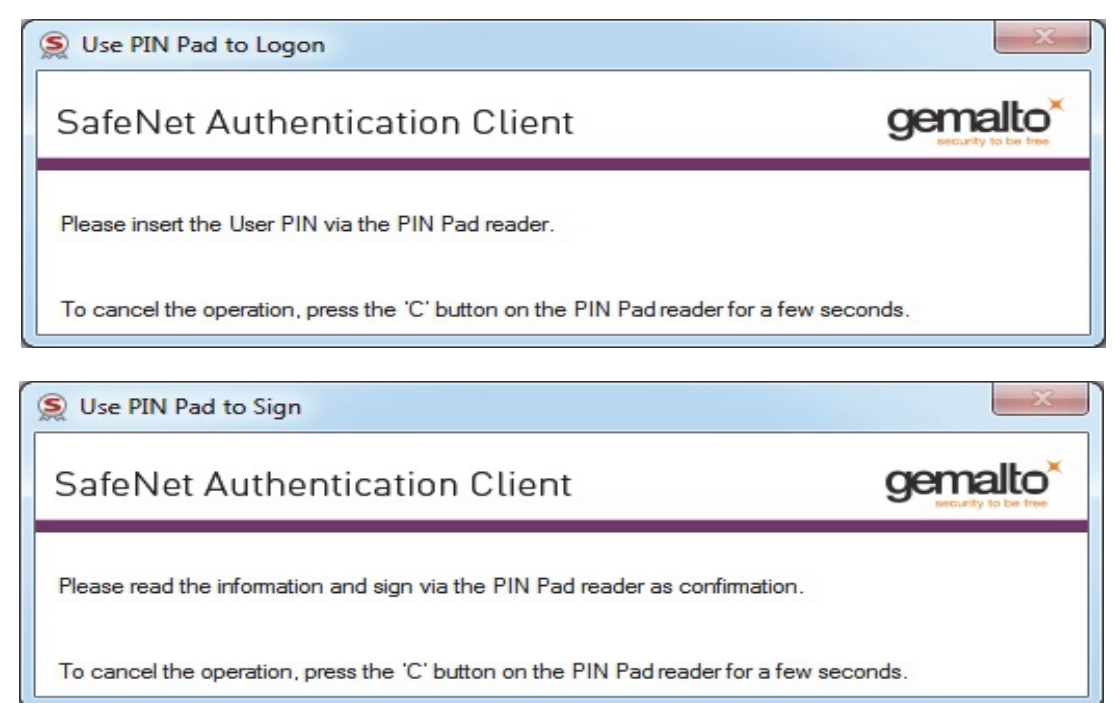

# <span id="page-31-0"></span>**PIN Pad Functional Limitations**

The following functional limitations exist with the PIN pad:

- Secure Messaging (SM) PINs are not supported (FIPS level 3)
- EZIO Shield PRO reader does not support Secure Messaging (SM) protected operations such as import key pair, generate key pair and change administrator key.
- Some PIN pad readers (i.e. EZIO Bluetooth and EZIO BLE) have their own built-in password policies. When changing the password via these readers, the new password must comply with both the reader's password quality and card password quality policies.

# **Token Management**

<span id="page-32-0"></span>SafeNet Authentication Client Tools and the SafeNet Authentication Client tray menu enable you to control the use of your tokens.

When running a management task, ensure that the appropriate token remains connected until the process completes!

#### **NOTE**: И

If a customized version of SafeNet Authentication Client is installed, the graphics you see may be different from those displayed in this guide.

# <span id="page-32-1"></span>**Selecting the Active Token**

If more than one token is connected, select which token to work with.

#### **To set a token as the active token from the SafeNet Authentication Tools window:**

- 1. Open SafeNet Authentication Client Tools. See Chapter 3: *[Opening the Simple View](#page-12-1)*, on page 10 or *[Opening the Advanced View](#page-16-1)* on page 14.
- 2. In the left pane, select the required token.

#### **To set a token as the active token from the tray icon:**

1. Right-click the SafeNet Authentication Client tray icon.

The SafeNet Authentication Client tray menu opens.

- 2. Select the required token from the tray menu by hovering over the relevant token name. A sub-menu appears displaying a list of tasks that can be performed on the active token.
- <span id="page-32-3"></span>3. Select the relevant option from the sub-menu.

# <span id="page-32-2"></span>**Viewing and Copying Token Information**

#### **To view and copy token information:**

- 1. To use the *Simple* view to view token information, do the following:
	- a. Open SafeNet Authentication Client Tools Simple view. [See "Opening the Simple View" on page 10.](#page-12-1)
	- b. In the left pane, select the required token.
	- c. In the right pane, select **View Token Info**.
	- d. Continue with [step 3.](#page-33-2)
- 2. To use the *Advanced* view to view token information, do the following:
	- a. Open SafeNet Authentication Client Tools *Advanced* view*.* [See "Opening the Advanced View" on page 14.](#page-16-1)
	- b. In the left pane, select the node of the required token.
- c. Continue with [step 3.](#page-33-2)
- <span id="page-33-2"></span>3. The *Token Information* is displayed.

The information displayed varies according to the type of token.

#### **NOTE**:

The *Unblocking Codes retries remaining* field for iKey devices is displayed only when the token is locked.

- 4. To copy the token information to the clipboard, do one of the following:
	- In the *Token Information* window, click **Copy**.
	- In *Advanced* view, click the **Copy to Clipboard** icon:
- 5. To paste the copied token information, click the cursor in the target application, and paste the information.
- <span id="page-33-1"></span>6. Click **OK**.

囜

# <span id="page-33-0"></span>**Logging On to the Token as a User**

You must log on to the token before you can use or change its token content.

#### **To log on as a user:**

1. Open SafeNet Authentication Client Tools *Advanced* view*.* [See "Opening the Advanced View" on page 14](#page-16-1).

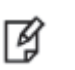

**NOTE**:

If the **Log Off from Token** icon or the **Log Off** option is displayed, you are already logged on to the token.

- 2. Do one of the following:
	- In the left pane, select the node of the required token.

In the right pane, click the **Log On to Token** icon:

- In the left pane, right-click the node of the required token, and select **Log On** from the shortcut menu.
- 3. The *Token Logon* window opens.

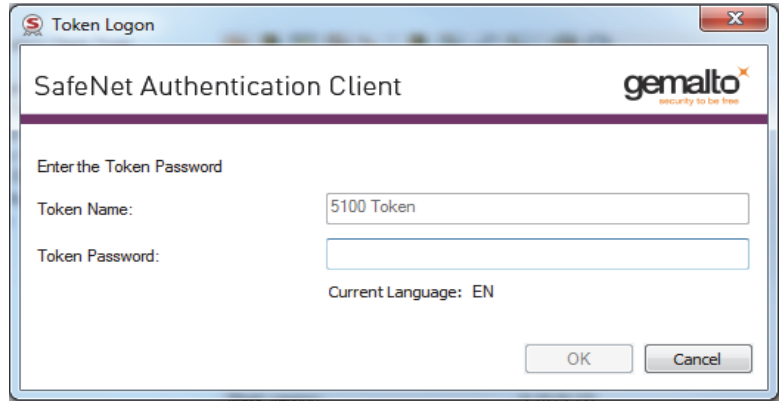

4. Enter the token password, and click **OK**. You are logged on to the token.

## <span id="page-34-1"></span><span id="page-34-0"></span>**Renaming a Token**

The token name does not affect the token contents. It is used solely to identify the token.

**TIP**: 冏

If you have more than one token, we recommend assigning each one a unique token name.

#### **To rename a token:**

- 1. To use the *Simple* view to rename a token, do the following:
	- a. Open SafeNet Authentication Client Tools *Simple* view*.* [See "Opening the Simple View" on page 10.](#page-12-1)
	- b. In the left pane, select the required token.
	- c. In the right pane, select **Rename Token**.
	- d. Continue with 3 below.
- 2. To use the *Advanced* view to rename a token, do the following:
	- a. Open SafeNet Authentication Client Tools *Advanced* view*.* [See "Opening the Advanced View" on page 14.](#page-16-1)
	- b. Do one of the following:
		- In the left pane, select the node of the required token.

In the right pane, click the **Rename Token** icon:

- In the left pane, right-click the node of the required token, and select **Rename Token** from the shortcut menu.
- c. Continue with step 3 below.

The *Token Logon* window opens.

3. Enter the token password, and click **OK**.

The *Token Rename* window opens.

4. Enter the new name in the *New token name* field, and click **OK**.

The new token name is displayed in the *SafeNet Authentication Client Tools* window.

# <span id="page-35-1"></span><span id="page-35-0"></span>**Changing the Token Password**

#### **TIP**: 放

The term *Token Password* may be replaced by another term (for example, *Token PIN*), depending on your SafeNet Authentication Client configuration.

SafeNet eTokens are supplied with an initial default token password. In most organizations, the initial token password is **1234567890**.

Gemalto IDPrime cards are supplied with an initial default token password: **0000**.

To ensure strong, two-factor security, it is important for the user to change the initial token password to a private password as soon as the new token is received.

When a token password has been changed, the new password is used for all token applications involving the token. It is the user's responsibility to remember the token password. Without it, the token cannot be used. The administrator can set a token's *Password Quality* settings to certain password complexity and usage requirements.

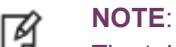

The token password is an important security measure in safeguarding your company's private information. The best passwords are at least eight characters long, and include upper- and lower-case letters, special characters such as punctuation marks, and numbers appearing in a random order. We recommend against using passwords that can be easily discovered, such as names or birth dates of family members.

#### **To change a Token's Password:**

- 1. To use the *Simple* view to change the token password, do the following:
	- a. Open SafeNet Authentication Client Tools *Simple* view*.* [See "Opening the Simple View" on page 10.](#page-12-1)
	- b. In the left pane, select the required token.
	- c. In the right pane, select **Change Token Password**.
	- d. Continue with [step 4.](#page-36-0)
- 2. To use the *Advanced* view to change the token password, do the following:
	- a. Open SafeNet Authentication Client Tools *Advanced* view*.* [See "Opening the Advanced View" on page 14.](#page-16-1)
	- b. Do one of the following:
		- In the left pane, select the node of the required token.

In the right pane, click the **Change Token Password** icon:

- In the left pane, right-click the node of the required token, and select **Change Token Password**  from the shortcut menu.
- c. Continue with [step 4.](#page-36-0)
of times, the token

- 3. To use the tray menu to change the token password, do the following:
	- a. Right-click the SafeNet Authentication Client tray icon.
	- b. If more than one token is connected, hover over the appropriate token.
	- c. Select **Change Token Password**.
	- d. Continue with [step 4.](#page-36-0)
- <span id="page-36-0"></span>4. The *Change Password* window opens.

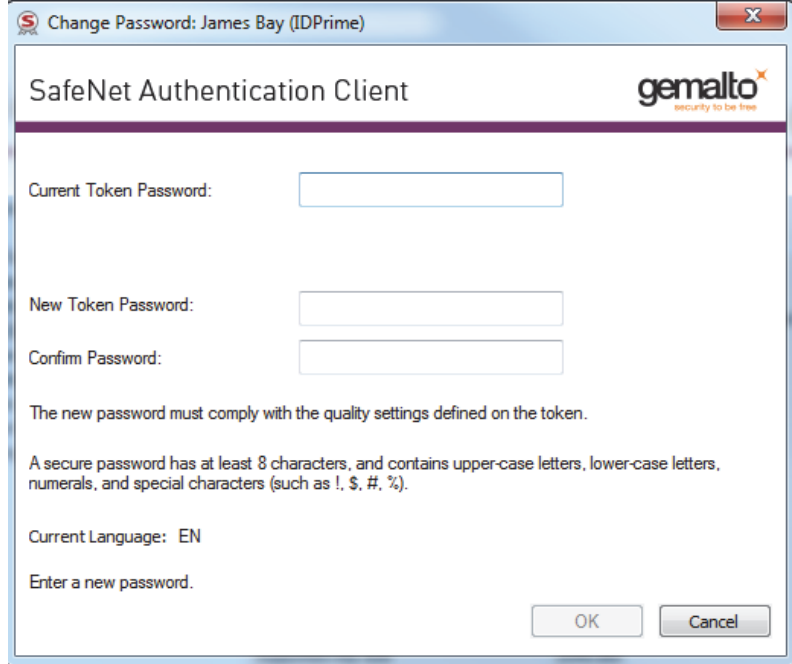

5. Enter the current token password in the *Current Token Password* field.

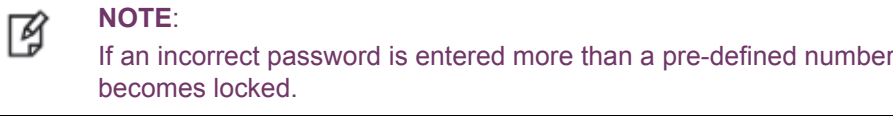

- 6. Enter a new token password in the *New Token Password* and *Confirm Password* fields.
- 7. Click **OK**.

A message confirms that the token password was changed successfully.

8. Click **OK**.

## <span id="page-37-0"></span>**Activating a Token**

Common Criteria devices that are protected by an activation PIN must be activated before first use. Entering an Activation PIN is required only once.

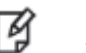

**NOTE**: The term Token is used throughout the document and is applicable to both Smart Cards and Tokens.

The token activation function can also be accessed quickly by right-clicking the tray menu.

Connecting an unactivated Common Criteria device displays the *Token with corrupted data* icon in SAC Tools this does not mean that the device is in fact corrupted, it simply needs to be activated.

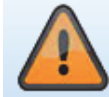

**GEMALTO USB Smart Card** Reader<sub>0</sub>

### **To Activate a Token:**

1. Connect the token.

The Token Activation window opens.

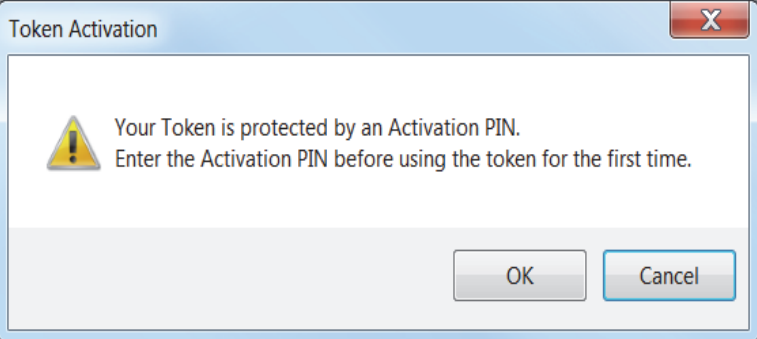

- 2. Click **OK** to continue with the activation process or **Cancel** to close the window without activating the token.
- 3. Enter the **Activation PIN (Role#1)** and click **OK**.

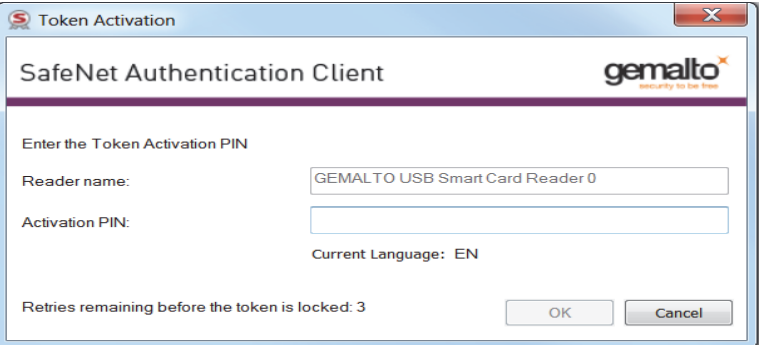

If an incorrect activation PIN is entered more than 5 times, the token becomes locked, leaving the token in an unusable state. The Token Activation retries remaining field is displayed at the bottom of the Token Activation window.

4. After activating your token, open SAC Tools to view token information. Your device is ready to be used.

#### **NOTE**:

• Token functions are enabled only after the correct activation PIN has been entered.

## **Unlocking a Token by the Challenge-Response Method**

If an incorrect token password is entered more than a pre-defined number of times, the token becomes locked. Tokens can be unlocked if, and only if, an Administrator Password was set during initialization.

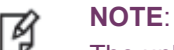

放

The unlock feature is supported by eToken and IDPrime devices.

For Common Criteria devices the new user password is used for both the token password and Digital Signature PIN when unblocking a device.

SafeNet Rescue Token devices cannot be unlocked.

### **CAUTION**:

The administrator can limit the number of times that a token can be unlocked. If this number is exceeded, the token becomes unusable.

This feature is available only for legacy iKey profiles. It is not managed by SAM and is based on SO PIN derivation.

It is not supported by eToken or IDPrime devices.

When the administrator has access to the user's token, the administrator can unlock the token using the *Set Token Password* feature.

See Chapter 5: *[Setting a Token Password by an Administrator](#page-51-0)*, on page 49.

Another way to unlock the token and set a new token password is to use the *Challenge – Response* authentication method. The user sends the administrator the *Challenge Code* supplied by SafeNet Authentication Client Tools, and then enters the *Response Code* provided by the administrator. The token becomes unlocked, and the new token password set by the user replaces the previous password.

This method requires a management system, such as SafeNet Authentication Manager, that can generate Response Codes.

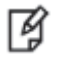

### **NOTE**:

In SafeNet Authentication Client version 8.2 (standard mode) and later, the Challenge-Response unlock method supports both SafeNet eTokens and SafeNet iKey devices.

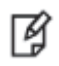

### **NOTE**:

Unlocking the User PIN via the Challenge-Response method is not supported on Common Criteria cards when the User PIN is protected by the PUK.

### **To unlock a token using the Challenge-Response method:**

- 1. To use the *Simple* view to unlock a token, do the following:
	- a. Open SafeNet Authentication Client Tools *Simple* view*.* [See "Opening the Simple View" on page 10.](#page-12-0)
	- b. In the left pane, select the required token.
	- c. In the right pane, select **Unlock Token**.
	- d. Continue with [step 4.](#page-39-0)
- 2. To use the *Advanced* view to unlock a token, do the following:
	- a. Open SafeNet Authentication Client Tools *Advanced* view*.* [See "Opening the Advanced View" on page 14.](#page-16-0)
	- b. Do one of the following:
		- In the left pane, select the node of the required token. In the right pane, click the **Unlock** icon.
		- In the left pane, right-click the node of the required token, and select **Unlock** from the shortcut menu.
	- c. Continue with [step 4.](#page-39-0)
- 3. To use the tray menu to change the token password, do the following:
	- a. Right-click the SafeNet Authentication Client tray icon.
	- b. If more than one token is connected, hover over the appropriate token.
	- c. Select **Unlock Token**.
	- d. Continue with [step 4.](#page-39-0)
- <span id="page-39-0"></span>4. *The Unlock Token* window opens, displaying a value in the *Challenge Code* field. The *Challenge Code* is 16 characters or, if the token was initialized as Common Criteria, 13 characters.

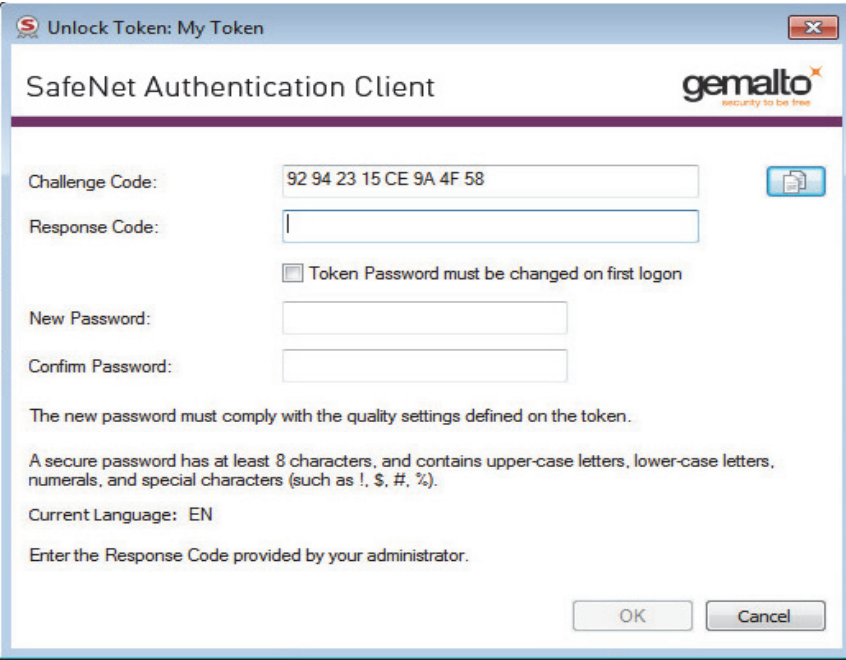

5. Contact your administrator, and provide the administrator with the *Challenge Code* value displayed.

#### **NOTE**: ∣И

To copy the Challenge Code to the clipboard, click the **Copy to Clipboard** icon.

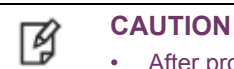

- After providing the Challenge Code to the administrator, **do not** undertake any activities that use the token until you receive the Response Code and complete the unlocking procedure. If any other token activity occurs during this process, it will affect the context of the Challenge – Response process and invalidate the procedure.
- **For Gemalto IDPrime devices only** During the unlock operation any applications that attempt to connect to the device will be suspended until the unlock operation is completed or canceled.
- 6. The administrator provides you with the *Response Code* to be entered. The *Response Code* is 16 characters or, if the token was initialized as Common Criteria, 39 characters.

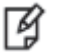

### **NOTE**:

Response Code creation depends on the back-end application being used by the organization. Administrators should refer to the relevant documentation for information on how to generate the Response Code.

- 7. Enter a new token password in the *New Token Password* and *Confirm Password* fields.
- 8. If the new password is known to others and must be changed, select **Token Password must be changed on first logon**.
- 9. Click **OK**.

A message confirms that the token was unlocked successfully.

10. Click **OK**.

## **Deleting Token Content**

Objects on your token can include data objects (profiles), keys, and CA or user certificates. Your system configuration determines which objects are deletable.

The *Delete Token Content* function deletes all deletable objects on your token. Non-deletable objects are not removed from the token. The function does not change settings on the token, such as password quality requirements.

The *Delete Token Content* function is less comprehensive than the *Initialize* function which restores a token to its initial state, removing all objects stored on the token since manufacture and resetting the token password. See Chapter 6: *[Token Initialization](#page-54-0)*, on page 52.

### **To delete the token content:**

- 1. To use the *Simple* view, do the following:
	- a. Open SafeNet Authentication Client Tools *Simple* view*.* [See "Opening the Simple View" on page 10.](#page-12-0)
	- b. In the left pane, select the required token.
	- c. In the right pane, select **Delete Token Content**.
	- d. Continue with [step 3.](#page-41-0)
- 2. Depending on the configuration of your system, you can use the tray menu:
	- a. Right-click the SafeNet Authentication Client tray icon.
	- b. If more than one token is connected, hover over the appropriate token.
	- c. Select **Delete Token Content**.
	- d. Continue with [step 3.](#page-41-0)
- <span id="page-41-0"></span>3. The *Token Logon* window opens.
- 4. Enter the token password, and click **OK**.

The *Delete Token Content* window opens, prompting you to confirm the delete action.

5. To continue with the delete process, click **OK.**

The *Delete Token Content* window opens, confirming that the token content was deleted successfully.

6. Click **OK** to finish.

### **Importing a Certificate to a Token**

The following certificate types are supported:

- .pfx
- .p12
- .cer

When importing PFX files, the private key and corresponding certificate are imported to the token. The user is asked if the CA certificates should be imported to the token, and the password (if it exists) that protects the PFX file must be entered.

When downloading a certificate to the computer and then importing the certificate to the token, ensure that the certificate is removed from the local store. Then reconnect the token before using the certificate to sign and encrypt mail. This ensures that the certificate and keys used are those stored on the token and not on the computer.

#### **NOTE**: M

It is not possible to import a certificate to a SafeNet Rescue Token.

### **To import a certificate:**

- 1. Open SafeNet Authentication Client Tools *Advanced* view*.* [See "Opening the Advanced View" on page 14](#page-16-0).
- 2. Do one of the following:
	- In the left pane, select the node of the required token.

In the right pane, click the **Import Certificate** icon:

- In the left pane, right-click the node of the required token, and select **Import Certificate** from the shortcut menu.
- 3. The *Token Logon* window opens.

4. Enter the token password, and click **OK**. The *Import Certificate* window opens.

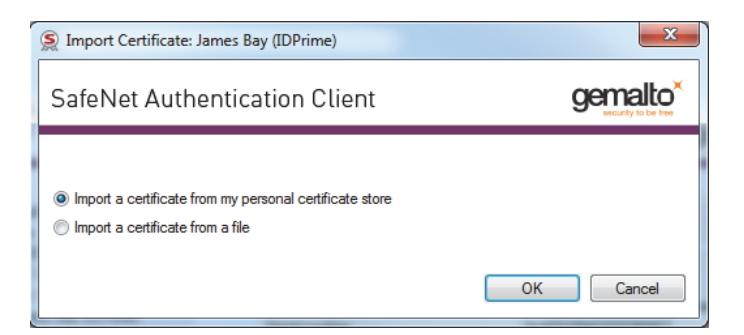

- 5. Select one of the following:
	- Import a certificate from my personal certificate store
	- Import a certificate from a file

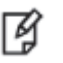

**NOTE**:

Importing a certificate from my personal certificate store is applicable only to Windows operating systems.

6. If you select **Import a certificate from my personal certificate store**, a list of available certificates is displayed.

Only certificates that can be imported on to the token are listed. These are:

- Certificates with a private key already on the token
- Certificates that can be imported from the computer together with their private key
- 7. If you select **Import a certificate from a file**, the *Certificate Selection* window opens. Select the certificate to import, and click **Open**.
- 8. If the certificate requires a password, the *Password* window opens. Enter the certificate password, and click **OK**.
- 9. If the certificate is a Common Criteria certificate, the *Import PIN* window opens. Enter the token's Import PIN defined during token initialization, and click **OK**. The default value is **1234567890**.
- 10. All requested certificates are imported, and a message confirms that the import was successful**.**

## **Importing Common Criteria Certificates**

When importing PFX files, the private key and corresponding certificate are imported to the token. The user is asked if the CA certificates should be imported to the token, and the password (if it exists) that protects the PFX file must be entered.

### **To import a common criteria certificate:**

- 1. Open **SafeNet Authentication Client Tools** Advanced view.
- 2. Do one of the following:
	- a. In the left pane, select the node of the required token.

In the right pane, click the Import Certificate

- b. In the left pane, right-click the node of the required token, and select **Import Certificate** from the shortcut menu.
- 3. The **Token Logon** window opens.
- 4. Enter the token password, and click **OK**.

The **Import Certificate** window opens.

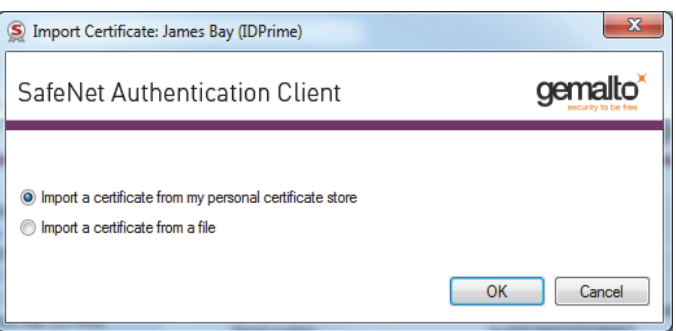

- 5. Select one of the following:
	- a. Import a certificate from my personal certificate store
	- b. Import a certificate from a file
- 6. If you select Import a certificate from my personal certificate store, a list of available certificates is displayed. Only certificates that can be imported on to the token are listed. These are:
	- Certificates with a private key already on the token
	- Certificates that can be imported from the computer together with their private key
- 7. If you select Import a certificate from a file, the Certificate Selection window opens.

8. Select the certificate to import, and click **Open**. The **Certificate Password** window opens.

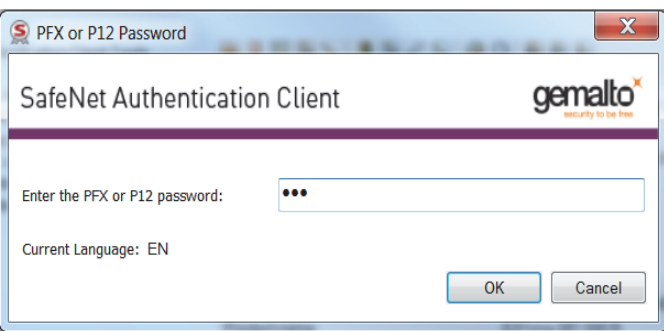

9. Enter the certificate password, and click **OK**.

### The **Digital Signature Logon** window opens

The Digital Signature PIN is required as an additional authentication layer for digital signing purposes.

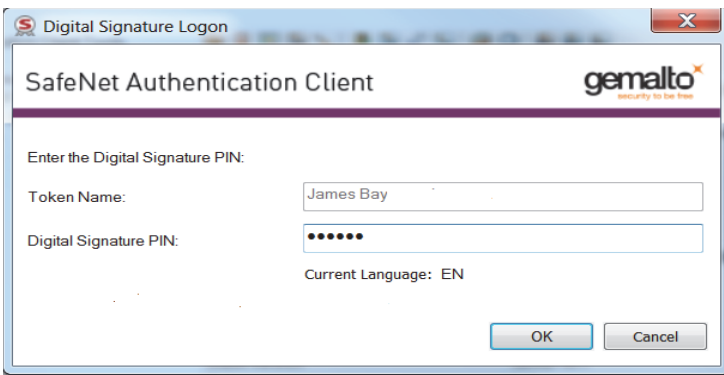

- 10. Enter the **Digital Signature PIN** and click **OK**.
- 11. The certificate is imported, and a message confirms that the import was successful.
- 12. Common Criteria certificates are displayed as follows in the left pane:
	- SafeNet Authentication Client Tools

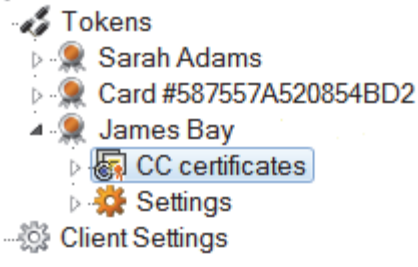

## **Exporting a Certificate from a Token**

### **To export a certificate:**

- 1. Open SafeNet Authentication Client Tools *Advanced* view*.* [See "Opening the Advanced View" on page 14](#page-16-0).
- 2. In the left pane, expand the node of the required token.
- 3. Do one of the following:
	- Select the required certificate, and click the **Export Certificate** icon:

慁

- Right-click the required certificate, and select **Export Certificate** from the shortcut menu. The *Save As* window opens.
- 4. Select the location to store the certificate, enter a file name, and click **OK**.

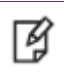

**NOTE**: The certificate file must be DER-encoded or Base64, and not PKCS #7.

## **Viewing Supported Cryptographic Providers**

When you select a token node in the SafeNet Authentication Client Tools *Advanced* view, the cryptographic providers supported by the token (KSP or CSP) are displayed.

### **To see which Cryptographic Providers are supported on the token:**

- 1. Open SafeNet Authentication Client Tools *Advanced* view*.* [See "Opening the Advanced View" on page 14](#page-16-0).
- 2. In the left pane, select the node of the required token.

Token data, including the supported cryptographic providers, is displayed in the right pane.

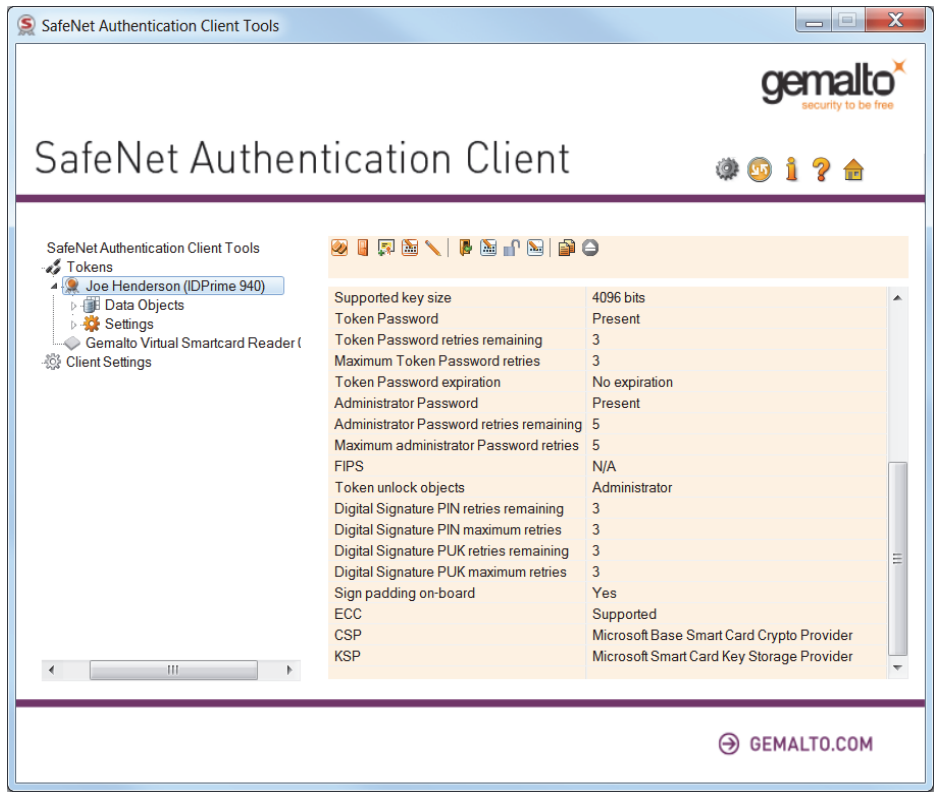

## **Setting a Certificate as KSP or CSP**

When you select a certificate node in the SafeNet Authentication Client Tools *Advanced* view, the cryptographic provider supported by the specific certificate is displayed under *Private Key Data*.

You can set a certificate type as Key Storage Provider (KSP) or Cryptographic Service Provider (CSP). This is typically required when you have a token enrolled with a legacy CSP that you want to convert to KSP, to enable support for the Suite B set of cryptographic algorithms such as SHA-2.

### **To set the certificate as KSP or CSP:**

- 1. Open SafeNet Authentication Client Tools *Advanced* view*.* [See "Opening the Advanced View" on page 14](#page-16-0).
- 2. In the left pane, expand the node of the required token.
- 3. Right-click the required certificate, and from the shortcut menu, select **Set as CSP** or **Set as KSP**. The *Token Logon* window opens.
- 4. Enter the token password, and click **OK**. The supported cryptographic provider is set.

## **Setting a Certificate as Default or Auxiliary**

If there are multiple certificates on the token, you can determine which one is set as *Default* and which is set as *Auxiliary*.

Each option is enabled only if the action can be performed on that particular certificate or key.

The following table describes the use of these settings.

**NOTE**:

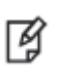

iKey does not support Auxiliary certificates. It treats an Auxiliary certificate as a Default certificate.

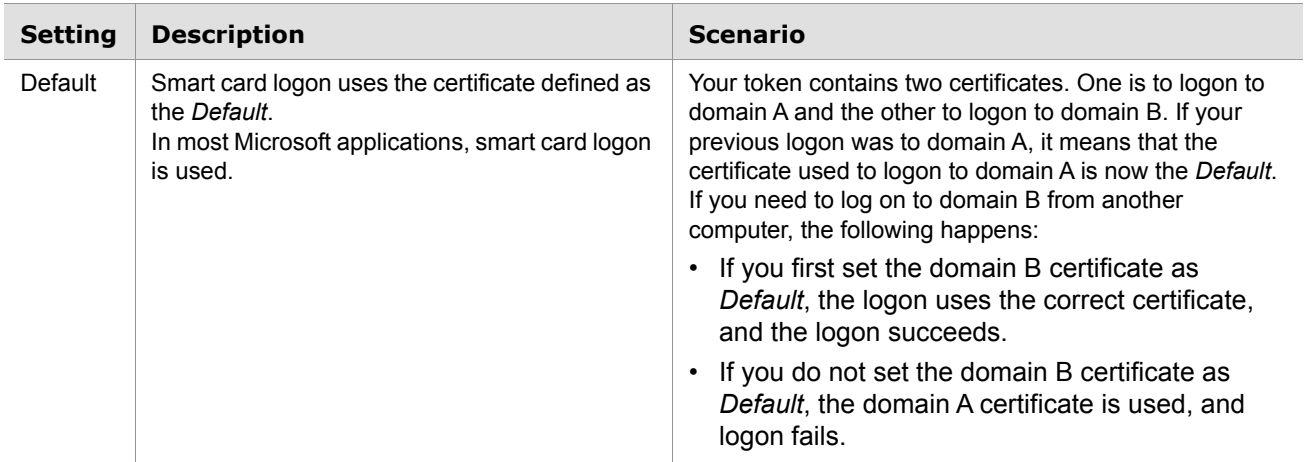

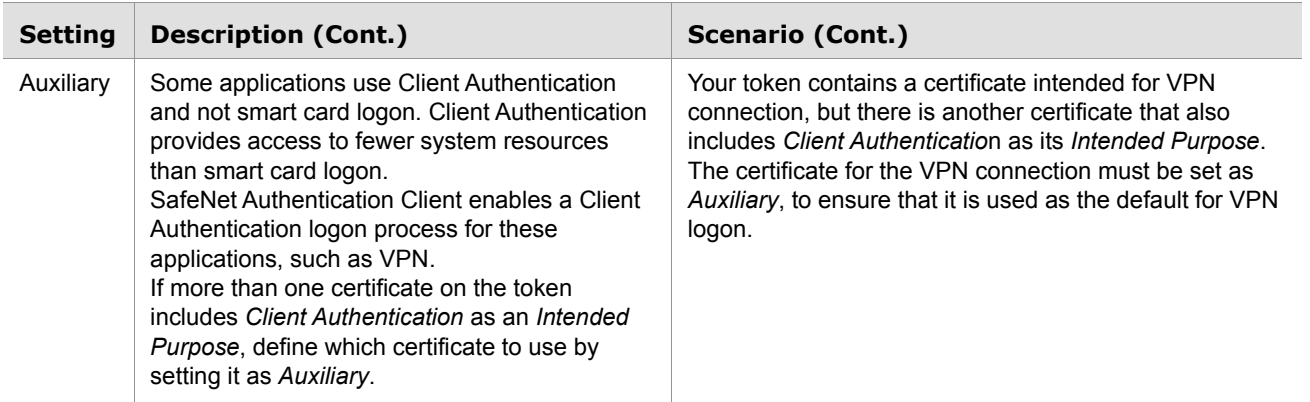

### **To set a certificate as Default or Auxiliary:**

- 1. Open SafeNet Authentication Client Tools *Advanced* view*.* [See "Opening the Advanced View" on page 14](#page-16-0).
- 2. In the left pane, expand the node of the required token, and right-click the required certificate.
- 3. From the shortcut menu, select **Set as Default** or **Set as Auxiliary**.

The *Token Logon* window opens.

4. Enter the token password, and click **OK**.

The certificate is set as *Default* or *Auxiliary*.

## **Clearing a Default Certificate**

If you have set a certificate as Default, you can clear the setting and revert to using the previous Default certificate.

### **To clear a Default certificate:**

- 1. Open SafeNet Authentication Client Tools *Advanced* view*.* [See "Opening the Advanced View" on page 14](#page-16-0).
- 2. In the left pane, expand the node of the required token.
- 3. Do one of the following:
	- In the left pane, select *User Certificates*. In the right pane, click the **Reset Default Certificate Selection** icon.
	- In the left pane, right-click *User Certificates*, and select **Reset Default Certificate Selection** from the shortcut menu.
- 4. The *Reset Default Certificate Selection* window opens, confirming that the Default certificate has been reset.
- 5. Click **OK**.

## **Deleting a Certificate**

To remove a certificate from a token, follow the procedures below:

### **To delete a certificate from a token:**

- 1. Open SafeNet Authentication Client Tools *Advanced* view*.* [See "Opening the Advanced View" on page 14](#page-16-0).
- 2. In the left pane, expand the node of the required token.
- 3. Do one of the following:
	- In the left pane, select the required certificate, and click the **Delete Certificate** icon.
	- In the left pane, right-click the required certificate, and select **Delete Certificate** from the shortcut menu.
- 4. The *Delete Certificate* window opens.
- 5. To delete the certificate, click **Yes.** The *Token Logon* window opens.
- 6. Enter the token password, and click **OK**.

The *Delete Certificate* window opens, confirming that the certificate was deleted successfully.

7. Click **OK.**

放

### **NOTE**:

If 'Read Only' mode is enabled, the certificate will not be deleted. For more information, see the SafeNet Authentication Client Administrator Guide.

## **Logging On to the Token as an Administrator**

If an Administrator Password was set on the token during token initialization, and the user forgets the token password, use the Administrator Password to unlock the token by setting a new token password. We recommend initializing all supported tokens with an Administrator Password.

#### **NOTE**: ⊠

- IDPrime devices have a built-in administrator role.
- iKey devices do not support administrator functions.

An administrator has limited permissions on a token. No changes to any user information can be made by the administrator, nor can the user's security be affected. The administrator can change only specific data stored on the token only by using the following functions:

- *[Changing the Administrator Password](#page-50-0) (*not supported by iKey devices)
- *• [Setting a Token Password by an Administrator](#page-51-0)*
- *• [Activating a Token](#page-37-0) (*not supported by iKey devices)
- *• [Setting eToken Password Quality \(Password Quality Tab\)](#page-94-0)*
- *• [Setting IDPrime PIN Properties \(Advanced Tab\)](#page-100-0)*
- *• [Setting RSA Key Secondary Authentication](#page-97-0)*

### **To log on to a token as an administrator:**

- 1. Open SafeNet Authentication Client Tools *Advanced* view*.* [See "Opening the Advanced View" on page 14](#page-16-0).
- 2. Do one of the following:
	- In the left pane, select the node of the required token. In the right pane, click the **Log On as Administrator** icon.
	- In the left pane, right-click the node of the required token, and select **Log On as Administrator** from the shortcut menu.
- 3. The *Administrator Logon* window opens.
- 4. Enter the token's Administrator Password, and click **OK**. You are logged on as an administrator.

### <span id="page-50-0"></span>**Changing the Administrator Password**

If you are logged on to a token as an administrator, you can change the token's Administrator Password.

### **To change the Administrator Password:**

- 1. Open SafeNet Authentication Client Tools *Advanced* view*.*
- 2. Do one of the following:
	- In the left pane, select the node of the required token. In the right pane, click the *Change Administrator Password* icon.
	- In the left pane, right-click the node of the required token, and select **Change Administrator Password** from the shortcut menu.

The *Change Administrator Password* window opens.

3. Enter the current Administrator Password in the *Current Administrator Password* field.

### 彦

**NOTE**:

If an incorrect Administrator Password is entered more than a pre-defined number of times, the token becomes locked.

- 4. Enter the new password in the *New Administrator Password* and *Confirm Password* fields.
- 5. Click **OK**. A message confirms that the password was changed successfully.
- 6. Click **OK**.

## <span id="page-51-0"></span>**Setting a Token Password by an Administrator**

If you are logged on to a token as an administrator, you can unlock the token by setting a new token password.

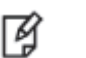

**NOTE**:

- The Unlock Token feature is for eToken devices only, whereas the Set Token Password features is for eToken and IDPrime devices.
- When setting the token password, updating the retry counter can be performed only on IDPrime devices.

### **To unlock a token by setting a new Token Password:**

- 1. Open SafeNet Authentication Client Tools *Advanced* view*.* [See "Opening the Advanced View" on page 14](#page-16-0).
- 2. Do one of the following:
	- In the left pane, select the node of the required token. In the right pane, click the **Set Token Password** icon.
	- In the left pane, right-click the node of the required token, and select **Set Token Password** from the shortcut menu.

The *Administrator Logon* window opens.

- 3. Enter the Administrator Password, and click **OK**. The *Set Token Password* window opens.
- 4. Enter a new token password in the *New Password* and *Confirm Password* fields.

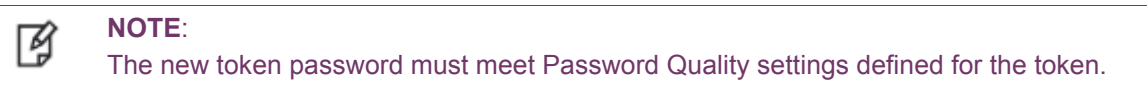

- 5. Set the *Logon retries before token is locked* field to the required number.
- 6. Click **OK**.

A message confirms that the token password was changed successfully.

7. Click **OK**.

The token is unlocked, and the user can now log on with the new token password.

## **Synchronizing Passwords**

SafeNet Authentication Client supports synchronization between token/card passwords and domain logon passwords.

Password synchronization can be configured via the 'Synchronize with Domain Password' registry key setting (See the **Token-Domain Password Settings** section in the SafeNet Authentication Client Administrator Guide), or via the SAC Customization Tool.

The synchronization process ensures that a single password is used for logging on to both the token/card and the Windows domain. The process enforces the password complexity requirements that were set for the token as well as in Active Directory. You must have access to the domain when changing the password.

### **To synchronize passwords:**

1. Right-click the SafeNet Authentication Client tray icon.

The SafeNet Authentication Client tray menu opens.

2. Select **Synchronize Password.**

The *Synchronize Passwords* window opens.

- 3. Enter the current token password and the current domain password.
- 4. Enter the new token password, and confirm it.
- 5. Click **OK**.

You now have a single password for logging on to your token and Windows domain.

Every time you change your token password using SafeNet Authentication Client, your domain logon password is changed to the same value.

#### **NOTE**: 1g

If a token/card is configured with the 'Token Password must be changed on first logon' parameter and SAC is configured with the 'Synchronize with Domain Password' property, only the Synchronize Password window is displayed.

## **Reader Settings**

A token is connected to a reader when one of the following occurs:

- A token is physically inserted into a USB port
- A smart card is physically inserted into a reader

During the default installation of SafeNet Authentication Client, the following numbers of virtual readers are installed on the computer:

- 2 SafeNet eToken readers
- 2 iKey readers

The number of readers defined on the computer determines the maximum number of these types of tokens that can be recognized upon connection.

The number of virtual SafeNet eToken readers and SafeNet Virtual Token slots for a computer can be changed by a user with local administrator rights on that computer.

**NOTE**: 放

If SAC is already installed, the number of iKey readers can be configured during installation via the command line.

### **To change the number of readers:**

- 1. Open SafeNet Authentication Client Tools *Advanced* view*.* [See "Opening the Advanced View" on page 14](#page-16-0).
- 2. Do one of the following:
	- In the left pane, select the **Tokens** node.

In the right pane, click the **Reader Settings** icon:

• In the left pane, right-click the **Tokens** node, and select **Reader Settings** from the shortcut menu.

 $\mathbb{Z}$ 

The *Reader Settings* window opens.

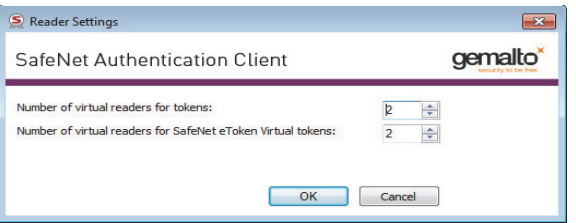

3. Set the required number of virtual hardware or software readers in the appropriate field.

The default numbers of available readers are:

- SafeNet eToken readers: 2
- SafeNet Virtual Token slots: 2
- 4. Click **OK** to close the window.

The number of available readers is changed.

5. Restart SafeNet Authentication Client Tools to make the changes effective.

# <span id="page-54-0"></span>**Token Initialization**

The token initialization process restores a token to its initial state.

## **Token Initialization Overview**

The token initialization process removes all objects stored on the token since manufacture, frees up memory, and resets the token password. Then the token is initialized with specific settings according to the organizational requirements or security modes.

Typically, initialization is carried out on a token when an employee leaves the company, enabling the token to be issued to another employee. It completely removes the employee's individual certificates and other personal data from the token, preparing it to be used by another employee.

The following data is initialized:

- Token name
- Token Password
- IDPrime Cards A new administrator password may be entered. If the current administrator password is to be maintained, select the option: 'Keep the current administrator password'.
- Administrator Password (optional) not supported by iKey devices
- Maximum number of logon failures allowed
- Requirement to change the token password on the first logon
- Initialization key not supported by IDPrime cards
- All user-generated data, such as certificates and profiles

Using customizable parameters, you may be able to select specific parameters that will apply to certain tokens. These parameters may be necessary if you wish to use a token for specific applications or if you require a specific token password or Administrator Password on multiple tokens in the organization.

## **Initializing eToken Devices**

### **NOTE**:

冏

- This section refers to SafeNet eToken 5110 and 5110 FIPS
- To initialize an eToken 5110 Common Criteria device, see *[Initializing IDPrime Common Criteria](#page-64-0)  Devices* [on page 62](#page-64-0)
- Depending on the type of token being initialized, certain settings may not be enabled.
- If a customized version of SafeNet Authentication Client is installed, the graphics you see may be different from those displayed in this guide.

### **To initialize an eToken device:**

- 1. Open SafeNet Authentication Client Tools *Advanced* view*.* [See "Opening the Advanced View" on page 14](#page-16-0).
- 2. Do one of the following:
	- In the left pane, select the node of the required token.

In the right pane, click the **Initialize Token** icon:

• In the left pane, right-click the node of the required token, and select **Initialize Token** from the shortcut menu.

The *Initialization Options* window opens, allowing you to select how to initialize the token.

放

**NOTE**:

Initializing a token deletes all objects that were created on the device, while it was in use.

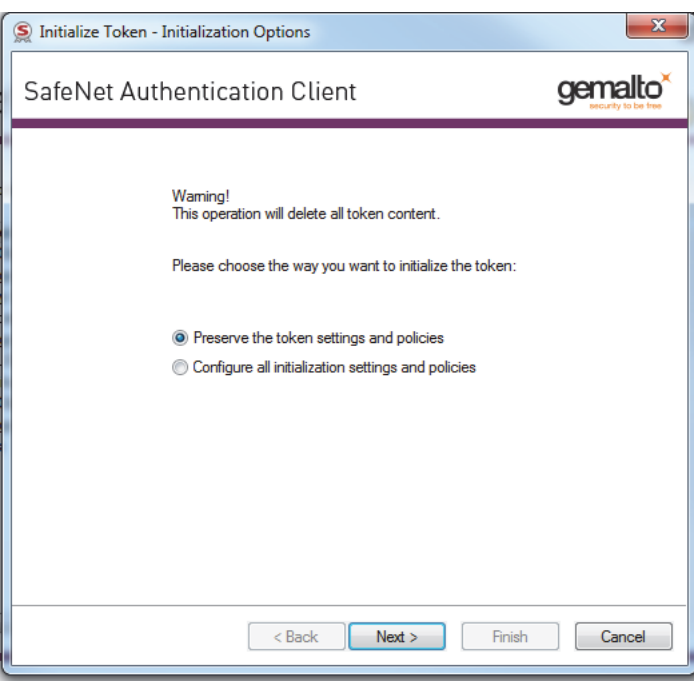

3. Select either one of the following:

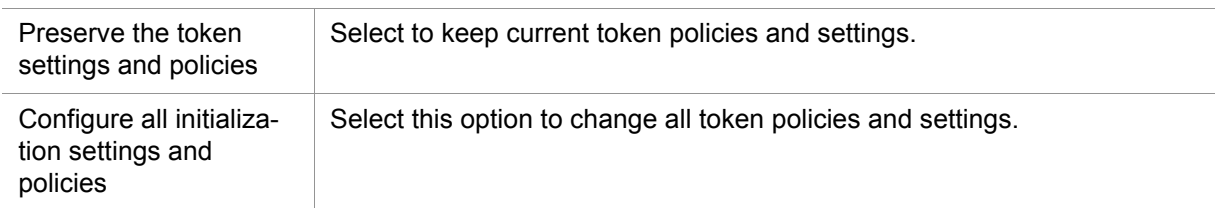

The *Password Settings* window opens.

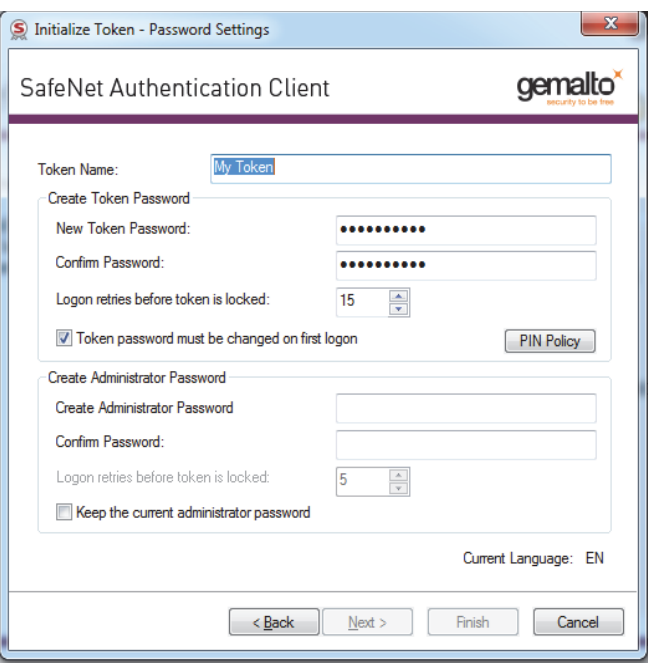

4. Enter the following:

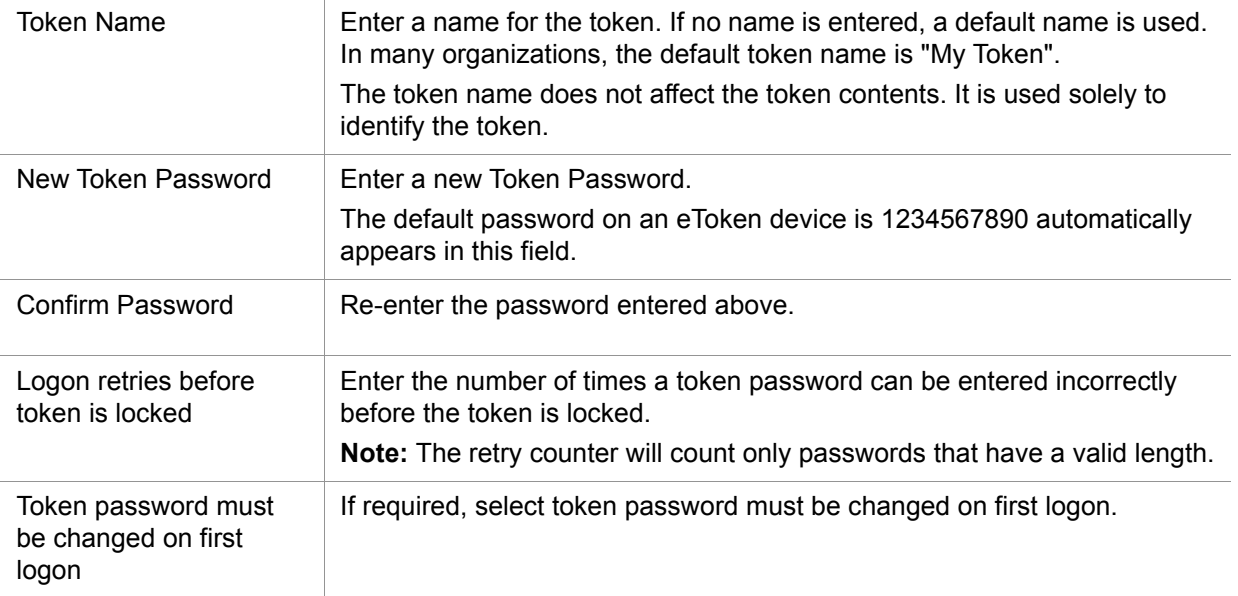

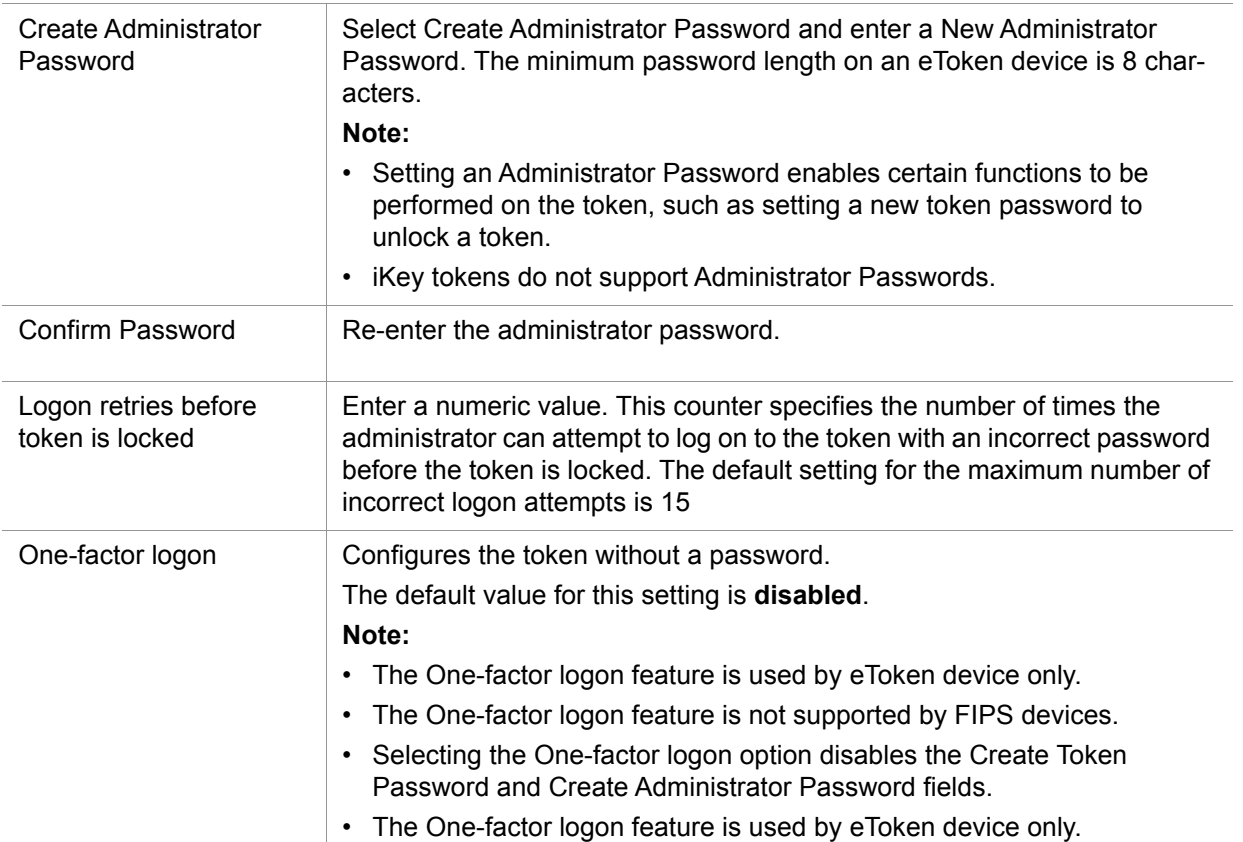

### 5. Click **Next**.

The *Password Quality Settings* window opens.

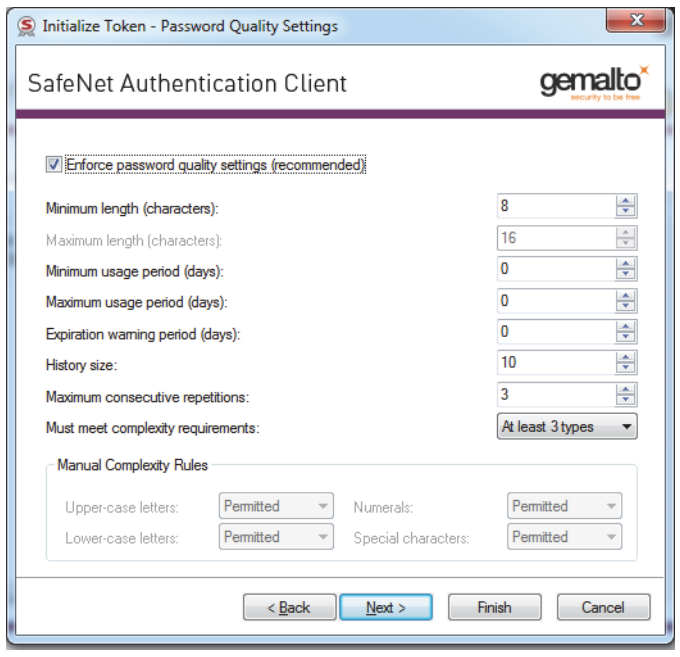

### 6. Complete the fields as follows:

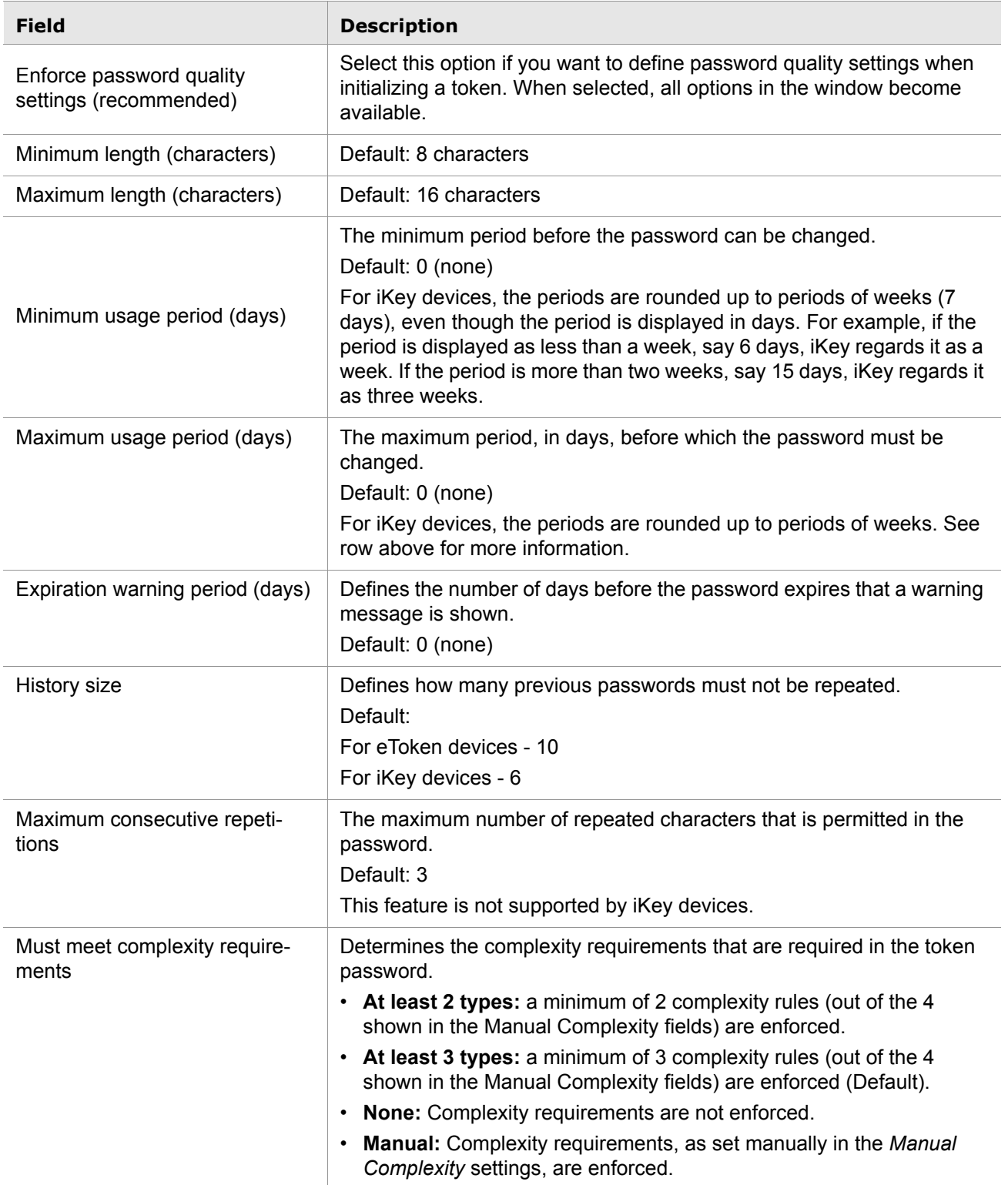

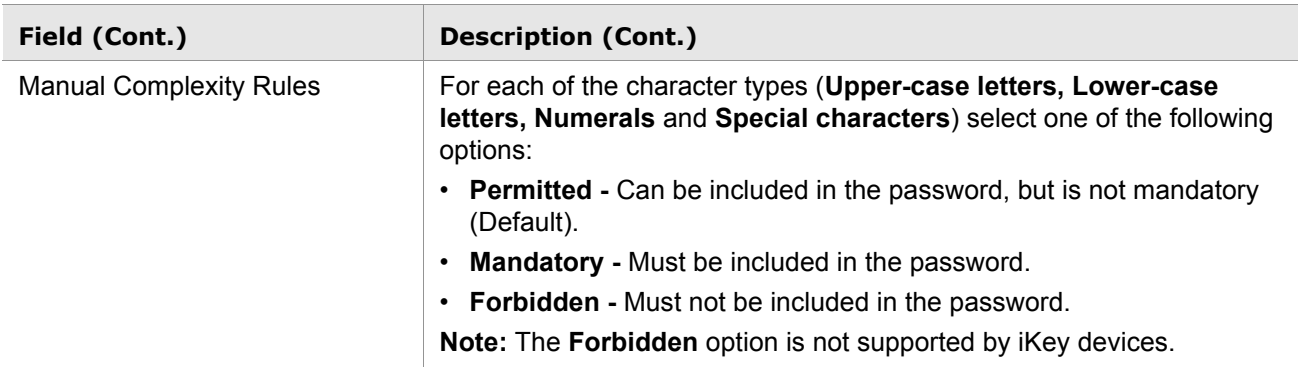

### 7. Click **Next**.

If the device is FIPS or Common Criteria, the *FIPS and Common Criteria Settings* window opens.

If the device is not FIPS or Common Criteria, this window will not be displayed.

Use this window to configure certification and common criteria settings.

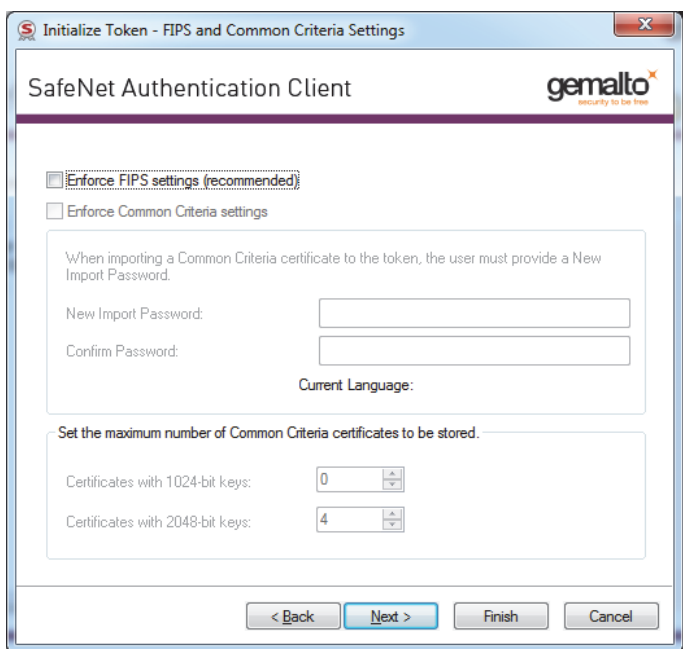

### 8. Enter the following:

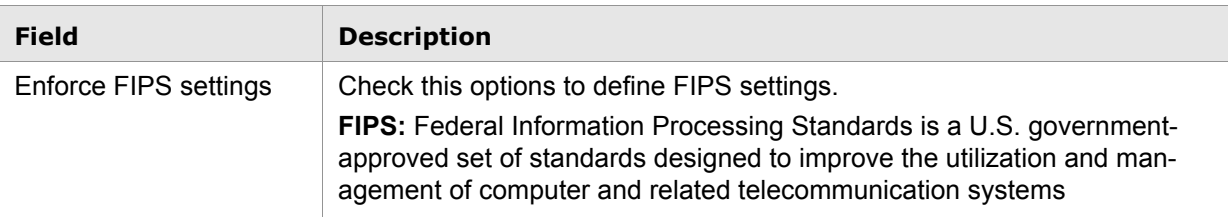

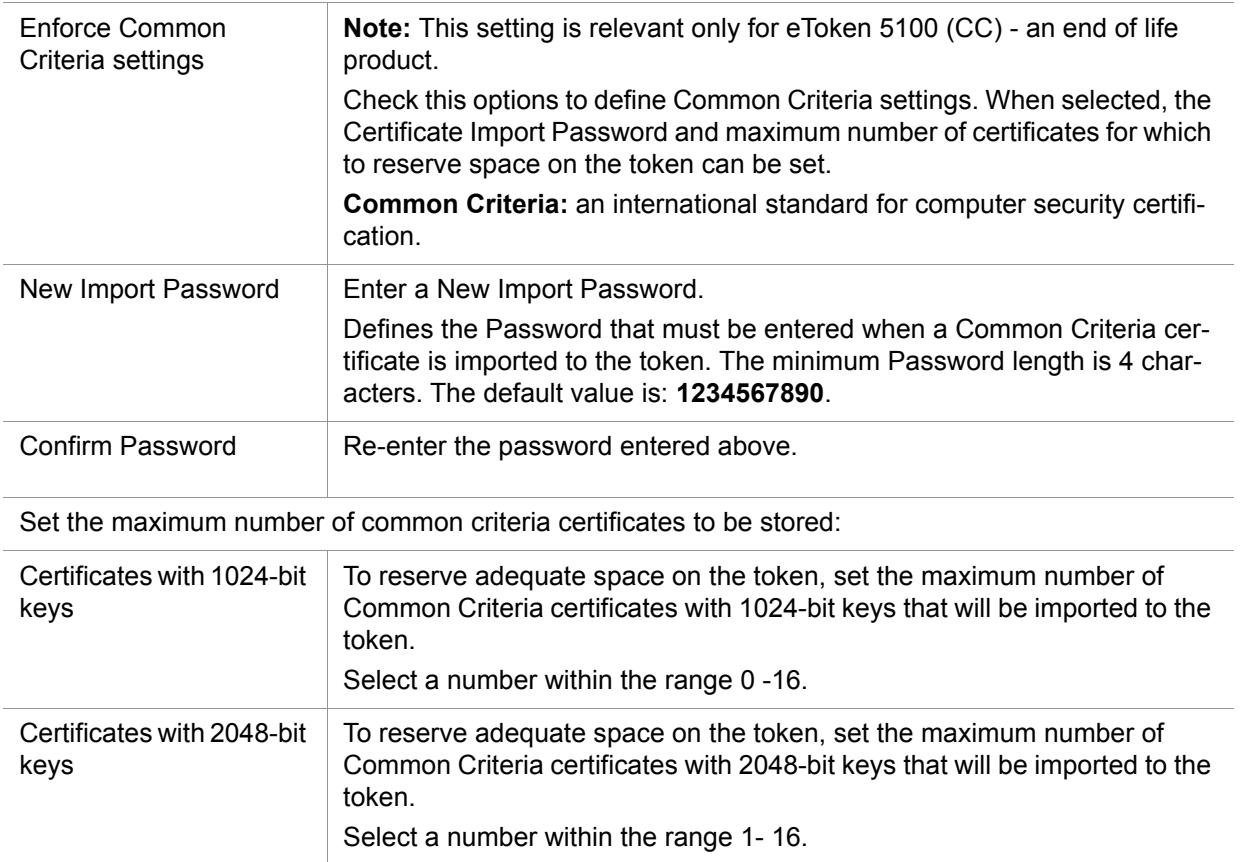

### 9. Click **Next**.

The *Optional Cryptography Settings* window opens.

Use this window to configure Cryptography and RSA Authentication Settings.

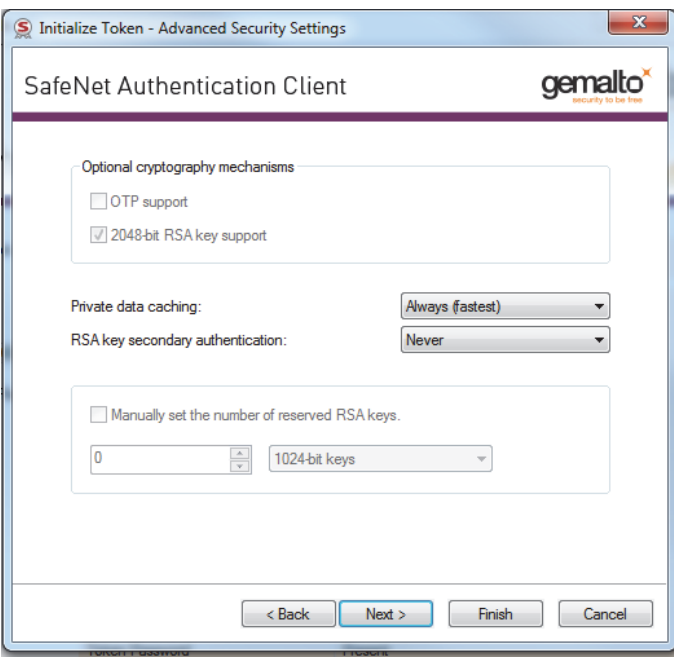

10. Under *Optional cryptography mechanism*, complete the fields as follows:

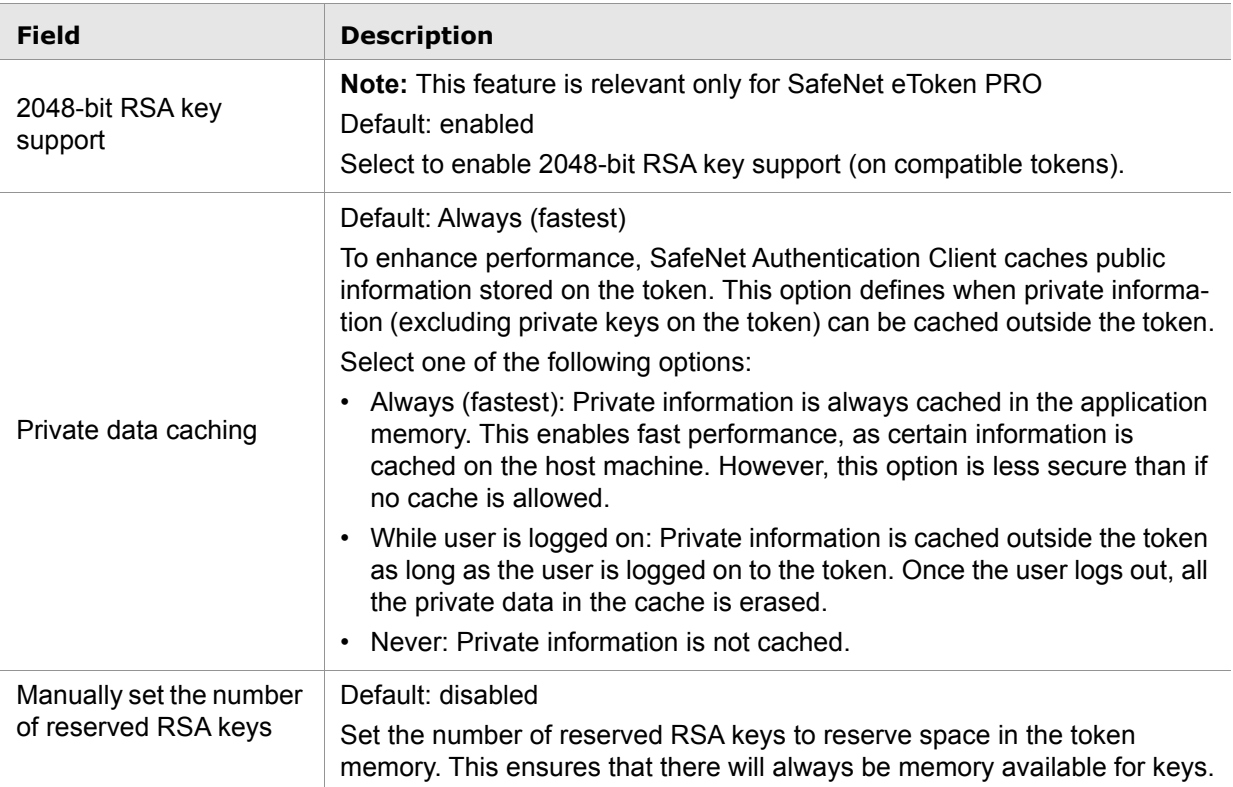

### 11. Click **Next**.

The *Initialization Key Settings* window opens.

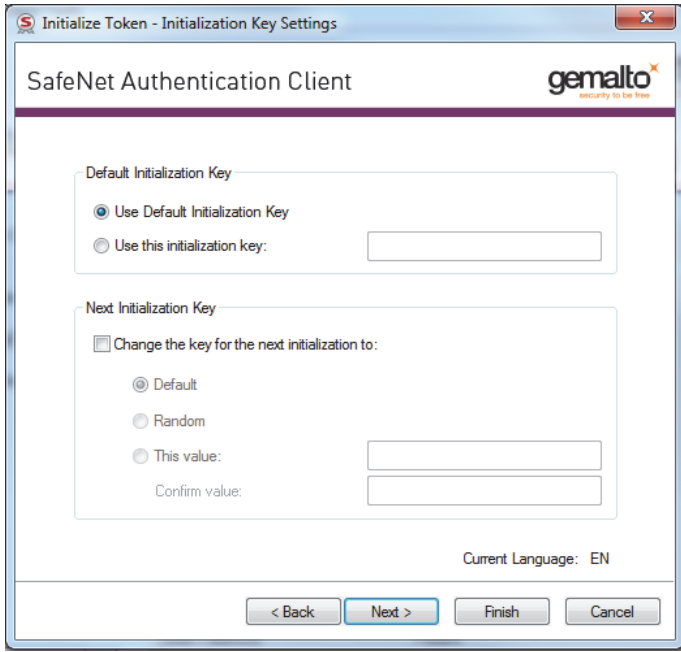

Use this window to configure Default Initialization Settings.

Change the Initialization Key to protect against accidental token re-initialization in the future. If the Initialization Key is changed from the factory-set default value, the user will be required to open the *Initialization Key* window and enter the correct key during future initialization of the token.

12. Under *Default Initialization Key*, complete the fields as follows:

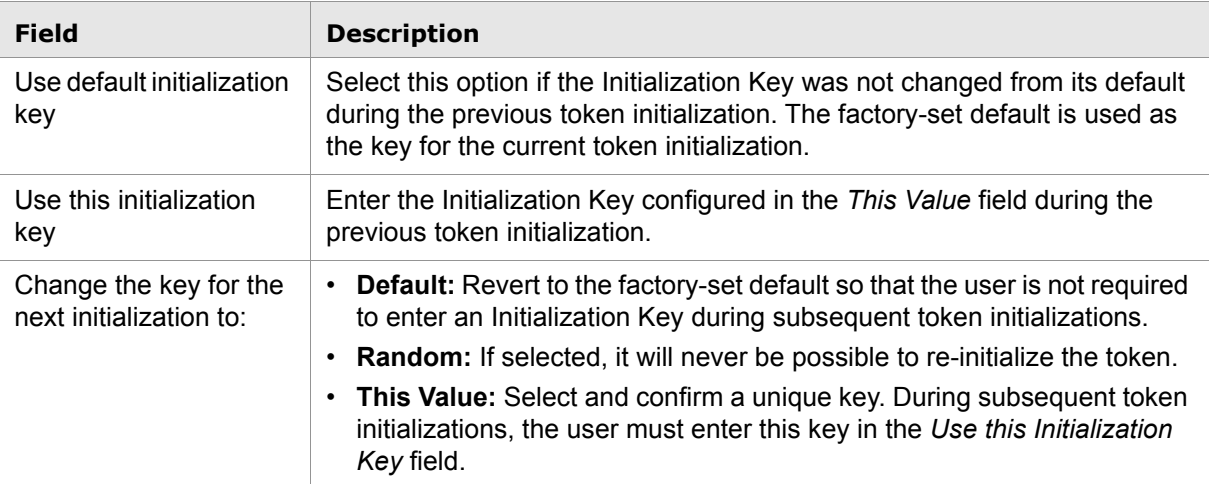

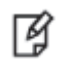

**NOTE**: The initialization key minimum length is 4.

## **Initializing IDPrime Devices**

The initialization process removes all objects stored on the device since manufacture, freeing up memory, and resetting the token/card password.

The following can be performed during the initialization process:

- All user-generated data, such as certificates and profiles
- All PKCS#11 objects that were created on the token/card, while in use
- Token/card name/label
- Define a user and administrator password (the user password must be according to the card's policy settings).
- Define password quality settings
- Define a Digital Signature PIN and Digital Signature PUK password the password must be according to the card's policy settings (for IDPrime CC and eToken 5110 CC devices). See [Chapter 7: Set Digital](#page-78-0)  [Signature PIN \(page 76\)](#page-78-0)

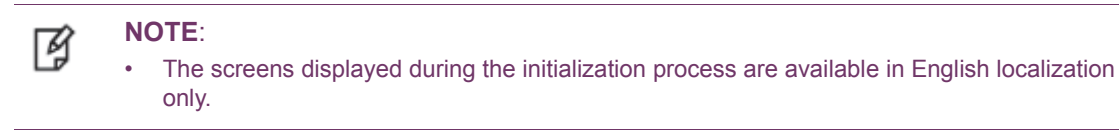

This section explains how to initialize IDPrime Common Criteria and Non Common Criteria devices.

### <span id="page-64-0"></span>**Initializing IDPrime Common Criteria Devices**

Common Criteria certified devices can be initialized using SAC Tools.

To initialize an IDPrime Common Criteria certified device:

- 1. Open SafeNet Authentication Client Tools Advanced view.
- 2. Do one of the following:
	- a. In the left pane, select the node of the required token/card

In the right pane, click the Initialize Token icon

b. In the left pane, right-click the node of the required device, and select Initialize Token from the shortcut menu.

The *Initialization Options* window opens, allowing you to select how to initialize the device.

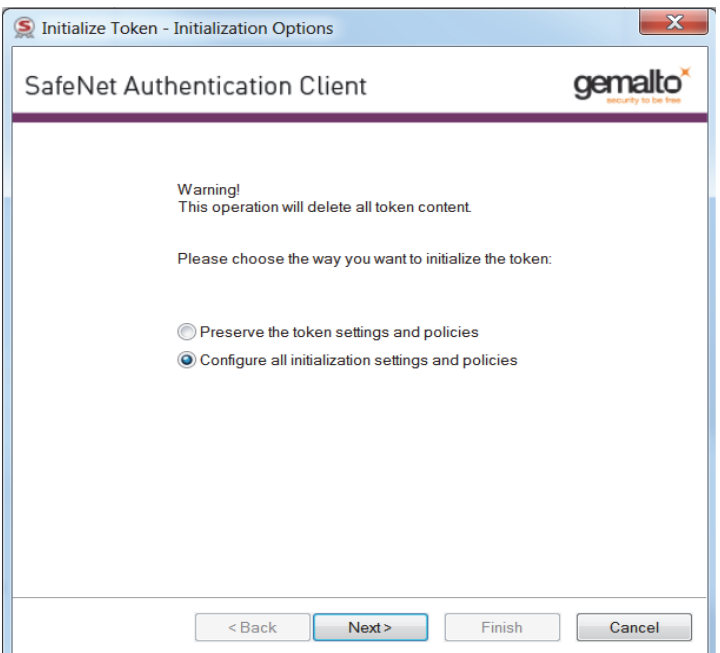

3. Select the following:

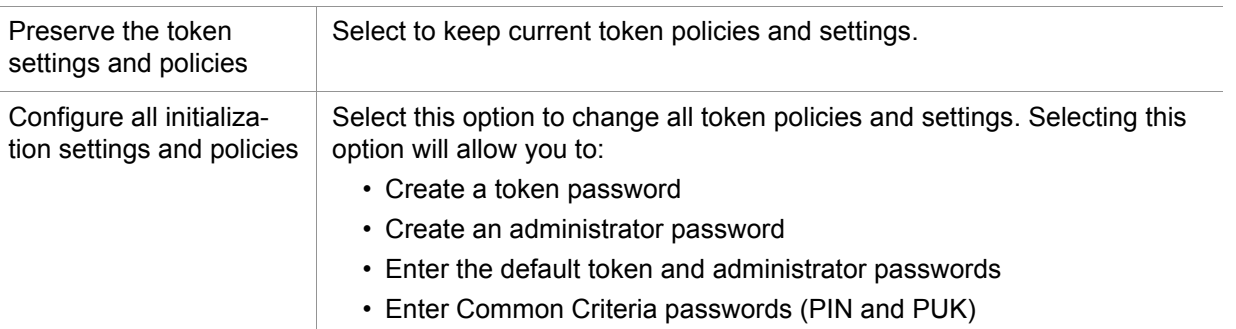

### 4. Click **Next**.

The **Administrator Logon** window opens. This window requires you to enter an **Administrator Password** and a **Digital Signature PUK** to begin the initialization process.

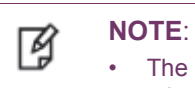

• The procedures and screens described in this section are based on the fact that your IDPrime token/card is being used for the first time.

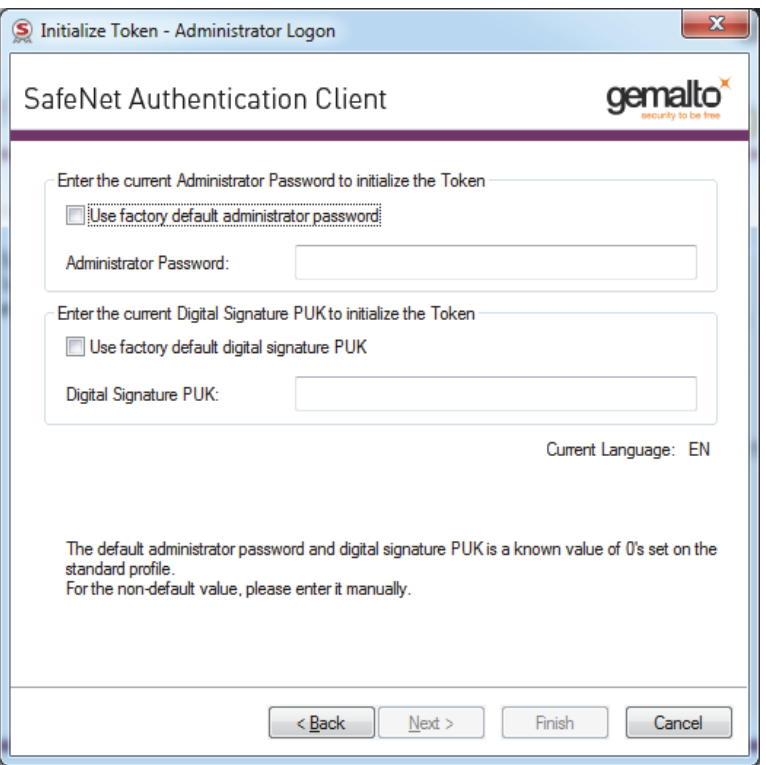

5. Enter the current Administrator Password and current Digital Signature PUK. The default Administrator Password is 48 zeros. The default Digital Signature PUK is 6 zeros.

Enter the following:

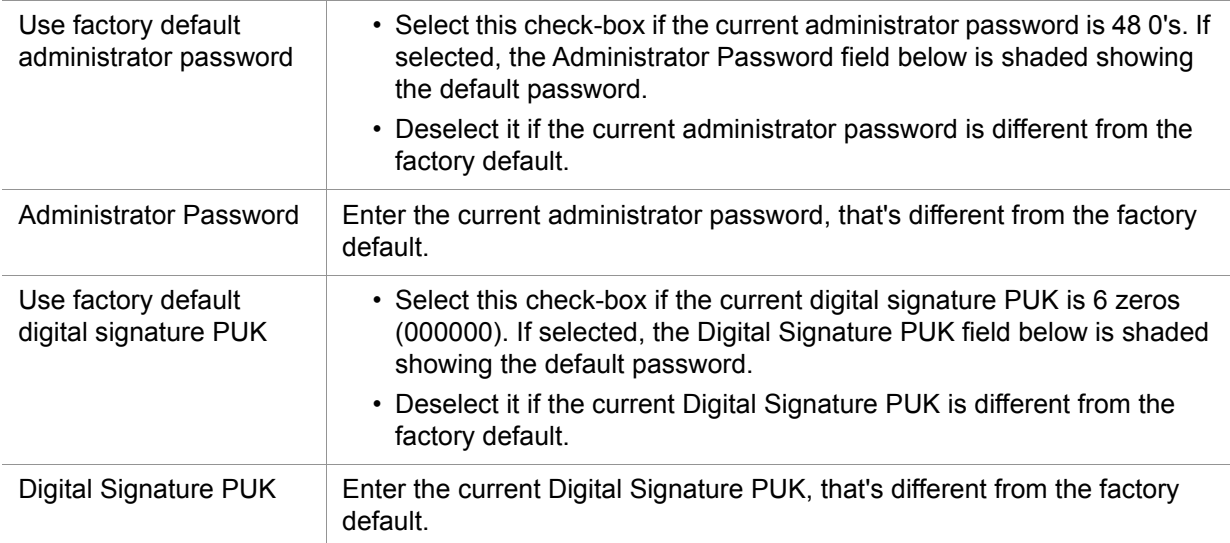

### 6. Click **Next**.

The **Password Settings** window opens.

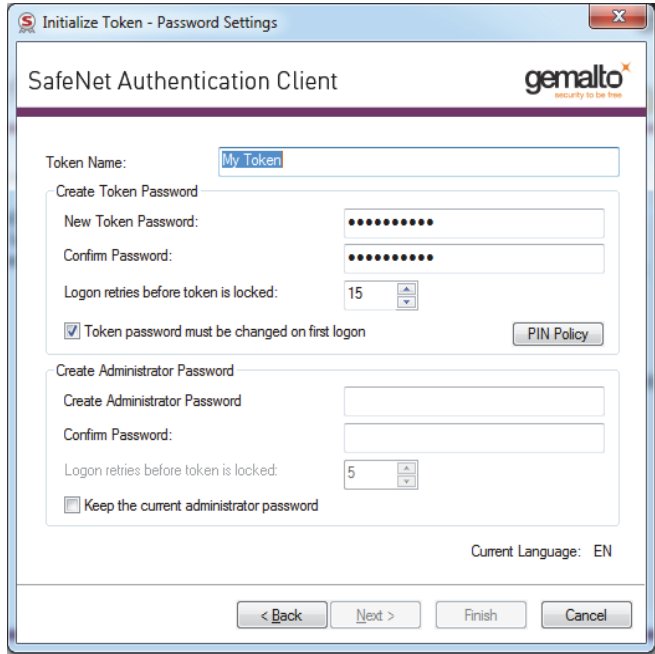

### 7. Enter the following:

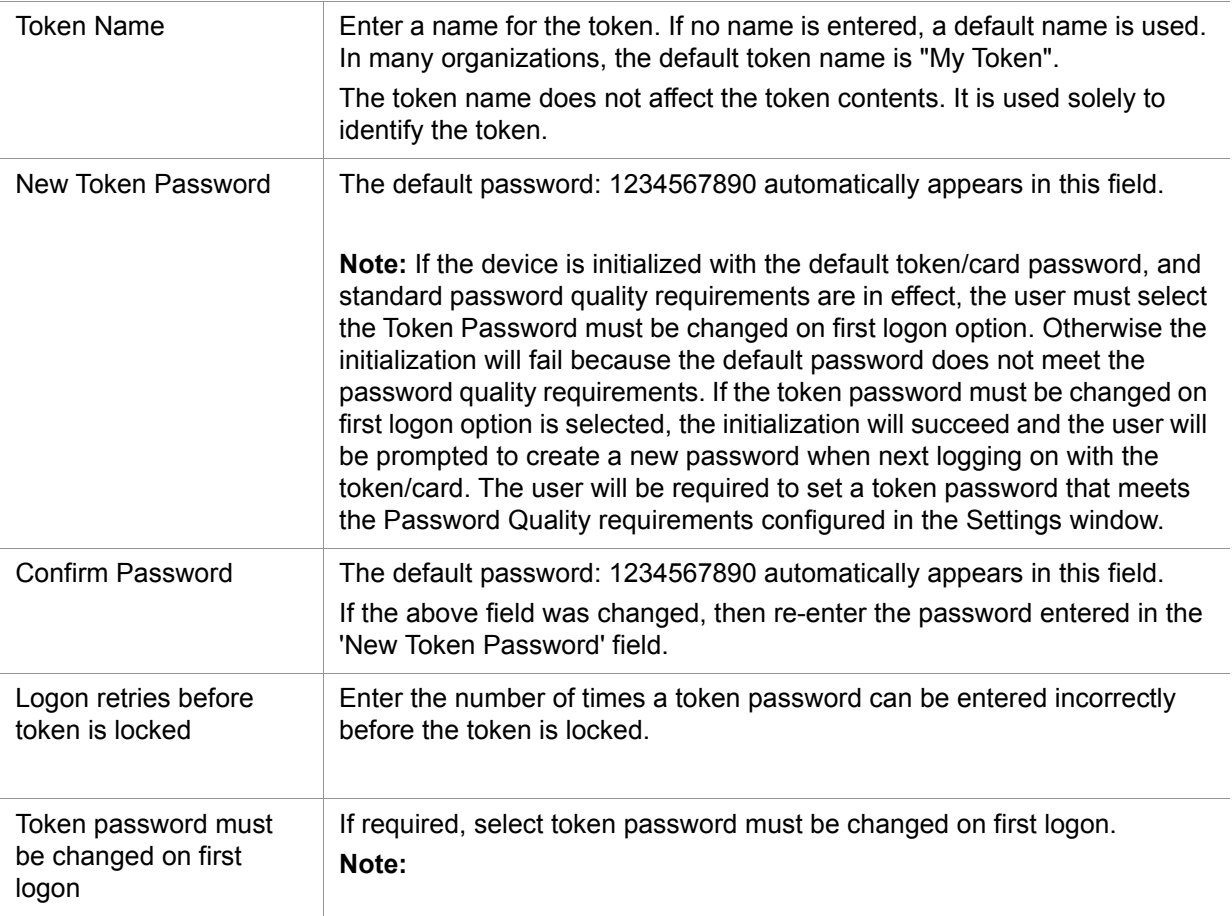

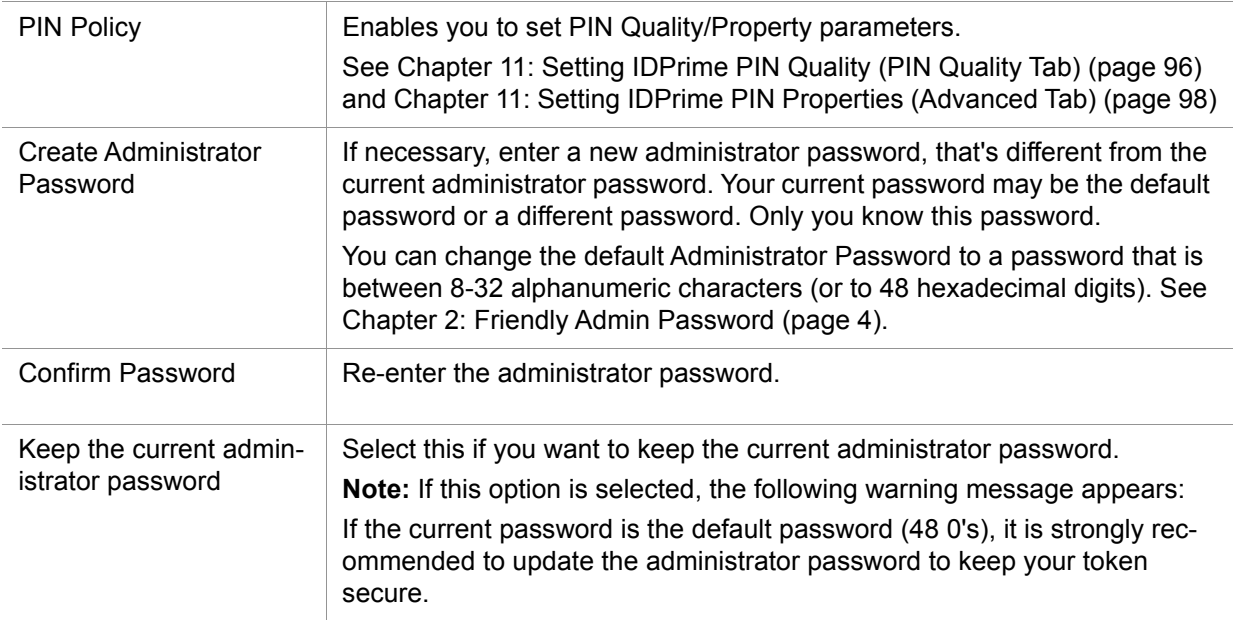

### 8. Click **Next**.

### The **IDPrime Common Criteria Settings** window opens.

The IDPrime Common Criteria Settings window allows you to define Common Criteria passwords, which are made up of a Digital Signature PIN (User Password) and Digital Signature PUK (Administrator Password).

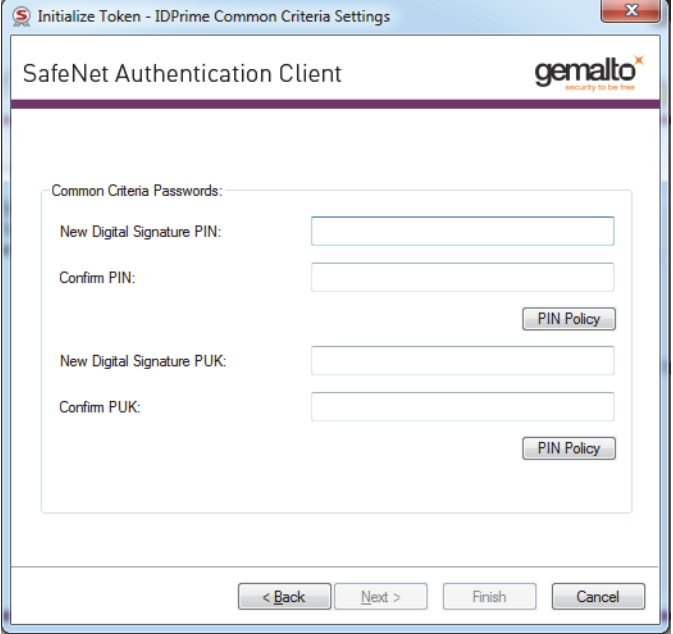

**NOTE**: Due to Security concerns related to IDPrime MD 840 cards in Linked Mode, the 冏 support for Linked Mode in the Initialization window is disabled by default. To enable Linked Mode, refer to the SafeNet Authentication Client Administrator Guide (LinkMode property). It is recommended to use the Linked Mode feature only with the IDPrime 940 card.

### 9. Enter the following:

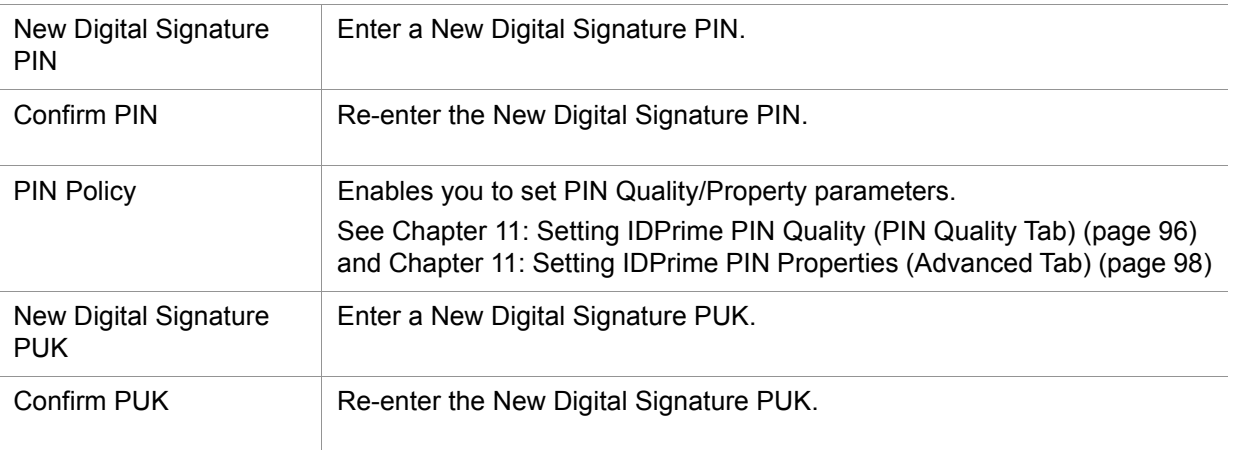

- 10. Click **Finish**. A warning message is displayed.
- 11. Click **OK** when the warning message: **The token initialization process will delete all token content and reset all token parameters** appears.

The T**oken initialized successfully** message is displayed.

### **Initializing IDPrime Devices (Non Common Criteria)**

IDPrime cards that are not Common Criteria certified can be initialized using SAC Tools.

To initialize an IDPrime card that is non Common Criteria:

- 1. Open SafeNet Authentication Client Tools Advanced view.
- 2. Do one of the following:
	- a. In the left pane, select the node of the required token/card

In the right pane, click the Initialize Token icon

b. In the left pane, right-click the node of the required device, and select Initialize Token from the shortcut menu.

The *Initialization Options* window opens, allowing you to select how to initialize the device.

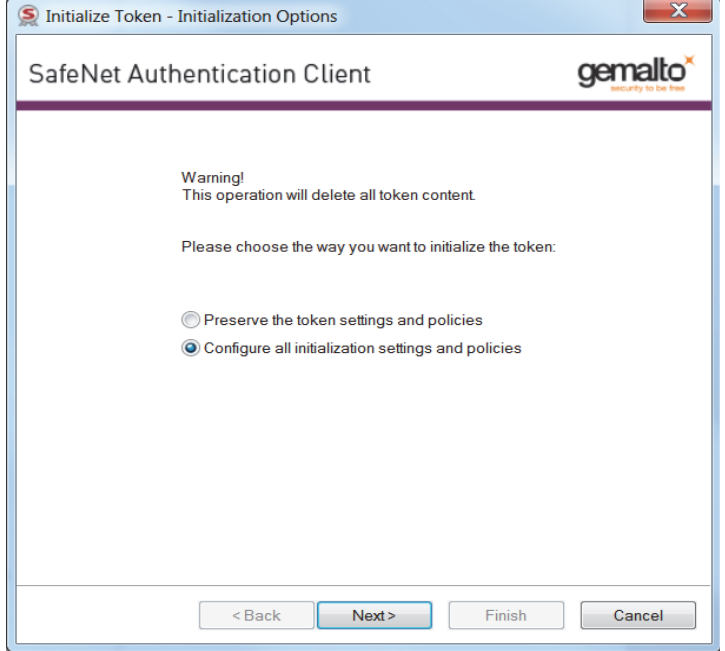

### 3. Select the following:

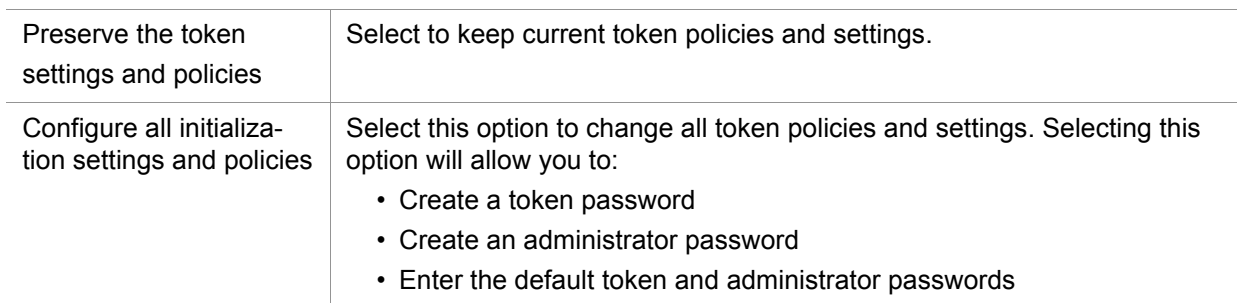

### 4. Click **Next**.

The **Administrator Logon** window opens. This window requires you to enter an **Administrator Password**.

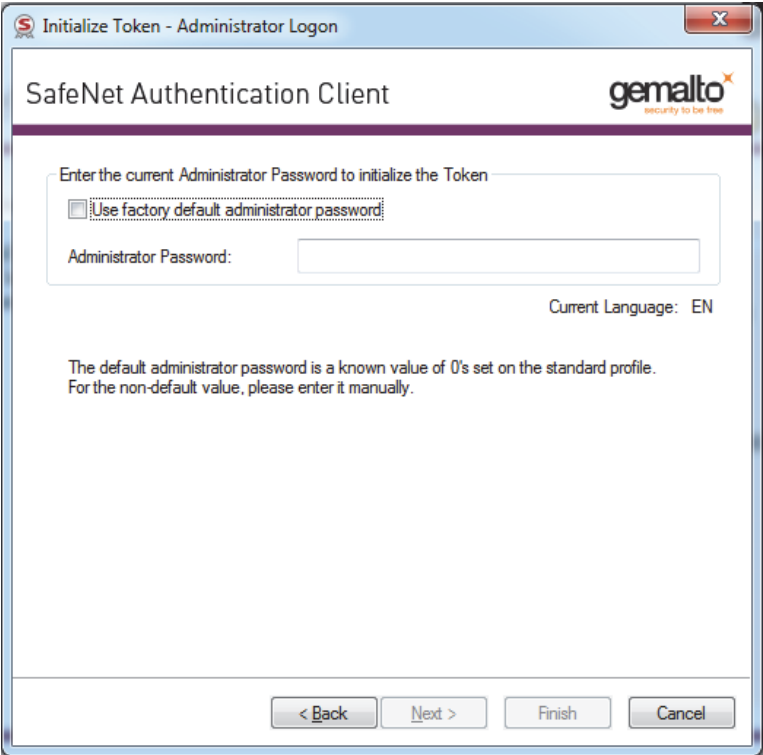

5. Enter the current Administrator Password. The default Administrator Password is 48 zeros. Enter the following:

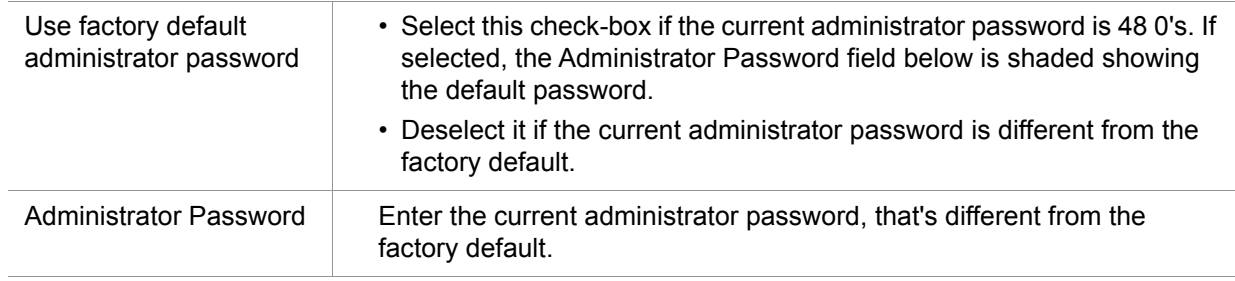
#### 6. Click **Next**.

The **Password Settings** window opens.

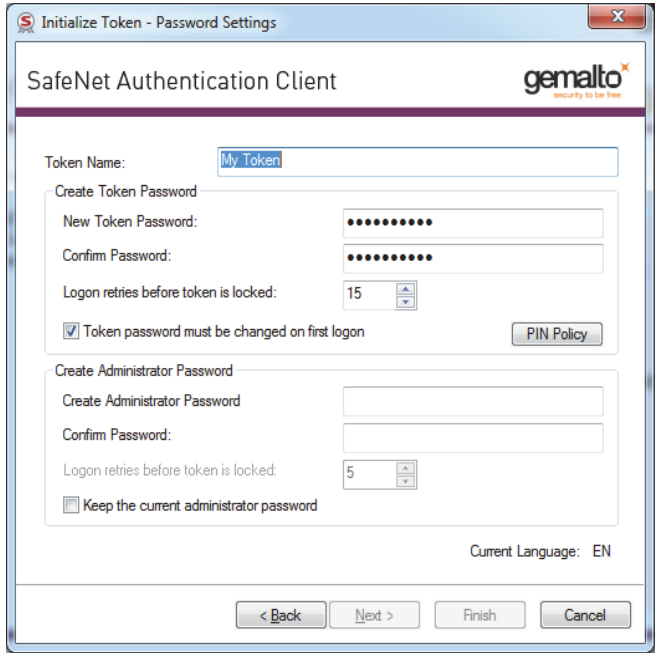

#### 7. Enter the following:

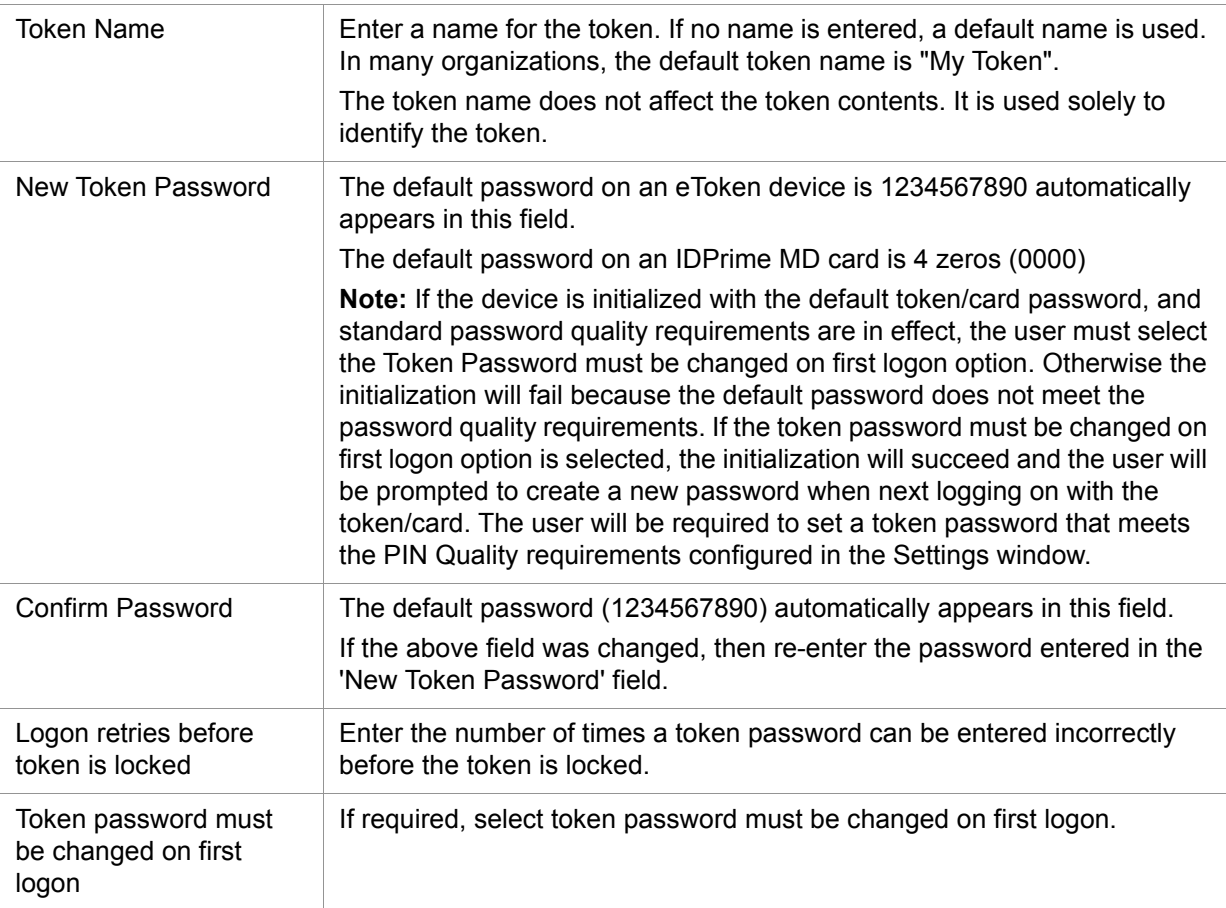

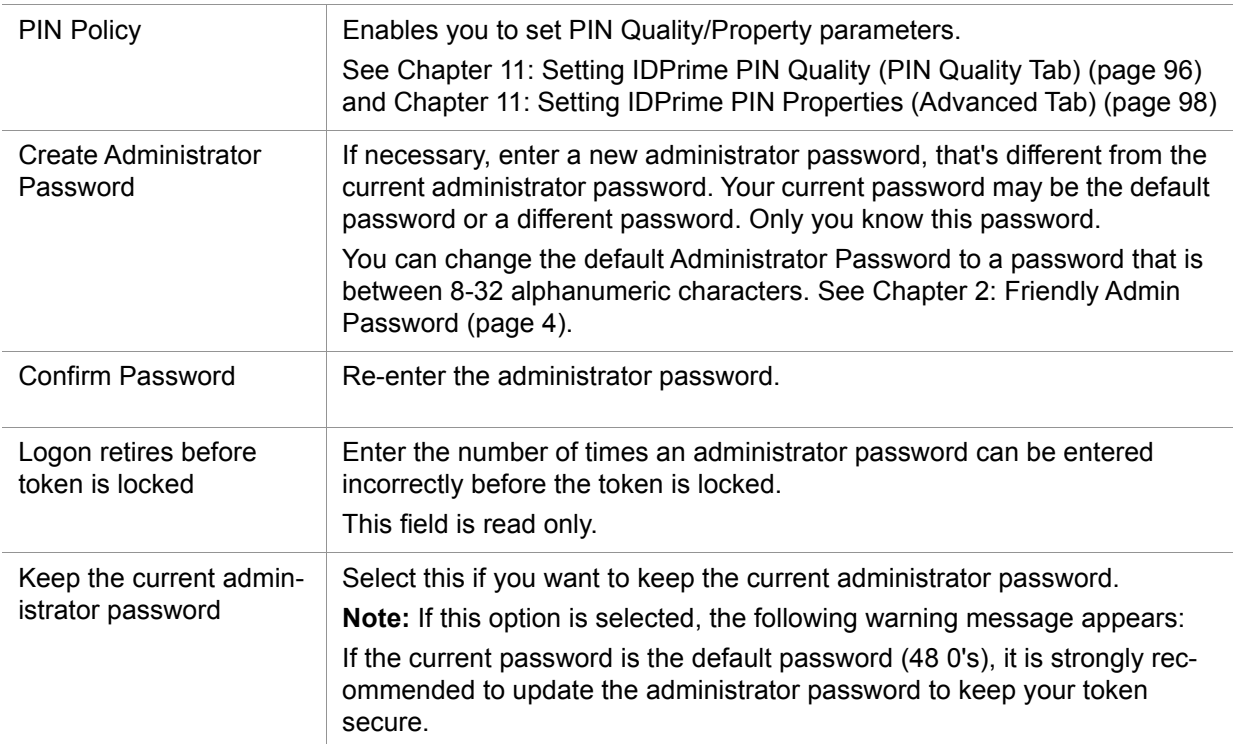

8. Click **Finish**. A warning message is displayed.

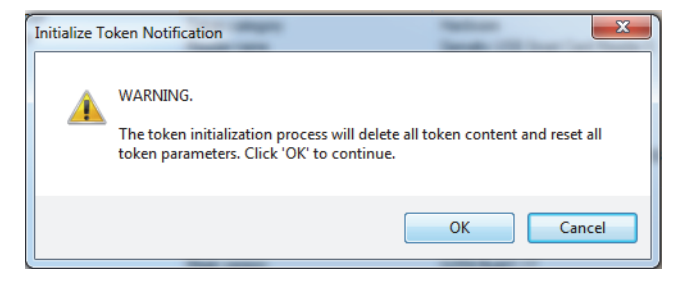

9. Click **OK**

The T**oken initialized successfully** message is displayed.

## **Common Criteria**

SafeNet Authentication Client supports the Gemalto IDPrime Common Criteria card range.

See the *SafeNet Authentication Client Release Notes* for a list of supported cards.

### **Working with Common Criteria Certified Tokens and Cards**

IDPrime and eToken devices that are Common Criteria certified are used mainly for digital signing purposes. When working with common criteria certified tokens and cards, 2 additional passwords (specific to qualified digital signature operations) are required.

### **PKCS#11 Digital Signature PIN Authentication**

For Common Criteria signature compliance, the Digital Signature PIN must be authenticated before each signing operation. Thus, the PKCS#11 library may prompt the user to enter the Digital Signature PIN.

Logging onto the device is required when a Common Criteria RSA private key operation is performed for the first time using the PKCS#11 library (for example signing operations). With the support of Common Criteria PKCS#11 Multi-Slots, all qualified signature functionalities are available via the Common Criteria virtual slot labeled Digital Signature PIN, which are associated with PIN Role #3. Thus, in order to use Common Criteria keys, the user must ensure that this Common Criteria slot is selected and used by the application.

The application must then call C\_Login on the virtual slot as a CKU\_USER to provide the qualified Digital Signature PIN (PIN role #3).

The device remains in login state unless it was configured otherwise. In this case the user is prompted to enter the Digital Signature PIN when needed.

If the Digital Signature PIN authentication fails, an error message is displayed.

See the SafeNet Authentication Client Administrator Guide for details about setting Multi-Slot values.

### **Must Change Password**

When using a PIN Pad with a card configured with Must Change Password (for User PIN and/or Digital Signature PIN), during the first login the password is changed with the keyboard. Subsequently, the PIN Pad must be used to change the password.

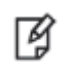

**NOTE**: Refer to your PIN Pad reader documentation to verify whether the reader permits PIN change with the keyboard.

### **Common Criteria Extended Functions**

The following Digital Signing function icons are displayed in SAC Tools advanced view:

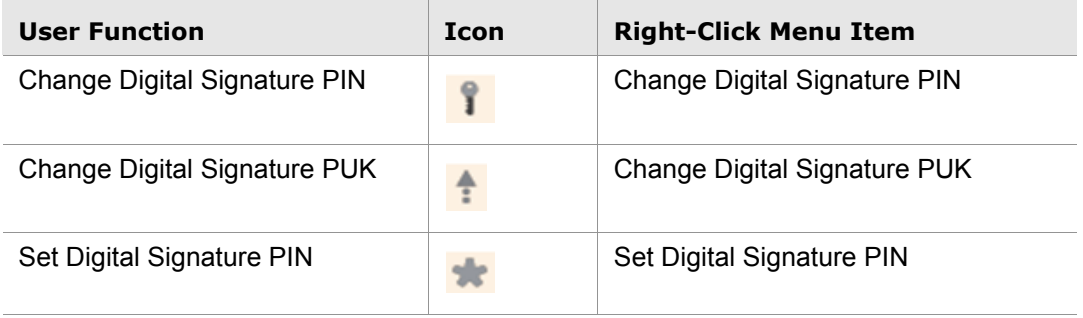

### **Change Digital Signature PIN**

Use this option to change the Digital Signature PIN.

#### **To change a digital signature PIN:**

- 1. Open SafeNet Authentication Client Tools Advanced view. Do one of the following:
	- a. In the left pane, select the node of the required token.

In the right pane, click the **Change Digital Signature PIN** icon:

b. In the left pane, right-click the node of the required token, and select **Change Digital Signature PIN** from the shortcut menu.

The **Change Digital Signature PIN** window opens.

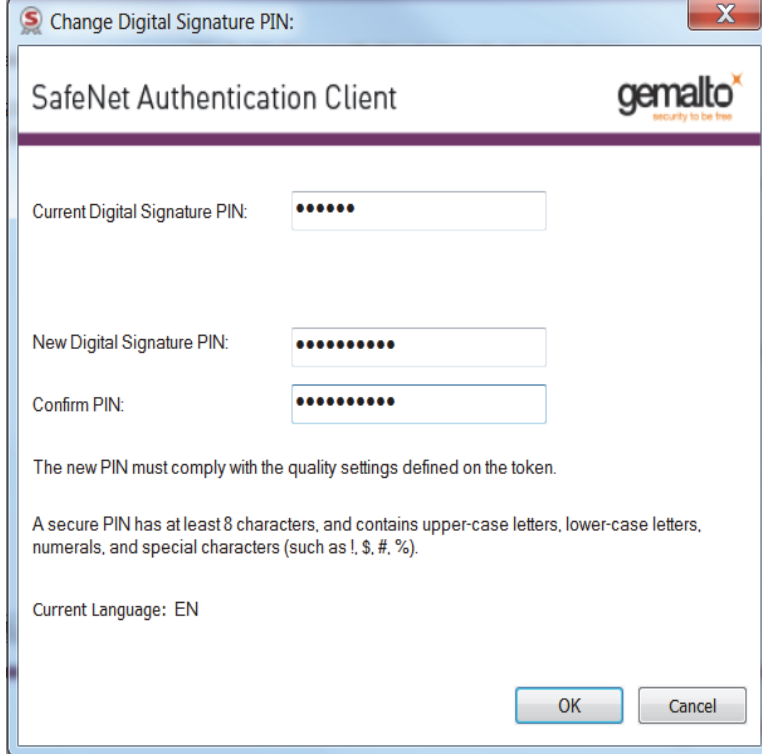

- 2. Enter the **Current Digital Signature PIN**.
- 3. Enter the **New Digital Signature PIN**.
- 4. Confirm the New Digital Signature PIN and click **OK**. The **Password Changed Successfully** window opens.
- 5. Click **OK**.

### **Change Digital Signature PUK**

Use this option to change the Digital Signature PUK.

#### **To change a digital signature PUK:**

- 1. Open SafeNet Authentication Client Tools Advanced view. Do one of the following:
	- a. In the left pane, select the node of the required token.

In the right pane, click the **Change Digital Signature PUK** icon:

b. In the left pane, right-click the node of the required token, and select **Change Digital Signature PUK** from the shortcut menu.

The **Change Digital Signature PUK** window opens.

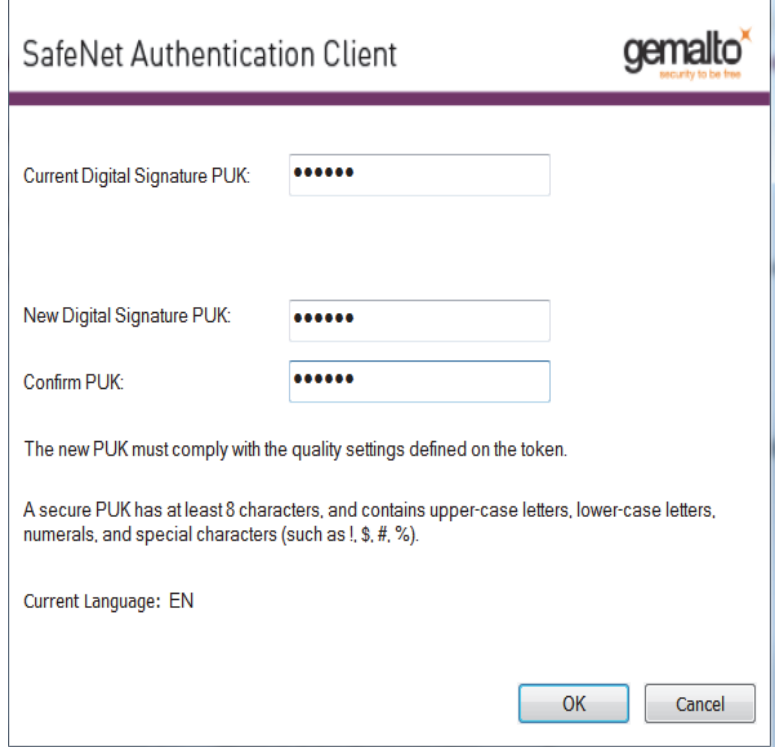

- 2. Enter the **Current Digital Signature PUK**.
- 3. Enter the **New Digital Signature PUK**.
- 4. Confirm the **New Digital Signature PUK** and click **OK**. The **Password Changed Successfully** window opens.
- 5. Click **OK**.

### **Set Digital Signature PIN**

Use this option to change the Digital Signature PIN using the Digital Signature PUK.

#### **To set a digital signature PIN:**

1. Open SafeNet Authentication Client Tools Advanced view.

Do one of the following:

a. In the left pane, select the node of the required token.

In the right pane, click the **Change Digital Signature PIN** icon:

b. In the left pane, right-click the node of the required token, and select **Set Digital Signature PIN** from the shortcut menu.

The **Digital Signature PUK Logon** window opens.

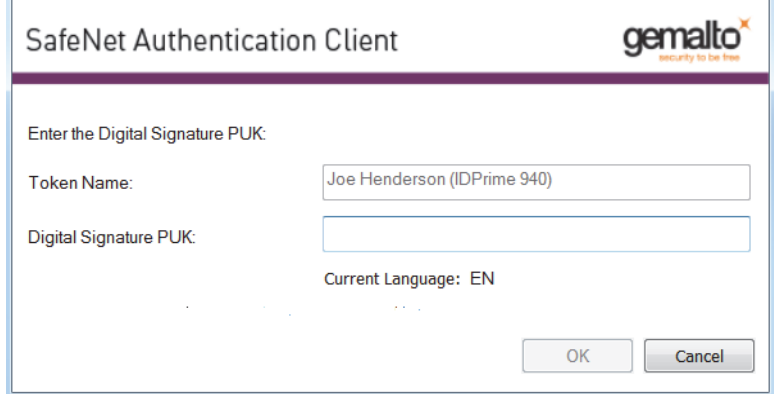

2. Enter the **Digital Signature PUK** and click **OK**. The **Set PIN** window opens.

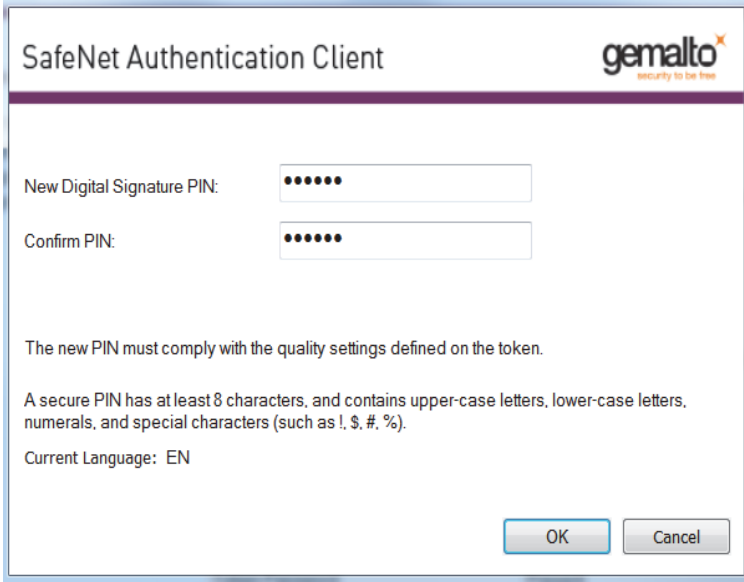

3. Enter a **New Digital Signature PIN**.

- 4. Confirm the New Digital Signature PIN and click **OK**. The **Password Changed Successfully** window opens.
- 5. Click **OK**.

### **Operational Differences and Role Protection**

The table below displays the differences between eToken 5100 CC (legacy) and other tokens regarding the roles that protect the specific operation.

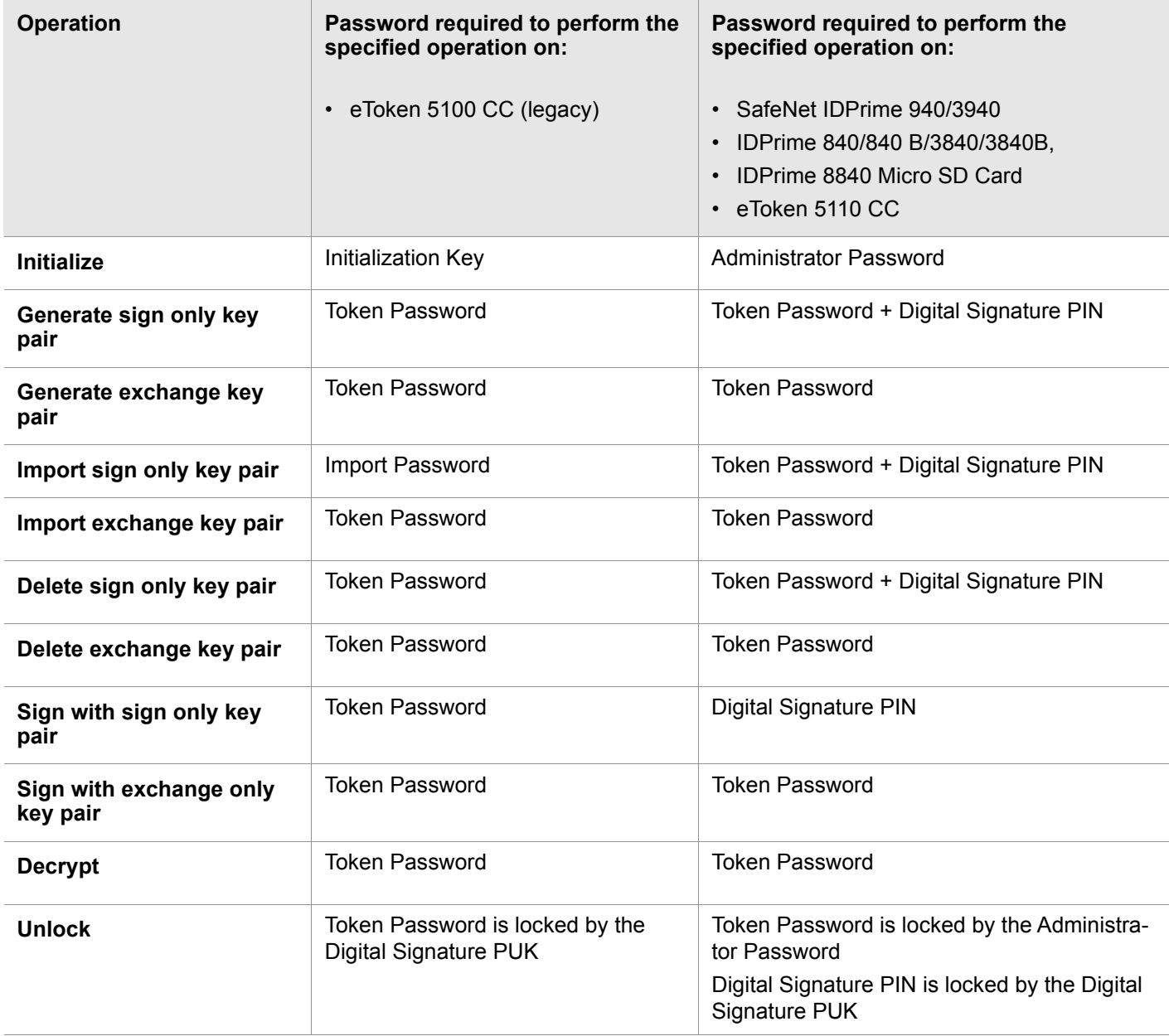

## **SafeNet Virtual Tokens**

SafeNet Authentication Client supports the SafeNet Virtual Token line of products. This includes SafeNet Virtual Token and SafeNet Rescue Token devices.

To obtain a SafeNet Virtual Token file, contact your administrator.

### **Overview of SafeNet Virtual Products**

SafeNet Authentication Client supports tokens from the SafeNet Virtual Token family. These tokens are stored as files on your computer or on an external storage device.

The following types of software tokens are available:

- **SafeNet Rescue Token:** provides a solution when a staff member loses or damages their token when away from the office. A SafeNet Rescue Token is a read-only token which functions for a limited period of time. You cannot import certificates to it.
- **SafeNet Virtual Temp Token**: identical to an eToken Virtual, but its certificates become invalid after a pre-defined time period.

### <span id="page-80-0"></span>**Connecting a SafeNet Virtual Token**

To use your eToken Virtual product as a token, connect its file to SafeNet Authentication Client.

Under certain conditions, the token is connected automatically. [See "Using a SafeNet Virtual Token on an](#page-83-0)  [External Storage Device" on page 81.](#page-83-0)

#### **To connect a SafeNet Virtual device from the file:**

- 1. Double-click the SafeNet Virtual (.etvp) or SafeNet Rescue Token (.etv) file. The SafeNet Virtual or SafeNet Rescue Tokens connect to the computer and display a confirmation message.
- 2. Click **OK**.

#### **To use SafeNet Authentication Client Tools to connect a SafeNet Virtual Token:**

- 1. Open SafeNet Authentication Client Tools *Advanced* view*.* [See "Opening the Advanced View" on page 14](#page-16-0).
- 2. Do one of the following:
	- In the left pane, select the **Tokens** node. In the right pane, click the **Connect SafeNet Virtual Token** icon:

- In the left pane, right-click the **Tokens** node, and select **Connect SafeNet VirtualToken** from the shortcut menu.
- 3. Navigate to the SafeNet Virtual Token file (\*.etvp) or SafeNet Rescue Token file (\*.etv), and double-click it. The SafeNet Virtual product is connected.

### <span id="page-81-0"></span>**Disconnecting or Deleting a SafeNet Virtual Token**

For security purposes, disconnect your SafeNet Virtual or SafeNet Rescue Token from its connected reader when you are not using it.

Under certain conditions, the token is disconnected automatically. [See "Using a SafeNet Virtual Token on an](#page-83-0)  [External Storage Device" on page 81.](#page-83-0)

When your SafeNet Virtual product is no longer required, disconnect and also delete it. For example, if your SafeNet Rescue Token temporarily replaced a lost token, disconnect and delete it when you receive a permanent replacement token.

#### **To disconnect or delete a SafeNet Virtual Token:**

- 1. To use the *Simple* view to disconnect, do the following:
	- a. Open SafeNet Authentication Client Tools *Simple* view*.* [See "Opening the Simple View" on page 10.](#page-12-0)
	- b. In the left pane, select the required eToken Virtual or SafeNet Rescue Token.
	- c. In the right pane, select **Disconnect SafeNet Virtual Token** (or **Disconnect** ).
	- d. Continue with step 3.
- 2. To use the *Advanced* view to disconnect, do the following:
	- a. Open SafeNet Authentication Client Tools *Advanced* view*.* [See "Opening the Advanced View" on page 14.](#page-16-0)
	- b. Do one of the following:

• In the left pane, select the node of the required eToken Virtual or SafeNet Rescue Token. In the right pane, click the **Disconnect SafeNet Virtual Token** icon:

e

- In the left pane, right-click the node of the required eToken Virtual or SafeNet Rescue Token, and select **Disconnect** from the shortcut menu.
- c. Continue with [step](#page-82-0) .

The *Disconnect SafeNet Virtual Token* window opens.

- <span id="page-82-0"></span>3. Do one of the following:
	- To keep the SafeNet Virtual Token or SafeNet Rescue Token file on the computer or device for later use, click **Disconnect**.

Only the token connection to SafeNet Authentication Client is disconnected. It can be reconnected later. [See "Connecting a SafeNet Virtual Token" on page 78.](#page-80-0)

• To disconnect the token from SafeNet Authentication Client, and also remove the SafeNet Virtual Token or SafeNet Rescue Token file from the computer, click **Delete**. After a SafeNet Virtual Token or SafeNet Rescue Token is deleted, it cannot be reconnected later. A new file must be installed before it can be connected.

### **Using a SafeNet Virtual Token to Replace a Lost Token**

To use a SafeNet Virtual Token or SafeNet Rescue Token to replace a lost token, the SafeNet Virtual Token or SafeNet Rescue Token must be enrolled using SafeNet Authentication Manager.

For more information, refer to the SafeNet Authentication Manager documentation.

### **Unlocking a SafeNet Virtual Token**

If you enter an incorrect password more than a pre-defined number of times, the eToken Virtual becomes locked. To unlock the token, see Chapter 5: *[Activating a Token](#page-37-0)*, on page 35.

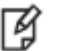

#### **NOTE**:

The number of times that a SafeNet Virtual Token can be locked can be limited to a specific amount. If this number is exceeded, the SafeNet Virtual Token becomes unusable. This function is not available for a SafeNet Rescue Token.

### **Generating a One-Time Password (OTP)**

The *Generate OTP* function is available only if an eToken Virtual or eToken Rescue, with the OTP feature activated, is stored on your computer.

#### **To generate an OTP:**

- 1. Right-click the SafeNet Authentication Client tray icon. The SafeNet Authentication Client tray menu opens.
- 2. Select **Generate OTP**.

The *Generate OTP* window opens.

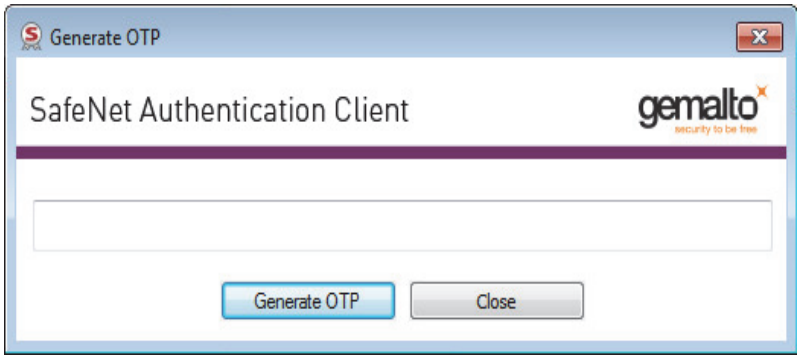

3. Click **Generate OTP**.

The *Token Logon* window opens.

4. Enter the token password, and click **OK**.

A unique OTP is generated, and it is displayed in the *Generate OTP* window.

5. Copy the OTP to authenticate yourself to your application.

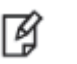

#### **NOTE**:

Depending on your SafeNet Authentication Client configuration, you may need to include other secure information, such as your OTP PIN or Windows password.

6. Click **Close** to close the *Generate OTP* window.

### <span id="page-83-0"></span>**Using a SafeNet Virtual Token on an External Storage Device**

The operating system automatically connects a SafeNet Virtual product when all of the following conditions are met:

- The SafeNet Virtual Token file is locked to an external storage device, such as a flash drive.
- The file is located in the  $e$ TokenVirtual folder on the storage device.
- The storage device is connected to the computer.

When the storage device is removed from the computer, the operating system automatically disconnects the SafeNet Virtual Token that was automatically connected.

If the SafeNet Virtual Token is located on an external storage device in a location other than the eTokenVirtual folder, you must connect the SafeNet Virtual Token manually. [See "Connecting a SafeNet Virtual Token" on](#page-80-0)  [page 78.](#page-80-0)

Before removing the storage device, you must disconnect the eToken Virtual manually. [See "Disconnecting or](#page-81-0)  [Deleting a SafeNet Virtual Token" on page 79.](#page-81-0) Otherwise, the eToken Virtual will be displayed in SafeNet Authentication Client as a token with corrupted data.

For more information about token icons, see Chapter 3: *Token Icons*[, on page 12](#page-14-0).

### **Using an Emulated SafeNet Virtual Token**

Certain applications that work with smart card readers require the SafeNet Virtual Token to emulate the action of the smart card reader. To use a SafeNet Virtual product with such applications, you must use an emulated SafeNet Virtual Token.

Typically, the emulated SafeNet Virtual Token is locked to an external storage device.

By default, the emulated SafeNet Virtual Token cannot be locked to your computer's hard drive, as this can cause a malfunction of the Windows logon. This occurs because the Windows logon process cannot deal with multiple smart card readers. However, if you want to work with the SafeNet Virtual Token located on the hard drive, the administrator can configure SafeNet Authentication Client to support this.

It is important to disconnect the emulated SafeNet Virtual Token when you have finished the session, so that the computer reverts to working with the default reader.

## **SafeNet eToken 5300**

SafeNet eToken 5300 is an ideal solution for enterprises looking to deploy the military-grade security of PKI, while maintaining a convenient solution for employees. The eToken 5300 is a compact, tamper-evident USB with presence detection, which creates a third factor of authentication. Something you have (physical token), something you know (PIN), something you do (enabling touch sensor). The eToken 5300 offers multi-application dynamic smart card functionality. It can be used with any USB connection for Identity and Access Management applications such as network authentication, digital signatures, email encryption and other advanced services based on Public Key Infrastructure (PKI). The eToken 5300 is certified FIPS 140-2 L3 at the full token boundary.

With the Presence Detection feature, enterprise IT can allow single sign on for employees by requiring a user PIN only at logon. That way, employees can use the advance functionality of PKI, such as digitally signing documents and encrypting email by simply touching the sensor on the token, which provides authentication without entering a PIN multiple times. If enterprise IT want more control of specific certificates they can set rules to either always require the user to enter a password or always require both user password and sensor activation when accessing those particular certificates.

### **eToken 5300 Certificates**

The eToken 5300 device can have either one or both of the following certificates on the token:

- Signature Certificate Used to perform digital signature operations only
- Exchange Certificate Used to perform various cryptographic operations such as digital signature, encryption of data or authentication

In addition to the PIN protection available on the token, each or both types of certificates can also be protected using the touch sense on the eToken 5300 device.

The eToken 5300 is available in the following configurations:

- Signature Certificates that are touch sense protected (default)
- Exchange Certificates that are touch sense protected
- Both Signature and Exchange Certificates that are touch sense protected

#### **NOTE**: 層

- The eToken 5300 configuration is defined at the factory and cannot be changed.
- When using the eToken 5300 configured with touch sense support for Signature keys, signature operations with an Exchange certificate will not be touch sense protected.

### **Viewing eToken 5300 information**

#### **To view eToken 5300 touch sense configurations in SAC Tools:**

- 1. Do one of the following:
	- Right-click the SafeNet Authentication Client tray icon, and from the shortcut menu, select **Tools**.
	- On Windows: From the Windows taskbar, select **Start > All Programs > SafeNet > SafeNet Authentication Client > SafeNet Authentication Client Tools.**

The *SafeNet Authentication Client Tools* window opens in the *Simple* view.

2. Click the **Advanced View** icon.

The *SafeNet Authentication Client Tools* window opens in the *Advanced* view.

3. In the left pane, select the eToken 5300 node.

The *Token's Information* is displayed.

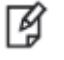

**NOTE**:

Configuration information displayed in SAC Tools varies according to how the token was received from the factory.

#### Touch Sense support - Signature Keys

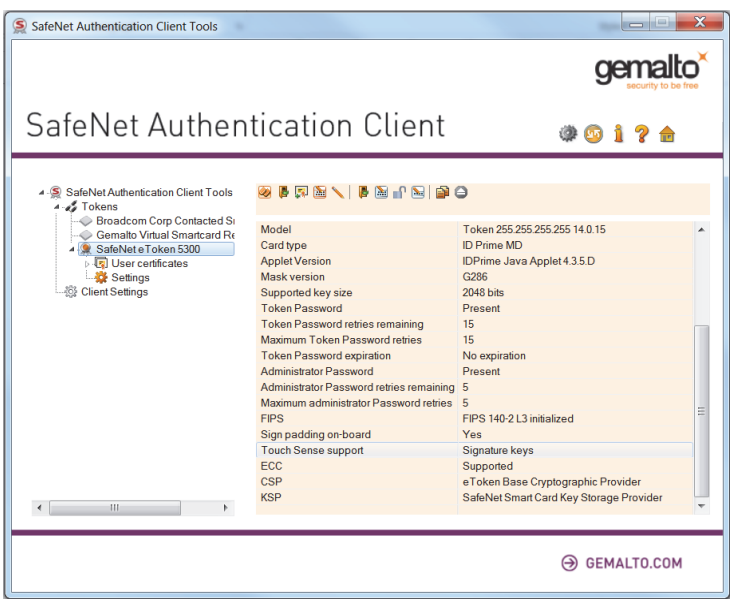

Touch Sense support - Signature and Exchange Keys

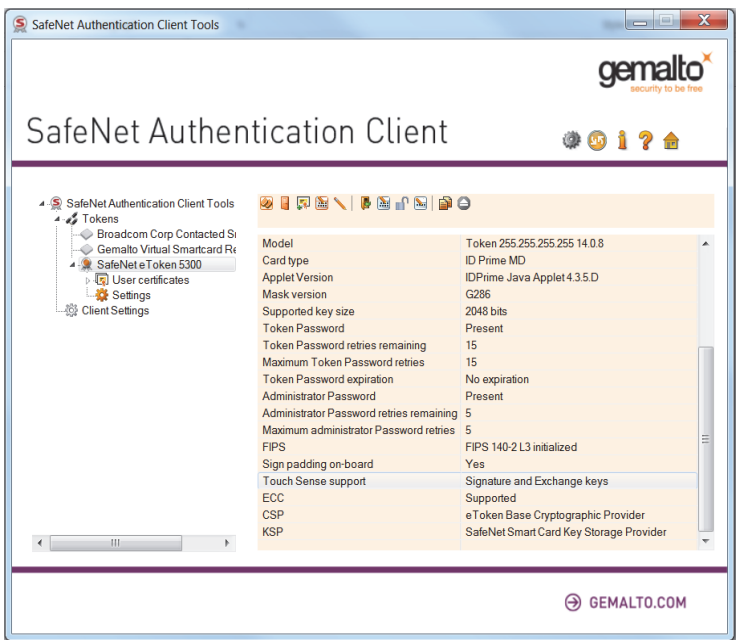

Touch Sense support - Exchange Keys

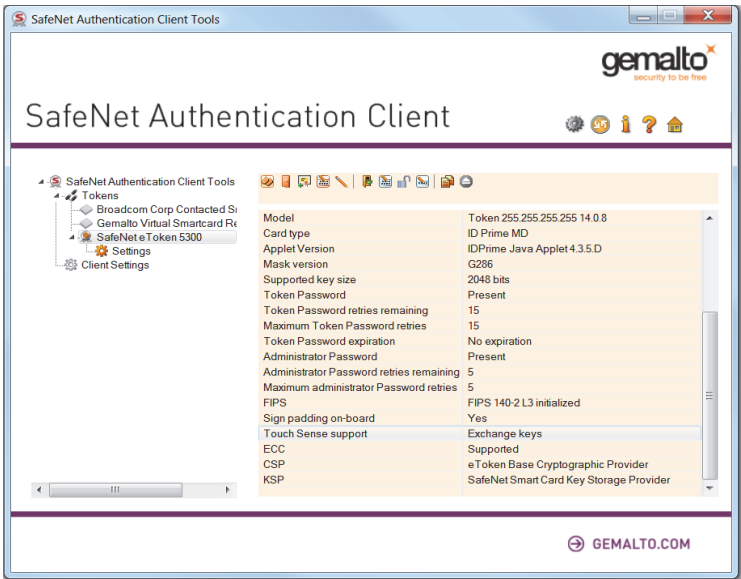

### **Using the eToken 5300 Touch Sense**

When performing a Digital Signature operation using the eToken 5300 device, the user is prompted to touch the sensor on the token to complete the signing operation.

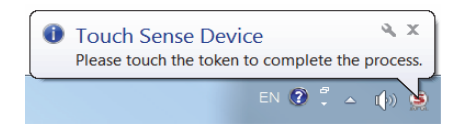

### **eToken 5300 Touch Sense Timeout and Grace period**

#### **Touch Sense Timeout**

The eToken 5300 touch sense device has a default timeout of 30 seconds. If the cryptographic operation requires the device to be touched and the user does not touch the sensor within the 30 second time frame, the operation fails.

### **Touch Sense Grace Period**

The eToken 5300 has a 30 second grace period.

After the sensor is touched for the first cryptographic operation (that is within the 30 second time frame mentioned above), all other sequential cryptographic operations performed within the grace period time, will not require the touch sensor.

## <span id="page-89-0"></span>**Client Settings**

*Client Settings* are parameters that are saved to the computer and apply to all tokens that are initialized on the computer after the settings have been configured. Use token settings to determine behavior that applies to a specific token. See [Chapter 11: "Token Settings" on page 92.](#page-94-1)

### **Setting Password Quality (eToken Devices only)**

The *Password Quality* feature enables the administrator to set certain complexity and usage requirements for token passwords.

To set PIN Quality parameters for IDPrime cards, [See "Setting IDPrime PIN Quality \(PIN Quality Tab\)" on](#page-98-0)  [page 96.](#page-98-0)

The Set Password Quality feature is for eToken devices only.

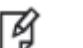

**NOTE**:

The token password is an important security measure in safeguarding your company's private information. The best passwords are at least eight characters long, and include upper-case and lower-case letters, punctuation marks, and numerals appearing in a random order.

#### **To set the Password Quality:**

- 1. Open SafeNet Authentication Client Tools *Advanced* view*.* [See "Opening the Advanced View" on page 14](#page-16-0).
- 2. In the left pane, select **Client Settings**.
- 3. In the right pane, select the **Password Quality** tab.

The *Password Quality* tab opens.

- 4. Do one of the following:
	- Change the *Password Quality* settings, and click **Save.**

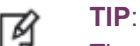

网

The Password Quality settings are configured the same way as the Token Password quality settings.

See Chapter 11: *[Setting eToken Password Quality \(Password Quality Tab\)](#page-94-0)*, on page 92.

- To ignore your changes, click **Discard.**
- To apply SafeNet Authentication Client's default settings, click **Set to Default.**

#### **NOTE**:

When entering a value in the *Expiry warning period* field, you must make sure that a value is also entered in the *Maximum usage period* field. If no value is entered in the *Maximum usage period* field, an error message appears.

### **Copying User Certificates to a Local Store**

SafeNet Authentication Client operations often require certificates, private keys, and public keys.

Private keys should always be stored securely on the token. Certificates should also be stored on the token, ensuring that the certificates are readily available when using the token on a different computer.

Use the **Copy user certificates to a local store** option to control the automatic installation of the token's user certificates to the local certificate store upon token connection.

This option is selected by default.

#### **To automatically install the token's user certificates to the local store:**

- 1. Open SafeNet Authentication Client Tools *Advanced* view*.* [See "Opening the Advanced View" on page 14](#page-16-0).
- 2. In the left pane, select **Client Settings**.
- 3. In the right pane, select the **Advanced** tab. The *Advanced* tab opens.
- 4. Select **Copy user certificates to a local store**.
- 5. Click **Save** to save your changes, or click **Discard,** to ignore your changes.

## **Copying CA Certificates to a Local Store**

When a token is connected to a computer, the system may detect that one or more CA certificates that are installed on the token are not installed on the computer. Use the **Copy CA certificates to a local store** option to control the automatic installation of the token's CA certificates to the local certificate store upon token connection.

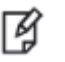

#### **NOTE**:

Microsoft displays a security warning when it detects that CA certificates are be installed to the local store. To permit the certificates to be installed from the token, the user must click **Yes**.

This option is selected by default.

#### **To automatically install the token's CA certificates to the local store:**

- 1. Open SafeNet Authentication Client Tools *Advanced* view*.* [See "Opening the Advanced View" on page 14](#page-16-0).
- 2. In the left pane, select **Client Settings**.
- 3. In the right pane, select the **Advanced** tab.
- 4. Select **Copy CA certificates to a local store**.
- 5. Click **Save** to save your changes, or click **Discard,** to ignore your changes.

### **Enabling Single Logon**

When single logon is enabled, users can access multiple applications with only one request for the token password during each computer session. This alleviates the need for the user to log on to each application separately. This option is disabled by default.

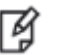

#### **NOTE**:

When single logon is set using SafeNet Authentication Client Tools, Windows Logon is not included in the single logon process. Only an administrator can configure Windows Logon as single logon.

#### **To enable single logon:**

- 1. Open SafeNet Authentication Client Tools *Advanced* view*.* [See "Opening the Advanced View" on page 14](#page-16-0).
- 2. In the left pane, select **Client Settings**.
- 3. In the right pane, select the **Advanced** tab.
- 4. Do one of the following:
	- To enable Single Logon for MS Cryptography, select **Enable single logon.**
	- To enable Single Logon for MS Cryptography and PKCS#11 cryptography, select **Enable single logon**  and then select **Enable single Logon for PKCS#11**.
- 5. Click **Save** to save your changes, or click **Discard,** to ignore your changes.
- 6. To activate the single logon feature, log off from the computer and log on again.

### **Allowing Password Quality Configuration on Token after Initialization (eToken Devices only)**

The *Allow password quality configuration on token after initialization* option determines whether the password quality parameters on the token can be changed after initialization.

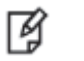

This feature is not supported by iKey tokens.

#### **To enable password quality configuration after initialization:**

- 1. Open SafeNet Authentication Client Tools *Advanced* view*.* [See "Opening the Advanced View" on page 14](#page-16-0).
- 2. In the left pane, select **Client Settings**.

**NOTE**:

- 3. In the right pane, select the **Advanced** tab.
- 4. Select **Allow password quality configuration on token after initialization.**
- 5. Click **Save** to save your changes, or click **Discard,** to ignore your changes.

## **Allowing Only an Administrator to Configure Password Quality on Token**

The *Allow only an administrator to configure password quality on token option determines whether the password* quality parameters on the token can be changed after initialization by the administrator only, and not by the user. This option is selected by default.

#### **To define who can configure password quality on token:**

- 1. Open SafeNet Authentication Client Tools *Advanced* view*.* [See "Opening the Advanced View" on page 14](#page-16-0).
- 2. In the left pane, select **Client Settings**.
- 3. In the right pane, select the **Advanced** tab.
- 4. Do one of the following:
	- To enable configuration by the administrator only, select **Allow only an administrator to configure password quality on token**.
	- To enable configuration by the user also, clear **Allow only an administrator to configure password quality on token**.
- 5. Click **Save** to save your changes, or click **Discard,** to ignore your changes.

### **Showing the SafeNet Authentication Client Tray Icon**

You can determine whether the SafeNet Authentication Client tray icon is displayed.

#### **To show the SafeNet Authentication Client tray icon:**

- 1. Open SafeNet Authentication Client Tools *Advanced* view*.* [See "Opening the Advanced View" on page 14](#page-16-0).
- 2. In the left pane, select **Client Settings**.
- 3. In the right pane, select the **Advanced** tab.
- 4. In the *Show application tray icon* drop-down list, select one of the following:
	- **Never**: The tray icon is never displayed
	- **Always**: The tray icon is always displayed
- 5. Click **Save** to save your changes, or click **Discard,** to ignore your changes.

### **Defining Automatic Logoff**

You can determine whether tokens are automatically logged off following a period of token inactivity, even if the tokens are still connected. After a token is logged off, the user must enter the token password again before the token contents can be accessed.

#### **To define the automatic logoff setting:**

- 1. Open SafeNet Authentication Client Tools *Advanced* view*.* [See "Opening the Advanced View" on page 14](#page-16-0).
- 2. In the left pane, select **Client Settings**.
- 3. In the right pane, select the **Advanced** tab.
- 4. In the *Automatic logoff after token inactivity* drop-down list, select one of the following:
	- **Never**: The token password must be entered once, and the token remains logged on as long as it remains connected.
	- **Always**: The token password must be entered each time the token contents are accessed.
	- **After**: The token password must be entered if the number of minutes set in the text box has passed since the last token activity. Set the number of minutes in the text box (1 - 240).
- 5. Click **Save** to save your changes, or click **Discard,** to ignore your changes.

## **Enabling Logging**

The logging function creates a log of SafeNet Authentication Client activities.

**NOTE**: Ř

You must have administrator privileges to use the logging function.

For Windows - The log files are located in: C: \WINDOWS\Temp\eToken.log

#### **To activate the logging function on a Windows System:**

- 1. Open SafeNet Authentication Client Tools *Advanced* view. [See "Opening the Advanced View" on page 14](#page-16-0).
- 2. In the left pane, select **Client Settings**.
- 3. In the right pane, select the **Advanced** tab, and click **Enable Logging**.

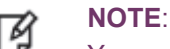

You must restart your machine for the settings to take effect.

#### **To disable the logging feature on a Windows System:**

- 1. Open SafeNet Authentication Client Tools *Advanced* view*.* [See "Opening the Advanced View" on page 14](#page-16-0).
- 2. In the left pane, select **Client Settings**.
- 3. In the right pane, select the **Advanced** tab, and click **Disable Logging**.

# <span id="page-94-1"></span>**Token Settings**

Configurations set in the selected token's *Settings* tab determine behavior that applies to the specific token.

For configurations set in *Client Settings*, that apply the settings to all tokens that are initialized after the settings have been configured, see Chapter 10: *[Client Settings](#page-89-0)*, on page 87.

### <span id="page-94-0"></span>**Setting eToken Password Quality (Password Quality Tab)**

The Password Quality tab enables you to set the device's password policies.

#### **To set password quality for a token:**

- 1. Open SafeNet Authentication Client Tools *Advanced* view*.* [See "Opening the Advanced View" on page 14](#page-16-0).
- 2. In the left pane, expand the node of the required token, and select **Settings**.
- 3. In the right pane, select the **Password Quality** tab.

The *Password Quality* tab opens.

4. Enter the password quality parameters as follows:

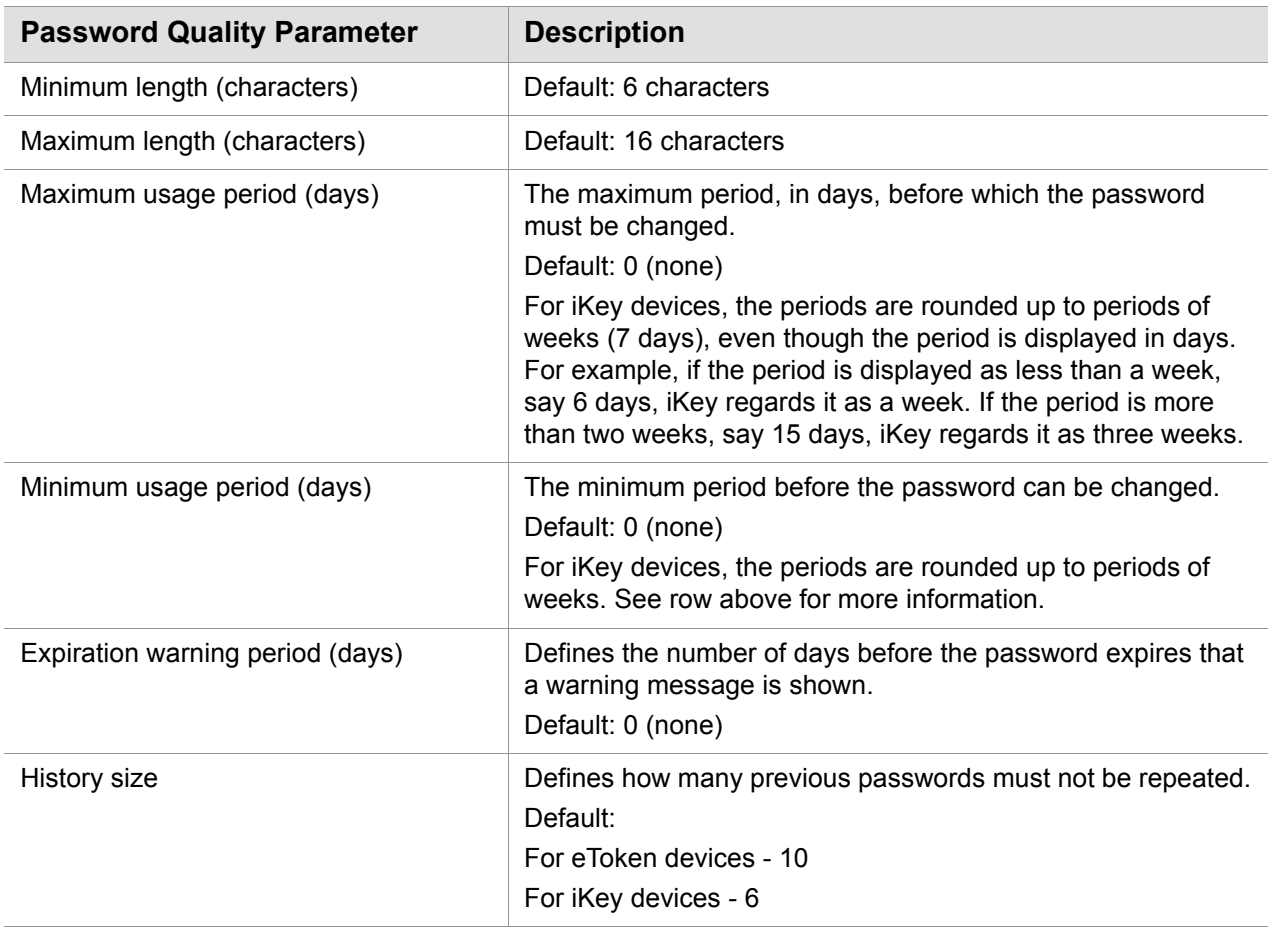

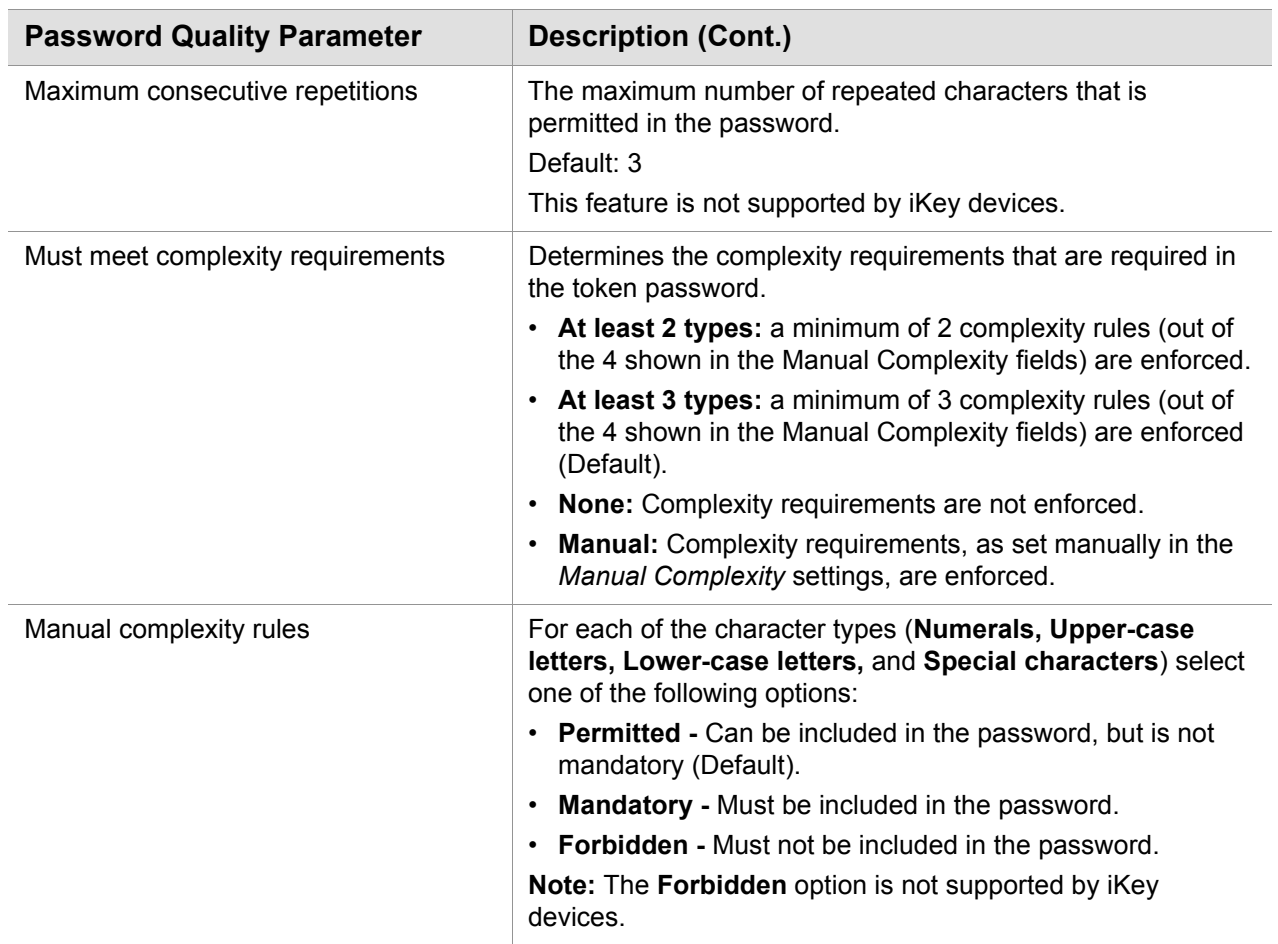

#### 5. Do one of the following:

- To save your changes, click **Save.**
- To ignore your changes, click **Discard.**
- To apply SafeNet Authentication Client's default settings, click **Set to Default.**

### **Setting Private Data Caching Mode (Advanced Tab)**

#### **NOTE**:

彦

This feature is not supported by iKey, IDPrime MD, .NET and eToken 5110 CC devices.

In SafeNet Authentication Client, public information stored on the token is cached to enhance performance.

This setting defines when private information (excluding private keys on the eToken PRO smart card) can be cached outside the token.

#### **To set private data caching mode:**

- 1. Open SafeNet Authentication Client Tools *Advanced* view*.* [See "Opening the Advanced View" on page 14](#page-16-0).
- 2. In the left pane, expand the node of the required token, and select **Settings**.
- 3. In the right pane, select the **Advanced** tab.

The *Advanced* tab opens.

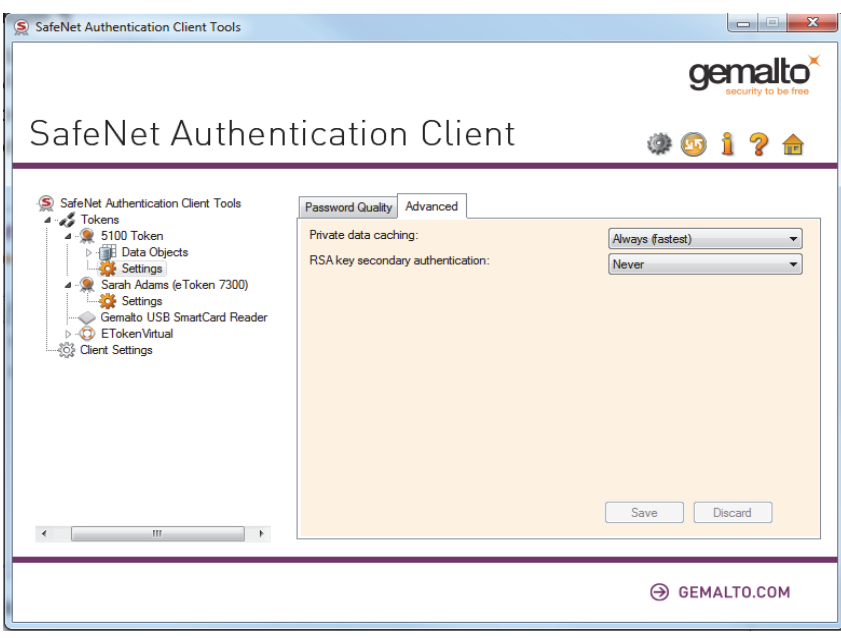

4. In the *Private data caching* field, select one of the following options:

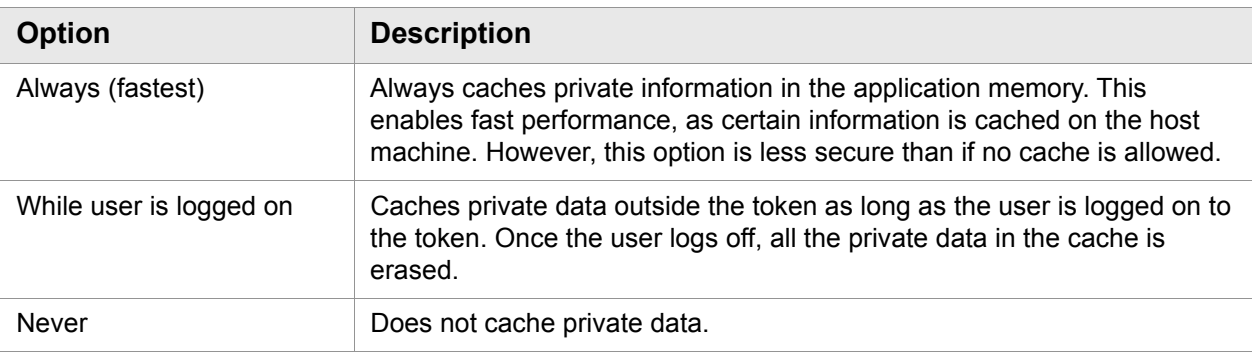

5. Do one of the following:

- To save your changes, click **Save.**
- To ignore your changes, click **Discard.**

### **Setting RSA Key Secondary Authentication**

An authentication password may be set for an RSA key. In addition to having the token and knowing its token password, accessing the RSA key may require knowing the password for that particular key.

This setting defines the policy for using this secondary authentication of RSA keys.

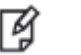

This feature is not supported by iKey, IDPrime MD, .NET and eToken 5110 CC devices.

#### **To set RSA key secondary authentication:**

**NOTE**:

- 1. Open SafeNet Authentication Client Tools *Advanced* view*.* [See "Opening the Advanced View" on page 14](#page-16-0).
- 2. In the left pane, expand the node of the required token, and select **Settings**.
- 3. In the right pane, select the **Advanced** tab.
- 4. In the *RSA key secondary authentication* field, select one of the following:
	- Always
	- Always prompt user
	- Prompt user on application request
	- Never
	- Token authentication on application request

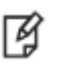

#### **NOTE**:

For an explanation of these options, see Chapter 6: *[Initializing IDPrime Devices](#page-63-0)*, on page [61](#page-63-0).

- 5. Do one of the following:
	- To save your changes, click **Save**.
	- To ignore your changes, click **Discard**.

### <span id="page-98-0"></span>**Setting IDPrime PIN Quality (PIN Quality Tab)**

The PIN Quality Tab provides parameters which define the rules that must be respected in order for the PIN to be accepted.

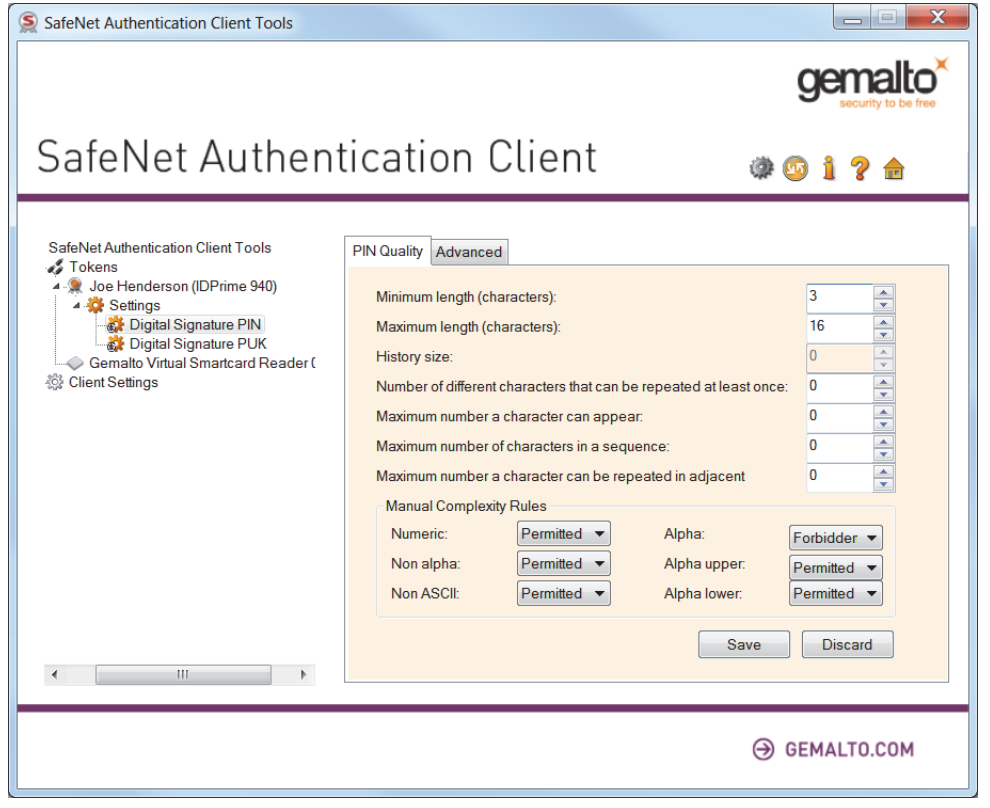

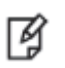

#### **NOTE**:

In the MD Manager, the unlimited value = FFh In SAC Tools, the unlimited value = 00h

For IDPrime cards, the following PIN Quality parameters exist:

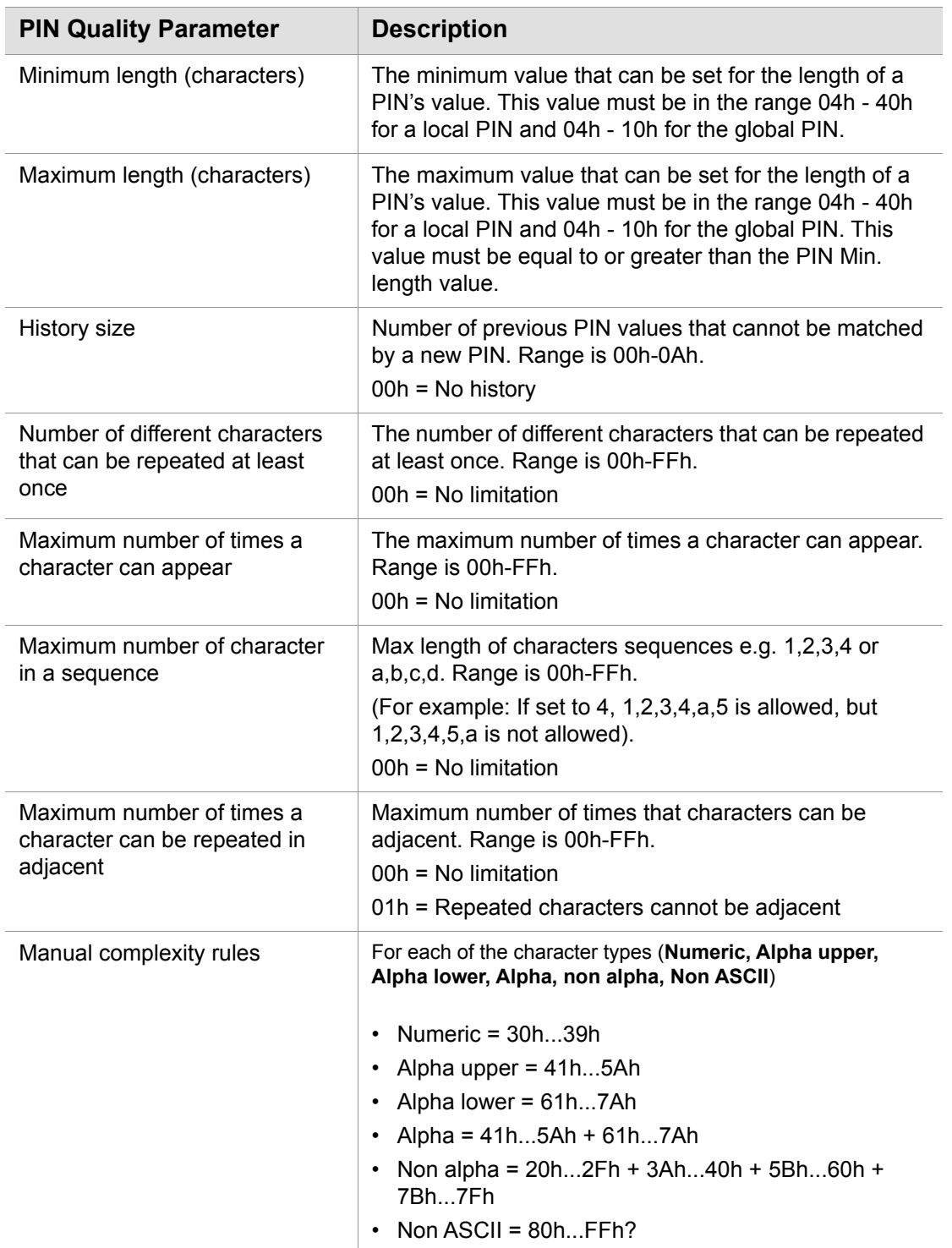

### <span id="page-100-0"></span>**Setting IDPrime PIN Properties (Advanced Tab)**

The PIN Advanced tab enables you to define PIN properties that must be met in order for the PIN to be accepted. The PIN Advanced tab is available for all IDPrime based devices.

Select **Settings** in the left pane, to view the User PIN Quality/Advanced fields in the right pane.

Select **Digital Signature PIN** in the left pane, to view the Digital Signature PIN Quality/Advanced fields in the right pane.

Select **Digital Signature PUK** in the left pane, to view the Digital Signature PUK Quality/Advanced fields in the right pane.

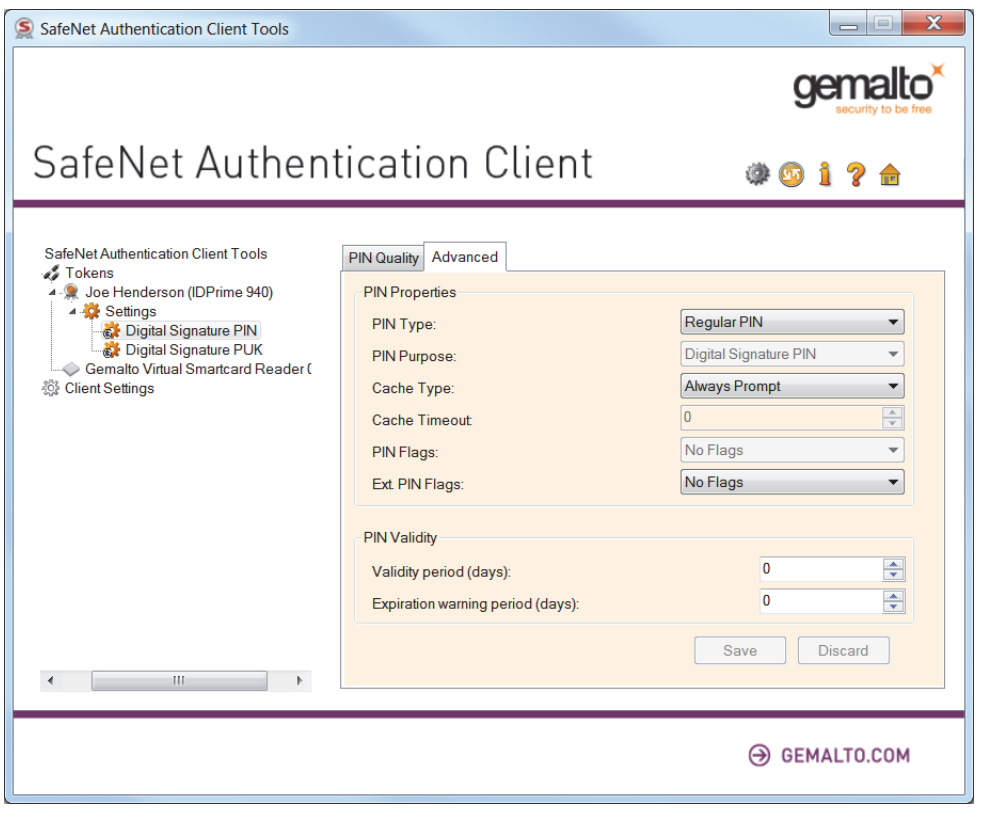

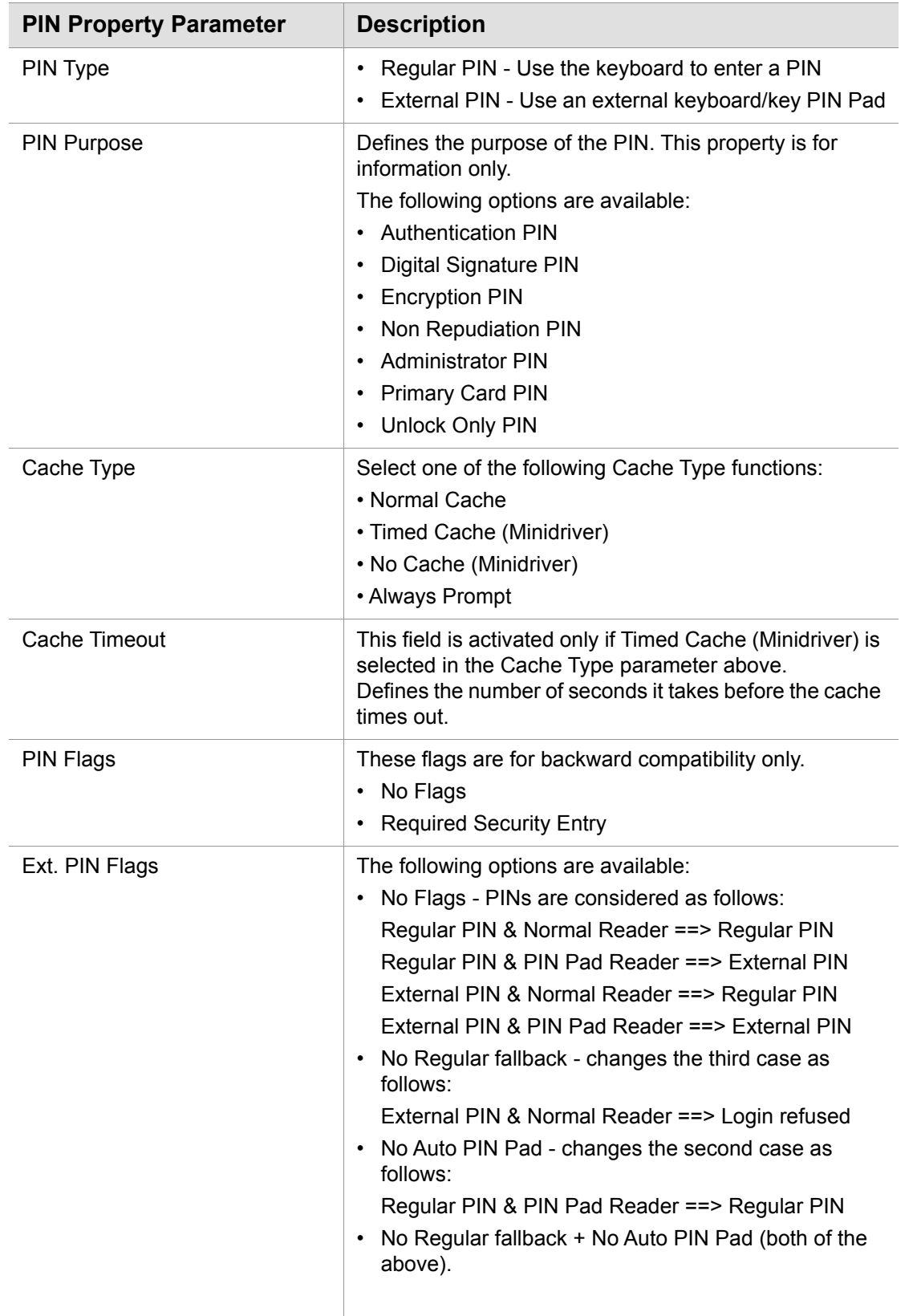

For IDPrime MD cards, the following PIN property parameters exist in the Advanced Tab:

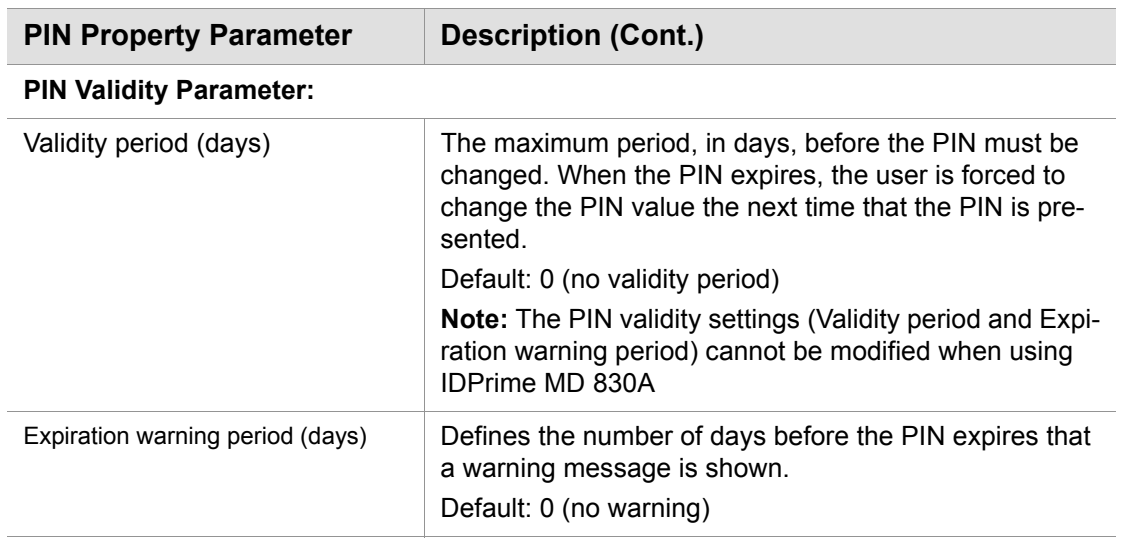

#### **NOTE**:

PIN Quality and PIN Property settings may also be accessed when Initializing a device. See [Chapter 6: Initializing IDPrime Devices \(page 61\)](#page-63-0).

# **Licensing**

Import a SafeNet license for your SafeNet Authentication Client installation.

### **Viewing and Importing Licenses**

SafeNet Authentication Client installations that do not have a SafeNet license can be used for evaluation only, and a message is displayed on all logon windows.

You can view your licenses and import new ones using the SafeNet Authentication Client *About* window.

#### **To view and import licenses:**

- 1. Do one of the following:
	- Right-click the SafeNet Authentication Client tray icon, and from the shortcut menu, select **About**.
	- Open SafeNet Authentication Client Tools. [See "Opening the Advanced View" on page 14.](#page-16-0) On the toolbar, click the **About** icon:

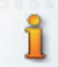

The *About* window opens, displaying your license information in the *License Information* box.

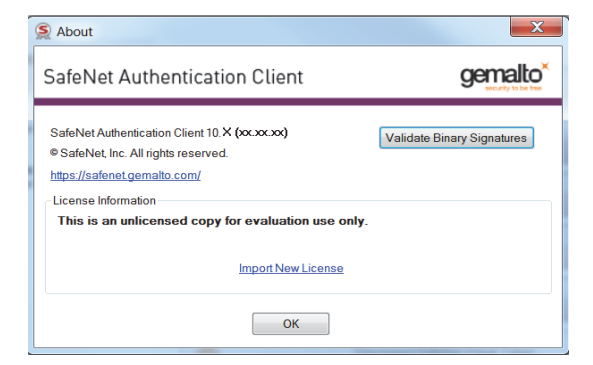

- 2. To import a new license, click **Import New License**. The *Import License* window opens.
- 3. To Validate Binary Signatures, see *[Validating Binary Signatures](#page-27-0)* on page 25
- 4. Do one of the following:
	- If the SafeNet license box is automatically filled, click **OK**.
	- Copy your new SafeNet license string to the license box, and click **OK**.
	- Click **Import from File**, browse to the file containing your license, open it to copy its contents to the license box, and click **OK**.
	- The *About* window opens, displaying your updated license information in the *License Information* box.